# **Gebrauchsanweisung**

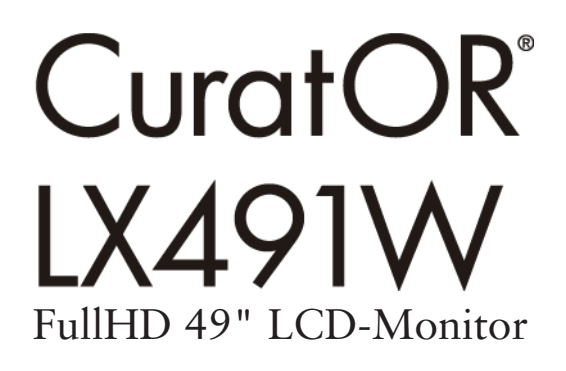

# **Wichtig**

**Lesen Sie die Sicherheitshinweise und die mitgelieferten Informationen aufmerksam durch, um sich mit der sicheren und effizienten Bedienung vertraut zu machen.**

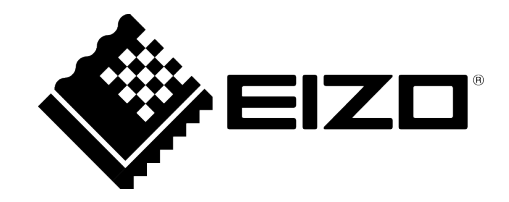

# <span id="page-1-0"></span>**Rechtliche Hinweise**

#### **Warnhinweiskonzept**

Dieses Handbuch enthält Hinweise, die Sie zu Ihrer persönlichen Sicherheit sowie zur Vermeidung von Sachschäden beachten müssen. Die Hinweise zu Ihrer persönlichen Sicherheit sind durch ein Warndreieck hervorgehoben, Hinweise zu alleinigen Sachschäden stehen ohne Warndreieck. Je nach Gefährdungsstufe werden die Warnhinweise in abnehmender Reihenfolge wie folgt dargestellt.

#### $\land$  Gefahr

bedeutet, dass Tod oder schwere Körperverletzung eintreten **wird**, wenn die entsprechenden Vorsichtsmaßnahmen nicht getroffen werden.

#### **WARNUNG**

bedeutet, dass Tod oder schwere Körperverletzung eintreten **kann**, wenn die entsprechenden Vorsichtsmaßnahmen nicht getroffen werden.

#### **VORSICHT**

bedeutet, dass eine leichte Körperverletzung eintreten kann, wenn die entsprechenden Vorsichtsmaßnahmen nicht getroffen werden.

#### **ACHTUNG**

bedeutet, dass Sachschaden eintreten kann, wenn die entsprechenden Vorsichtsmaßnahmen nicht getroffen werden.

Beim Auftreten mehrerer Gefährdungsstufen wird immer der Warnhinweis zur jeweils höchsten Stufe verwendet. Wenn in einem Warnhinweis mit dem Warndreieck vor Personenschäden gewarnt wird, dann kann im selben Warnhinweis zusätzlich eine Warnung vor Sachschäden angefügt sein.

#### **Qualifiziertes Personal**

Das zu dieser Dokumentation zugehörige Produkt/System darf nur von für die jeweilige Aufgabenstellung **qualifiziertem Personal** gehandhabt werden unter Beachtung der für die jeweilige Aufgabenstellung zugehörigen Dokumentation, insbesondere der darin enthaltenen Sicherheits- und Warnhinweise. Qualifiziertes Personal ist auf Grund seiner Ausbildung und Erfahrung befähigt, im Umgang mit diesen Produkten/Systemen Risiken zu erkennen und mögliche Gefährdungen zu vermeiden.

#### **Einsatz von EIZO-Produkten**

### **WARNUNG**

EIZO-Produkte dürfen nur für die im Katalog und in der zugehörigen technischen Dokumentation vorgesehenen Einsatzfälle verwendet werden. Falls Fremdprodukte und -komponenten zum Einsatz kommen, müssen diese von EIZO empfohlen bzw. zugelassen sein. Der einwandfreie und sichere Betrieb der Produkte setzt sachgemäßen Transport, sachgemäße Lagerung, Aufstellung, Montage, Installation, Inbetriebnahme, Bedienung und Instandhaltung voraus. Die zulässigen Umgebungsbedingungen müssen eingehalten werden. Hinweise in den zugehörigen Dokumentationen müssen beachtet werden.

#### **Marken**

Alle mit dem Schutzrechtsvermerk ® gekennzeichneten Bezeichnungen sind eingetragene Marken der entsprechenden Markeninhaber. Siehe bitte Markenzeichen im Anhang. Die übrigen Bezeichnungen in dieser Schrift können Marken sein, deren Benutzung durch Dritte für deren Zwecke die Rechte der Inhaber verletzen kann.

#### **Haftungsausschluss**

Wir haben den Inhalt der Druckschrift auf Übereinstimmung mit der beschriebenen Hard- und Software geprüft. Dennoch können Abweichungen nicht ausgeschlossen werden, so dass wir für die vollständige Übereinstimmung keine Gewähr übernehmen. Die Angaben in dieser Druckschrift werden regelmäßig überprüft, notwendige Korrekturen sind in den nachfolgenden Auflagen enthalten.

# **Inhaltsverzeichnis**

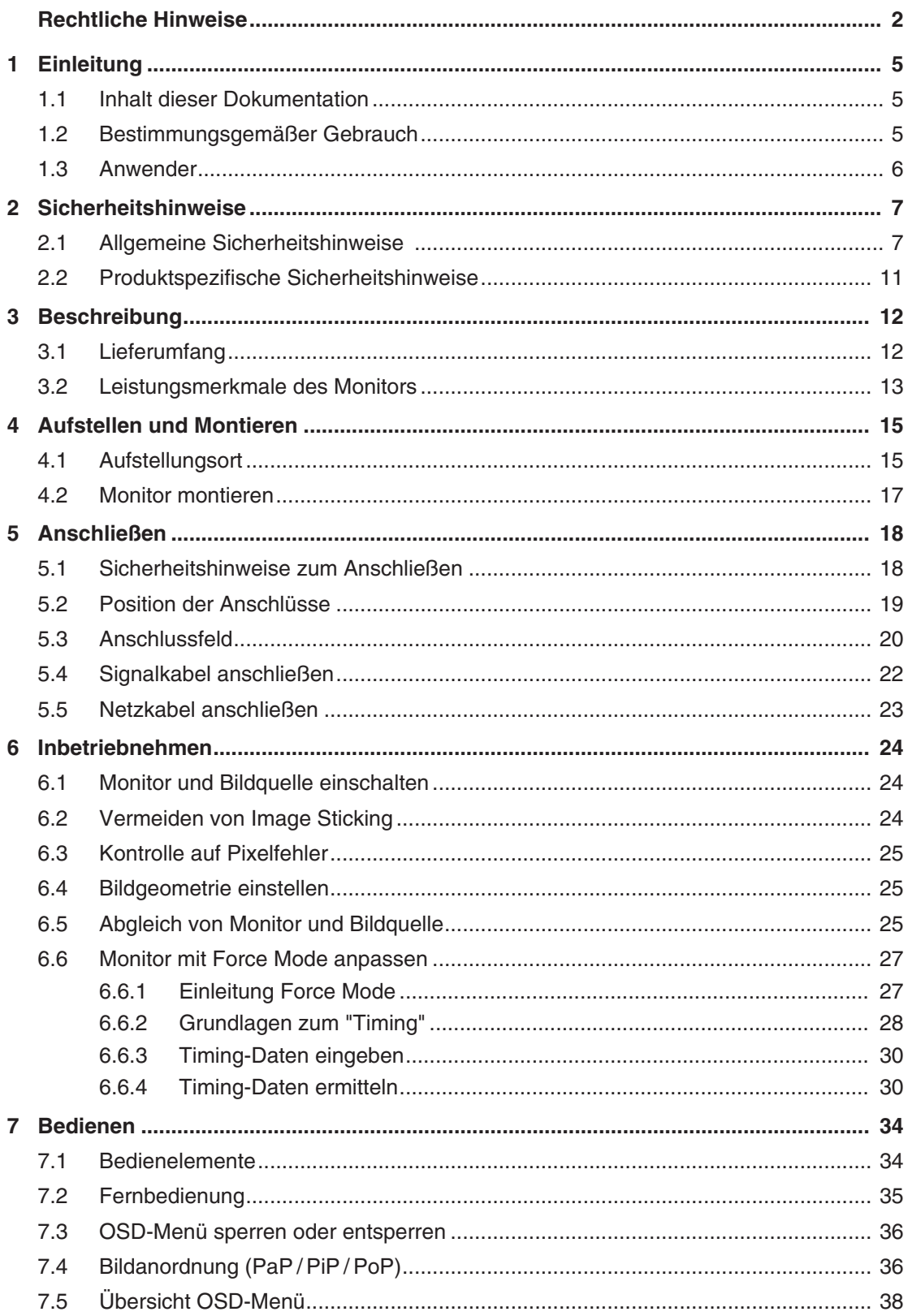

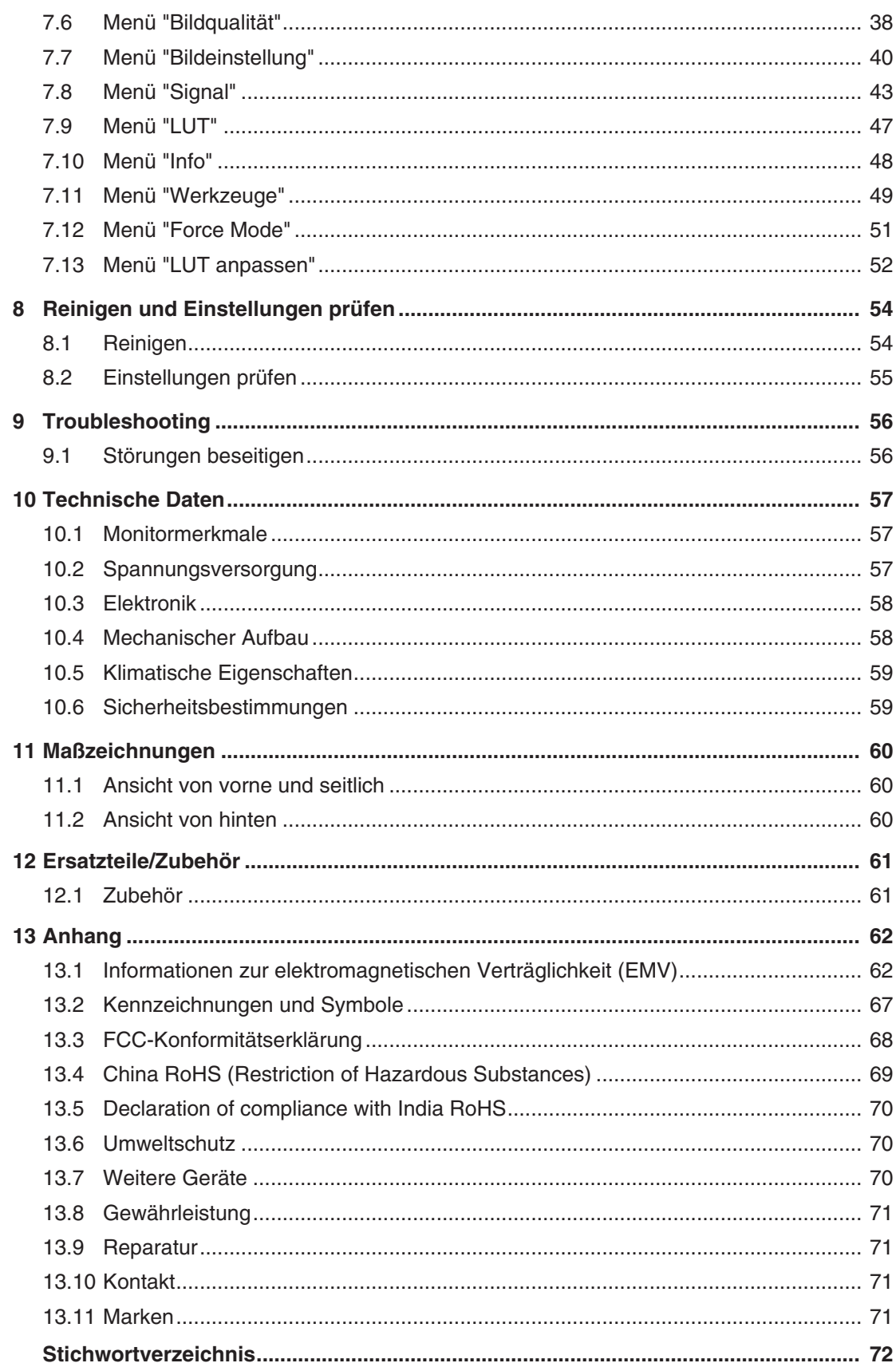

# <span id="page-4-0"></span>**1 Einleitung**

# **1.1 Inhalt dieser Dokumentation**

<span id="page-4-1"></span>Die vorliegende Dokumentation erläutert die Funktionalität und den bestimmungsgemäßen Gebrauch des CuratOR LX491W. Sie enthält aus Gründen der Übersichtlichkeit nicht sämtliche Detailinformationen zu diesem Produkt.

Außerdem weisen wir darauf hin, dass der Inhalt dieser Dokumentation nicht Teil einer früheren oder bestehenden Vereinbarung, Zusage oder eines Rechtsverhältnisses ist, oder dieses abändern soll.

### **Hinweis**

Diese Dokumentation ist nur in elektronischer Form verfügbar. Sie ist auf der mitgelieferten CD-ROM enthalten und kann von der Internetseite [www.eizo-or.com](http://www.eizo-or.com/) heruntergeladen werden oder vom Vertriebspartner, von dem Sie das Produkt erworben haben, zur Verfügung gestellt werden.

# <span id="page-4-2"></span>**1.2 Bestimmungsgemäßer Gebrauch**

# **Bestimmungsgemäße Verwendung**

Der CuratOR LX491W ist für die Darstellung von Stand- und Bewegtbildern von verschiedenen handelsüblichen Geräten bestimmt, die üblicherweise in einer medizinischen Umgebung, insbesondere in der Endoskopie, eingesetzt werden. Der Monitor ist für die Wiedergabe von Farbbildern optimiert. Der Monitor ist nicht für die Mammographie geeignet.

# **Bestimmungsgemäße Patientenpopulation und medizinische Bedingungen**

Der LX491W kann unabhängig von Alter, Körpergewicht und Geschlecht für den vorgesehenen Zweck verwendet werden.

Der LX491W ist für den Einsatz in Kombination mit medizinischen Geräten vorgesehen. Der Monitor hat daher keinen direkten Kontakt zum Patienten.

Der LX491W ist für die Anzeige von Standbildern und bewegten Bildern von verschiedenen handelsüblichen (medizinischen) Geräten vorgesehen, die üblicherweise in einer medizinischen Umgebung verwendet werden. Der Monitor kann nicht zur direkten Diagnose und als Hauptgerät zur Überwachung von lebenserhaltenden Systemen verwendet werden.

# **Bestimmungsgemäße Benutzer**

Die bestimmungsgemäßen Benutzer für den LX491W sind medizinische Fachkräfte.

# **Bestimmungsgemäße Umgebung**

Der LX491W ist für den Einsatz in professionellen Gesundheitseinrichtungen wie Kliniken und Krankenhäusern vorgesehen. Der Monitor kann in Operationssälen (OP) oder in der Nähe von Patienten eingesetzt werden, ist aber nicht darauf beschränkt. Der Monitor ist nicht für den direkten Patientenkontakt vorgesehen!

# *1.3 Anwender*

Der LX491W ist für die folgenden Umgebungen ungeeignet:

- Häusliche Gesundheitseinrichtungen.
- In der Nähe von kurzwelligen Therapiegeräten.
- In der Nähe eines MRT-Systems.
- Eingebaut in Fahrzeuge, einschließlich Krankenwagen.

#### **Hinweis**

### **Schwerwiegender Vorfall**

Melden Sie alle im Zusammenhang mit dem Produkt aufgetretenen schwerwiegenden Vorfälle dem Hersteller und der zuständigen Behörde des Mitgliedstaats, in dem der Anwender und/oder der Patient niedergelassen ist.

# <span id="page-5-0"></span>**1.3 Anwender**

# **Anwender**

Im Folgenden wird unter "Anwender" medizinisches Personal verstanden, z. B. Chirurg oder Medizinisch-technischer Assistent (MTA).

### **Service / Servicepersonal**

"Service" oder "Servicepersonal" bezeichnet autorisiertes Personal mit Kenntnissen des elektrischen und signaltechnischen Anschlusses, lokalen Standards für medizinische Bildqualitätsanforderungen und Sicherheit von medizinischen Produkten, z. B. Krankenhaustechniker, Hersteller medizinischer Geräte.

### **Reinigungspersonal**

"Reinigungspersonal" ist das Personal, das für die Reinigung der medizinischen Geräte verantwortlich ist.

# <span id="page-6-0"></span>**2 Sicherheitshinweise**

# **2.1 Allgemeine Sicherheitshinweise**

<span id="page-6-1"></span>Der einwandfreie und sichere Betrieb der EIZO-Geräte setzt sachgemäßen Transport, fachgerechte Lagerung, Aufstellung und Anschluss sowie sorgfältige Bedienung und Instandhaltung voraus.

Die Geräte dürfen nur für die Einsatzfälle, für die sie bestimmt sind, eingesetzt werden.

Im Interesse der Sicherheit sind folgende Vorsichtsmaßnahmen zu beachten:

# **GEFAHR**

**Beachten und befolgen Sie sämtliche auf dem Gerät und in der Gebrauchsanweisung aufgeführten Warnhinweise**

Bei Nichtbeachtung der Warnhinweise besteht Lebensgefahr. Es können schwere Körperverletzungen oder Sachschäden auftreten.

#### **Sicherheitsanforderungen der EN 60601-1 (IEC 60601-1) berücksichtigen**

Um Schaden von den Patienten und Benutzern abzuwenden, beachten Sie bei der Zusammenstellung des elektrischen Systems die Sicherheitsanforderungen der EN 60601‑1 (IEC 60601‑1) für "Festlegungen für die Sicherheit medizinischer elektrischer Systeme".

#### **Schutzleiterverbindung**

Wenn das Gerät an das Versorgungsnetz angeschlossen wird, muss das Gerät mit einem Schutzleiter verbunden werden. Nur so ist gewährleistet, dass der Berührungsableitstrom im ersten Fehlerfall 500 µA nicht überschreitet.

Wird der Schutzleiter des Geräts unterbrochen, wird das als erster Fehlerfall nach EN 60601-1 betrachtet.

Sorgen Sie mit folgenden Maßnahmen dafür, dass die Ableitströme unterhalb der geforderten Grenzwerte bleiben:

- Trennvorrichtungen für Signaleingangsteil oder Signalausgangsteil
- Nutzung eines Sicherheitstransformators
- Nutzung des zusätzlichen Schutzleiteranschlusses

Monitoraufhängung: Der Arm der Aufhängung des Monitors muss einen eigenen Schutzleiter haben. Dieser Schutzleiter gewährleistet zusammen mit dem Schutzleiter des Monitors, dass der Gehäuseableitstrom selbst im ersten Fehlerfall immer kleiner als 500 uA ist.

#### **Kein unberechtigtes Öffnen des Geräts / Keine unberechtigten Service- oder Wartungsarbeiten**

Das Gerät darf nur von qualifiziertem Personal geöffnet werden. Desgleichen dürfen Service- oder Wartungsarbeiten nur von qualifiziertem Personal durchgeführt werden. Es besteht die Gefahr eines Stromschlags.

Für Schäden an Leib und Leben sowie Sachschäden, die durch Arbeiten von nicht qualifiziertem Personal entstehen, wird keine Haftung übernommen.

#### **Bauteile im Gerät nicht berühren**

Wenn das Gerät an das Versorgungsnetz angeschlossen ist, stehen die Bauteile im Gerät unter hohen Spannungen. Das Berühren der Bauteile ist lebensgefährlich.

#### **Kein Kontakt zwischen Gerät und Patienten**

Das Gerät ist nicht für den direkten Patientenkontakt geeignet. Gerät und Patient dürfen unter keinen Umständen gleichzeitig berührt werden. Sonst können Leib und Leben des Patienten gefährdet werden.

#### *2.1 Allgemeine Sicherheitshinweise*

#### **GEFAHR**

#### **Beachten und befolgen Sie sämtliche auf dem Gerät und in der Gebrauchsanweisung aufgeführten Warnhinweise**

Bei Nichtbeachtung der Warnhinweise besteht Lebensgefahr. Es können schwere Körperverletzungen oder Sachschäden auftreten.

#### **Nur einwandfreie Netzkabel verwenden**

Wenn ein beschädigtes oder ungeeignetes Netzkabel verwendet wird, kann dies zu Brand oder Stromschlag führen. Verwenden Sie nur vom Hersteller zugelassene Netzkabel mit Schutzkontakt.

#### **Netzkabel richtig abziehen**

Fassen Sie beim Abziehen das Netzkabel nur am Stecker an. Stellen Sie sicher, dass Ihre Hände dabei trocken sind. Die Gefahr eines Stromschlags besteht.

#### **Keine Gegenstände in das Gehäuse einführen**

Wenn Gegenstände in das Gehäuse eingeführt werden, kann dies zu Stromschlag oder Geräteschaden führen.

#### **Keine Gegenstände auf dem Gerät ablegen**

Wenn Gegenstände auf dem Gerät abgelegt werden, kann dies zu Überhitzung und Brand führen.

#### **Eindringen von Flüssigkeit vermeiden**

Wenn Flüssigkeit in das Gerät eindringt, kann dies zu Stromschlag oder zum Ausfall des Geräts führen.

#### **VORSICHT**

#### **Bei nicht fachgerechtem Anschluss des Geräts können erhebliche Sachschäden auftreten**

Beachten Sie deshalb die folgenden Warnhinweise.

#### **Anschluss fachgerecht durchführen**

Stellen Sie sicher, dass alle Maßnahmen ergriffen werden, um Verletzungen oder Fehldiagnosen zu verhindern.

- Verwenden Sie beim Anschließen nur vom Hersteller angegebene Videoleitungen.
- Verwenden Sie ausschließlich Netzkabel mit Schutzkontakt.
- Verwenden Sie ausschließlich Steckdosen mit Schutzkontakt.
- Schließen Sie nicht zu viele Geräte an eine Steckdose oder an ein Verlängerungskabel an.
- Beachten Sie die Hinweise des jeweiligen Herstellers.
- Wenn die Anwendung oder lokale Bestimmungen es erfordern, muss für die Qualitätskontrolle und Dokumentation eine QA-Software verwendet werden.

#### **Anschluss in USA und Kanada**

Vergossene Netzstecker müssen die Anforderungen für "hospital grade attachments" CSA Std. C22.2 No. 21 und UL 498 erfüllen.

#### **Anschluss in China**

Verwenden Sie nur die für China zugelassenen Netzkabel. Diese Netzkabel sind an dem Zeichen "CCC" bzw. "CQC" erkennbar.

#### **Landesspezifische Vorschriften beachten**

Beachten Sie alle Vorschriften des Landes, in dem das Gerät benutzt wird.

# **ACHTUNG**

#### **Bei nicht fachgerechtem Anschluss des Geräts können erhebliche Sachschäden auftreten**

Beachten Sie deshalb die folgenden Warnhinweise.

- Aufstellung auf einem Tisch: Stellen Sie das Gerät auf eine harte ebene Fläche. Der montierte Fuß und die Aufstellfläche müssen für das Gewicht des Geräts ausgelegt sein.
- Für den Einbau in einer Wand- oder Deckenhalterung: Die Halterung muss für das Gewicht des Geräts ausgelegt sein.
- Für den Einbau in einem Einbaurahmen: Einbaureihenfolge beachten und Belüftung des Geräts sicherstellen.

#### **Für ausreichende Luftzirkulation sorgen**

Beim Aufstellen des Geräts müssen Sie für eine ausreichende Luftzirkulation im Betrieb sorgen. Der zulässige Umgebungstemperaturbereich darf nicht unter- bzw. überschritten werden. Sonst kann das Gerät durch Überhitzung zerstört werden.

#### **Hitzequellen vermeiden**

Installieren Sie das Gerät nicht in der Nähe von Hitzequellen, z. B. Heizungen, Heizgeräten oder anderen Geräten, die Hitze erzeugen und abgeben können.

#### **Gerät keinen Erschütterungen aussetzen**

Das Gerät enthält empfindliche elektronische Bauteile, die durch Erschütterungen beschädigt werden können.

#### **Einschalten von kaltem Gerät erst nach Anpassung an Raumtemperatur**

Wenn das Gerät in einen Raum mit höherer oder steigender Raumtemperatur gebracht wird, bildet sich Kondenswasser in und auf dem Gerät. Warten Sie mit dem Einschalten des Geräts, bis Kondenswasser verdunstet ist. Sonst kann das Gerät beschädigt werden.

#### *2.1 Allgemeine Sicherheitshinweise*

#### **ACHTUNG**

#### **Bei nicht fachgerechtem Anschluss des Geräts können erhebliche Sachschäden auftreten**

Beachten Sie deshalb die folgenden Warnhinweise.

#### **Transport nur mit Originalverpackung**

Verwenden Sie beim Transport die Originalverpackung und beachten Sie die Transportlage. Sichern Sie bei Monitoren besonders das LCD-Modul gegen Stöße.

#### **Gerätepflege / Reinigungsmittel**

- Auftretende Wassertropfen sofort entfernen; längerer Kontakt mit Wasser verfärbt die Oberfläche.
- Die Reinigung der Oberflächen ist nur mit den in der Gebrauchsanweisung beschriebenen Reinigungsmitteln erlaubt.
- Monitor: Die Bildschirmfläche ist sehr empfindlich gegenüber mechanischen Beschädigungen. Vermeiden Sie unbedingt Kratzer, Stöße etc.

#### **Verhalten bei Defekten am Gerät**

Das Gerät muss unter den folgenden Umständen vom Versorgungsnetz getrennt und durch qualifiziertes Personal überprüft werden:

- Beschädigungen des Steckers oder Stromkabels.
- Nach einem Eindringen von Flüssigkeit ins Gerät.
- Falls das Gerät Feuchtigkeit ausgesetzt worden ist.
- Falls das Gerät nicht funktioniert oder die Störung nicht mithilfe der Gebrauchsanweisung behoben werden kann.
- Falls das Gerät heruntergefallen und/oder das Gehäuse beschädigt ist.
- Falls das Gerät verbrannt riecht und merkwürdige Geräusche produziert.

#### **Alterung von Monitoren beachten**

Beachten Sie, dass Monitore aufgrund von Alterung ausfallen und sich die Bildeigenschaften, z. B. Helligkeit, Kontrast, Farbwert ändern können.

#### **Monitor-Bildschirm nicht berühren**

Das Berühren des Bildschirms kann wegen mechanischen Drucks oder elektrostatischer Entladung zu kurzzeitigen Bildstörungen führen.

# <span id="page-10-0"></span>**2.2 Produktspezifische Sicherheitshinweise**

# **VORSICHT**

# **Vorsichtige Montage des Standfußes**

Wenn der Monitor an einen Standfuß montiert wird, kann die Neigung, Lage und Höhe des Monitors verändert werden. Beachten Sie Folgendes, um Verletzungen oder Beschädigungen beim Montieren und Einstellen des Standfußes zu vermeiden:

- Stellen Sie sicher, dass Sie weder Ihre Hand noch andere Körperteile einklemmen.
- Achten Sie darauf, dass der Monitor nicht gegen den Tisch oder andere Gegenstände stößt und dadurch beschädigt wird.

# **VORSICHT**

### **Standfestigkeit des Monitors gewährleisten**

Nach der Montage von einem Standfuß muss die Standfestigkeit gewährleistet sein. Ein unsicherer Stand kann zum Kippen des Monitors führen und dadurch Verletzungen oder Beschädigungen bewirken. Sorgen Sie deshalb für einen sicheren Stand.

- Verwenden Sie nur einen Standfuß, der für das Monitorgewicht geprüft ist und eine Neigung von bis zu 10° zulässt.
- Beachten Sie, dass die Eintauchtiefe der Befestigungsschrauben in den Monitor im zulässigen Bereich liegt.

### **ACHTUNG**

#### **Funkstörungen**

Das Gerät erfüllt die Grenzwerte für Störstrahlung nach Klasse B.

Das Gerät kann Funkstörungen hervorrufen oder den Betrieb von anderen Geräten in der näheren Umgebung stören. In diesem Fall müssen Sie die Störungen durch geeignete Abhilfemaßnahmen beseitigen.

### **ACHTUNG**

### **Medizinisches System**

- Wenn Geräte nicht Teil des medizinischen Systems sind, schließen Sie diese nicht an.
- Wenn nachträglich ein Standfuß an den Monitor montiert wird, muss der Standfuß die Anforderungen der Norm EN 60601 erfüllen, damit das System aus Monitor und Standfuß die Anforderungen erfüllt.

### **Hinweis**

### **Keine Nullfehlerrate**

LCD-Monitore weisen keine Nullfehlerrate auf. Deshalb können sich die Bildparameter mit der Zeit ändern, z. B. reduzierte Leuchtdichte oder Verfärben/Verblassen der Farben.

### **Hinweis**

### **Bildqualität**

Um gleichbleibende Bildqualität zu erhalten, empfiehlt EIZO, den Monitor regelmäßig zu reinigen und die Bildeigenschaften nach den landesüblichen Vorschriften zu überprüfen.

# <span id="page-11-0"></span>**3 Beschreibung**

# **3.1 Lieferumfang**

<span id="page-11-1"></span>Zum Lieferumfang gehören das Gerät sowie verschiedene Komponenten. Prüfen Sie den Lieferumfang nach dem Auspacken auf Richtigkeit und Vollständigkeit.

# **Hinweis**

Bewahren Sie das Verpackungsmaterial für spätere Transporte des Geräts auf.

# **Gerät**

Der CuratOR LX491W ist ein FullHD 49" LCD-Monitor.Der Monitor kann in einer Deckenoder Wandhalterung oder an einem Standfuß betrieben werden.

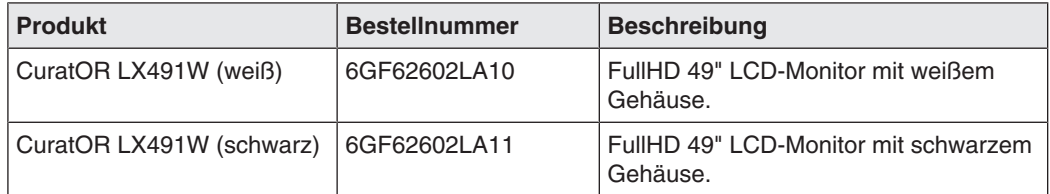

# **Komponenten**

Folgende Komponenten sind im Lieferumfang enthalten:

- 1 Netzkabel Europa
- 1 Netzkabel US
- 1 Netzkabel China
- 1 Netzkabel Japan
- 1 DVI Kabel (3 m)
- 1 CD-ROM mit der Dokumentation
- 1 Gedruckte Sicherheitshinweise
- 1 Gedruckte Information zur Batterie nach BattG (in Deutsch)
- 1 Fernbedienung (AAA Batterien separat enthalten)

# **3.2 Leistungsmerkmale des Monitors**

<span id="page-12-0"></span>Folgende Leistungsmerkmale kennzeichnen den CuratOR LX491W und ermöglichen einen breiten Anwendungsbereich.

# **49" große Bilddiagonale**

Mit einer Bilddiagonale von 49" und einer Auflösung von 1920 x 1080 Pixel (2MP) eignet sich der LX491W zur gleichzeitigen Nutzung von verschiedenen Bildquellen. Der Monitor ist besonders geeignet zur Anzeige von DICOM-Röntgenbildern oder als Zweitmonitor im Bereich der Chirurgie oder Endoskopie.

# **LED-Backlight**

Der LX491W ist mit einem für helle Umgebungen optimierten LED-Backlight ausgestattet. Damit wird eine lange Lebensdauer selbst bei einer hohen Leuchtdichte erreicht.

# **Automatisierte Stabilität**

Der LX491W verfügt über ein automatisches Stabilitätssystem (Fully Automated Stability), das die Leuchtdichte gemäß medizinischen Standards wie DICOM oder z. B. Gamma 2.2 konstant hält. Das integrierte Stabilitätssystem sichert die konstante Leuchtdichte über einen eingebauten Lichtsensor in der Mitte des Backlights.

# **Voreingestellte Look Up Tables**

Der LX491W ist ab Werk kalibriert. Insgesamt sind fünf praxisnahe Look Up Tables (LUTs) voreingestellt. Mit diesen Kalibrierungsdaten wird die Installation und Wartung vereinfacht. So kann der Monitor mühelos an die jeweilige Anwendung und die lokalen Lichtverhältnisse angepasst werden.

# **Parametrierbare LUT-Übertragungsfunktion**

Die parametrierbare LUT-Übertragungsfunktion ermöglicht die manuelle Neuberechnung der Lookup-Tabelle. Damit kann der Anwender das Gammamodell, die Leuchtdichteeinstellungen und die Farbparameter entsprechend den lokalen Anforderungen oder Präferenzen ändern.

Die LUT Neuberechnung wird über das OSD-Menü vorgenommen, ohne auf externe Kalibriersoftware zurückgreifen zu müssen. Die neu eingestellte Übertragungsfunktion wird sofort berechnet, im Gerät gespeichert und intern angewandt.

# **Force Mode**

Mit der Force Mode-Funktion kann der LX491W an spezielle Timing-Einstellungen angepasst werden.

#### *3.2 Leistungsmerkmale des Monitors*

### **Video-Eingänge**

Der LX491W kann an das bildgebende System über die verschiedenen Videoeingänge wie DVI, 3G-SDI, Composite, S-Video und VGA angeschlossen werden. BNC-Anschlüsse wie RGBS, SoG oder YPbPr können über ein Adapterkabel an den VGA-Eingang eingesteckt werden. Damit kann der LX491W digitale und analoge Standard-Video-Signale (PAL, NT-SC) verarbeiten.

Eventuell benötigte Anpassungen der Videoeinstellungen können mit Hilfe eines OSD-Menüs (On Screen Display) durchgeführt werden.

### **Gleichzeitige Anzeige unterschiedlicher Bildquellen**

Die unterschiedlichen Bildquellen können gleichzeitig an die Video-Eingänge angeschlossen und am Monitor dargestellt werden. Die Bildsignale können entweder als "Bild-in-Bild" (PiP) oder nebeneinander als "Bild-an-Bild" (PaP) unter Nutzung des Widescreen-Formats angezeigt werden.

# **Schutzscheibe**

Beim LX491W ist vor dem LCD-Panel eine entspiegelte Schutzscheibe eingebaut, um die Paneloberfläche vor Stößen und Verkratzen zu schützen. Der Monitor mit Schutzscheibe ist frontseitig vor Feuchtigkeit geschützt (Schutzart IP65).

Der Raum zwischen Schutzscheibe und Panel ist staubsicher abgedichtet, so dass eine Verschmutzung der Innenflächen weitgehend ausgeschlossen ist.

# <span id="page-14-0"></span>**4 Aufstellen und Montieren**

# **VORSICHT**

# **Änderungen am Gerät**

Nehmen Sie am Gerät keine mechanischen oder elektrischen Änderungen vor. Andernfalls erlischt die Garantie des Geräts.

Der Hersteller übernimmt keinerlei Haftung bei Änderungen am Gerät.

# **4.1 Aufstellungsort**

### <span id="page-14-1"></span>**ACHTUNG**

### **Netzschalter und Anschlüsse jederzeit zugänglich**

Stellen Sie beim Montieren und Anschließen des Monitors sicher, dass der Netzschalter und die Anschlüsse jederzeit zugänglich sind.

# **ACHTUNG**

### **Kondenswasser**

Wenn das Gerät aus kalter Umgebung ins Warme gebracht wird, kann Wasser im Gerät kondensieren. Deshalb kann beim Einschalten ein Kurzschluss entstehen und das Gerät beschädigt werden.

• Warten Sie mit dem Einschalten so lange, bis das Kondenswasser auch innerhalb des Geräts verdunstet ist. Das kann bis zu mehreren Stunden dauern.

### **ACHTUNG**

### **Überhitzung**

Für die Luftzirkulation sind in der Rückwand Lüftungslöcher angebracht.

Wenn die Lüftungslöcher abgedeckt oder verschlossen werden, wird die im Monitor entstehende Wärme nicht ausreichend abgeführt.

- Decken Sie die Lüftungslöcher nicht ab.
- Verschließen Sie die Lüftungslöcher nicht.
- Der Mindestabstand des Monitors muss seitlich und hinten 10 cm zur Wand und mindestens 15 cm von anderen Geräten betragen.
- Die Umgebungstemperatur muss im zulässigen Bereich von +5 °C bis +40 °C liegen.

### **ACHTUNG**

### **Staubige Umgebung**

Der Monitor ist für den Einsatz im sauberen Umfeld der medizinischen Diagnostik bestimmt. Durch die Lüftungslöcher auf der Rückseite kann in staubbelasteten Umgebungen Staub in den Monitor eindringen.

Im ungünstigsten Fall drohen Ablagerungen, die sich im Weißbild als dunkle Flecken zeigen und die Leuchtdichte verschlechtern.

• Schützen Sie den Monitor vor Staub, z. B. bei Baumaßnahmen am Aufstellungsort.

# *4.1 Aufstellungsort*

#### **Hinweis**

### **Spiegelungen auf der Bildfläche**

Der Monitor verfügt über eine entspiegelte Oberfläche, die nur bei sauberer, fettfreier Schirmoberfläche wirksam ist.

- Beachten Sie die Angaben zum Reinigen.
- Positionieren Sie den Monitor so, dass Reflexionen auf der Bildfläche vermieden werden.

Die Reflexionen können von Leuchten, Fenstern, Einrichtungsgegenständen mit glänzenden Oberflächen oder von hellen Wänden herrühren.

• Um Spiegelungen auf dem Monitor zu vermeiden, sind nur blendfreie Spiegelleuchten als Deckenbeleuchtung zu verwenden.

#### **Hinweis**

#### **Stöße und Schläge**

Der Monitor ist empfindlich gegen mechanische Einwirkungen. Stöße oder Schläge auf die Paneloberfläche können zum Geräteausfall führen.

• Achten Sie darauf, dass mechanischen Einwirkungen am Aufstellungsort vermieden werden.

### **Hinweis**

#### **Bewegliche Montage**

Wenn der Monitor beweglich montiert wird, müssen Sie darauf achten, dass Personen oder Einrichtungsgegenstände im Bewegungsbereich des Monitors nicht gefährdet werden.

#### **Hinweis**

Verwenden Sie beim Transport die Originalverpackung oder Serviceverpackung.

# **4.2 Monitor montieren**

### <span id="page-16-0"></span>**ACHTUNG**

#### **Halterungen**

- Halterungen müssen vom Hersteller für das daran zu befestigende Gewicht geprüft und zugelassen sein.
- Ein montierter Fuß muss so standfest sein, dass auch eine Neigung bis 10° nicht zum Kippen des Monitors führt.

# **Hinweis**

#### **Unzugängliche Abdeckung**

Überprüfen Sie vor der Montage des Monitors an die gewählte Halterung, ob die Schrauben zum Entfernen der Abdeckung des Anschlussfeldes zugänglich sind. Wenn dies nicht der Fall ist, müssen Sie den Deckel des Anschlussfeldes vor der Montage entfernen.

Der Monitor verfügt über eine VESA 400x200-Befestigung und kann in einer geeigneten Decken- oder Wandhalterung montiert werden.

Beim Montieren müssen Sie Folgendes beachten:

- Das maximale Drehmoment für die Befestigung an der Halterung beträgt 10 Nm.
- Die Schrauben, die zur Befestigung an der Halterung verwendet werden, müssen folgende Anforderungen erfüllen:

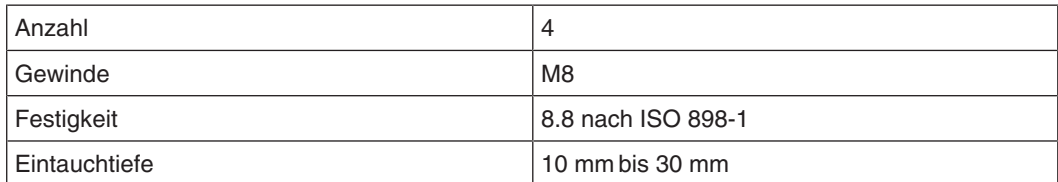

*5.1 Sicherheitshinweise zum Anschließen*

# <span id="page-17-0"></span>**5 Anschließen**

# **5.1 Sicherheitshinweise zum Anschließen**

<span id="page-17-1"></span>Alle Sicherheitshinweise und Warnvermerke für das Gerät müssen beachtet werden, um einen gefahrlosen Betrieb sicherzustellen.

# **VORSICHT**

# **Änderungen am Gerät**

Nehmen Sie am Gerät keine mechanischen oder elektrischen Änderungen vor.

Die EIZO GmbH übernimmt keinerlei Haftung bei Änderungen am Gerät.

# **VORSICHT**

# **Schirmungsmaßnahmen**

Beachten Sie alle Schirmungsmaßnahmen gemäß den lokalen EMV-Richtlinien. Werden diese Richtlinien nicht beachtet, kann es zu Fehlfunktionen des Geräts kommen.

# **/!\vorsicht**

# **Erdung**

Der zulässige Ableitstrom wird im ersten Fehlerfall in Übereinstimmung mit EN60601-1 nicht überschritten. Um die größtmögliche elektrische Sicherheit zu erreichen, ist das Gerät mit einer zusätzlichen Schutzleitung zu erden.

# **VORSICHT**

# **Überhöhte Ströme, Kurzschlüsse und Erdschlüsse**

Entsprechend den nationalen Normen und Regulierungen muss eine Schutzeinrichtung gegen überhöhte Ströme, Kurzschlüsse und Erdschlüsse als Teil der Gebäudeinstallation vorhanden sein.

# **ACHTUNG**

### **Änderungen der Geräteeinstellungen**

Geräteeinstellungen dürfen nur vom Servicepersonal angepasst werden.

# **ACHTUNG**

# **Trennen von Netzversorgung**

Bringen Sie den Netzschalter immer in die "Aus"-Stellung, bevor Sie das Gerät vom Netz trennen. Ansonsten kann das Gerät beschädigt werden.

# **ACHTUNG**

#### **Kabelinstallation**

Beachten Sie folgende Hinweise:

- Verwenden Sie für alle Signalverbindungen nur geschirmte Kabel.
- Wenn eine entsprechende Vorrichtung am Stecker vorhanden ist, müssen alle Steckverbindungen verschraubt oder arretiert werden.
- Anschlusskabel dürfen nicht geknickt werden.
- Der minimale Biegeradius eines Anschlusskabels beträgt in der Regel das Fünffache des Kabeldurchmessers.
- Verlegen Sie Signal- und Netzkabel nicht nebeneinander. Ansonsten kann es bei stark störbelasteten Versorgungsnetzen zu reversiblen Pixelfehlern kommen.
- Die Netzversorgung des Geräts darf nicht aus Stromkreisen erfolgen, in denen Motoren oder Ventile arbeiten (Störspitzen!).
- Von außen angebrachte Kabel stellen eine Stolpergefahr dar. Achten Sie auf sichere Verlegung aller Zuleitungen.
- Wenn am Gerät Vorrichtungen zur Zugentlastung der Kabel angebracht sind, verwenden Sie diese, um die angeschlossenen Kabel gegen unbeabsichtigtes Lösen zu sichern.

# **5.2 Position der Anschlüsse**

<span id="page-18-0"></span>Die Anschlüsse befinden sich auf der Rückseite des Monitors hinter einer Abdeckung im Anschlussfeld. Der Netzschalter ist nicht abgedeckt und frei zugänglich.

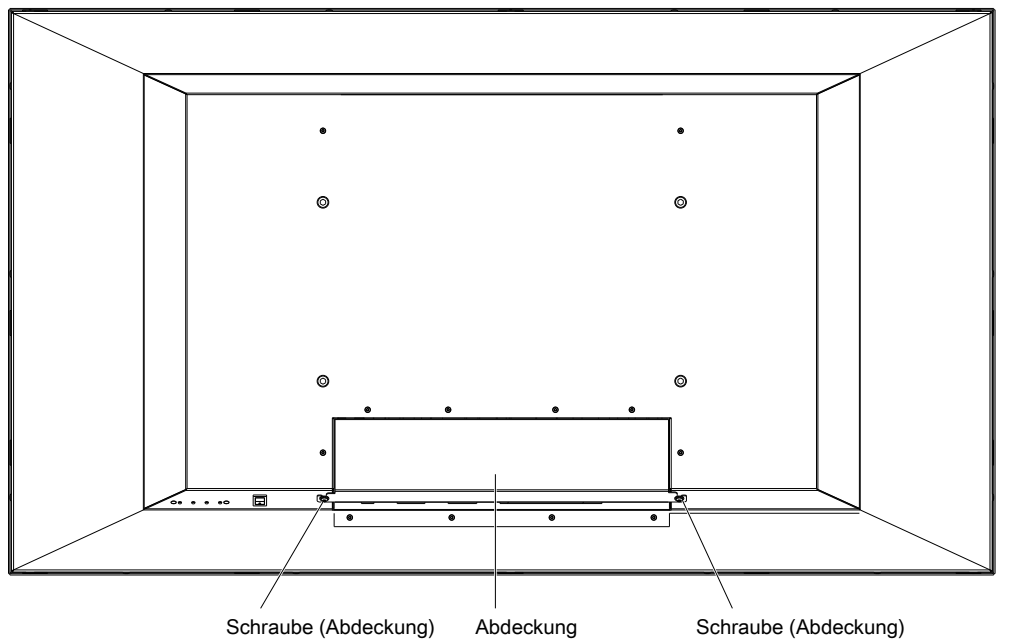

Abb.: Rückansicht mit Abdeckung

*Anschließen*

*5.3 Anschlussfeld*

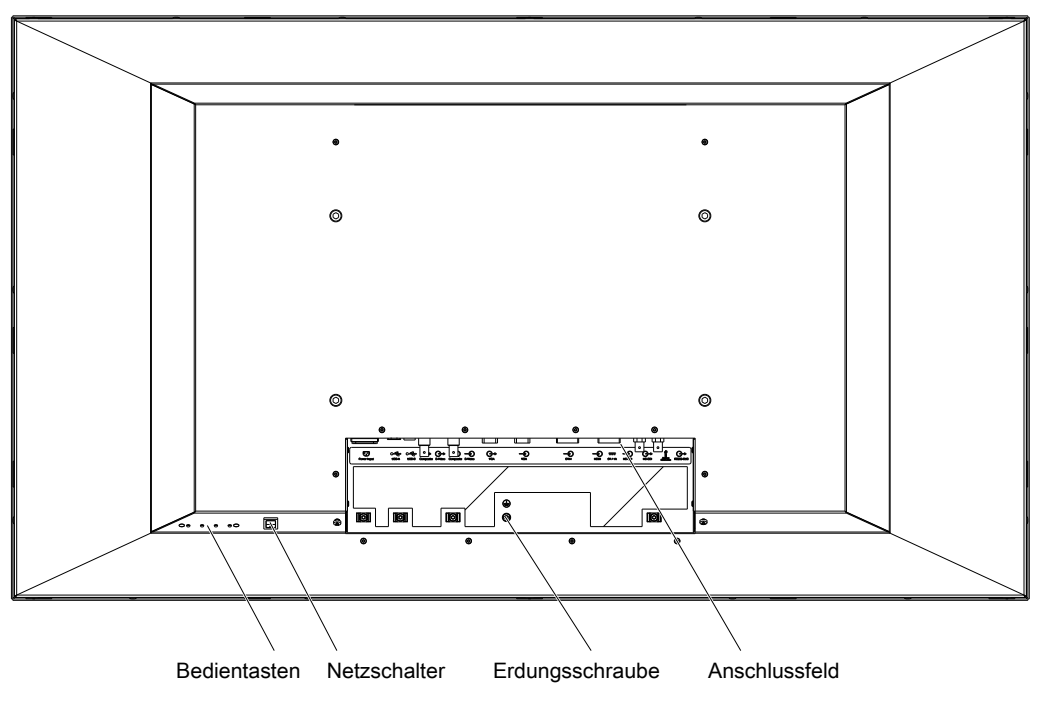

Abb.: Rückansicht ohne Abdeckung

# **Hinweis**

An der Erdungsschraube kann ein zusätzlicher Schutzleiter angeschlossen werden.

# **5.3 Anschlussfeld**

<span id="page-19-0"></span>Das Anschlussfeld ist nach dem Entfernen der Abdeckung sichtbar. Der LX491W hat Anschlüsse für Strom, Kommunikation und Video Ein- und Ausgangssignale.

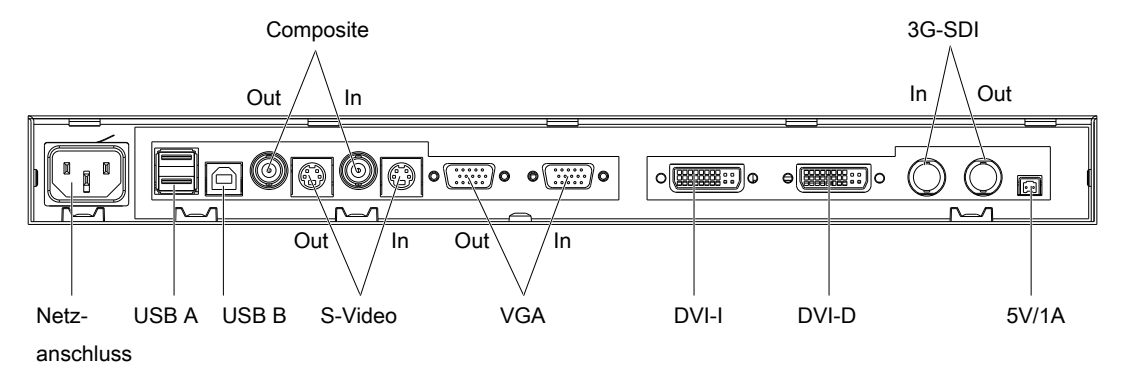

Abb.: Anschlussfeld LX491W

# **Signaleingänge**

Folgende Signaleingänge stehen im Anschlussfeld zur Verfügung:

- VGA Eingang (15-polige Sub-D Buchse): Außer einem Standard VGA Signal können mit einem geeigneten Adapter auch andere analoge Signale angeschlossen werden. Zum Beispiel Component, Composite oder RGB Video mit einem Multi-BNC zu VGA Adapter.
- DVI-I und DVI-D Eingang
- 3G-SDI (BNC)
- S-Video mit Y/C-Signal (4-polige Mini-DIN Buchse)
- Composite (BNC)

#### **Hinweis**

#### **Interlaced-Signale**

Wenn ein Interlaced-Signal an einen Signaleingang (außer 3G-SDI Eingang) angeschlossen wird und die Funktion "Deinterlacer" im OSD-Menü "Signal" auf "Normal" eingestellt ist, wird die Helligkeit um ca. 15 % vermindert.

Die Deinterlacer-Einstellungen "Halbzeilen-Darstellung" und "Vollzeilen-Darstellung" verursachen eine geringere Reduzierung der Helligkeit, können aber zu Kammeffekten führen. Siehe auch Funktion "Deinterlacer" im [Menü "Signal" \[](#page-42-0)[}](#page-42-0) [43\]](#page-42-0).

# **Signalausgänge**

Folgende Signalausgänge stehen im Anschlussfeld zur Verfügung:

- VGA Ausgang (15-polige Sub-D Buchse)
- 3G-SDI (BNC)
- S-Video mit Y/C-Signal (4-polige Mini-DIN Buchse)
- Composite (BNC)

### **Weitere Anschlüsse**

- Netzanschluss (Kaltgerätestecker)
- USB: 2x Downstream (Typ A) und 1x Upstream (Typ B) Anschluss.
- Spanungsversorgung: 5V/1A Anschluss zur Versorgung externer Geräte.

# **5.4 Signalkabel anschließen**

# <span id="page-21-0"></span>**VORSICHT**

# **Öffnen des Deckels vom Anschlussfeld**

Nur der Service darf den Deckel vom Anschlussfeld öffnen. Wenn der Deckel geöffnet ist, dürfen sich keine Patienten in der Nähe befinden.

# **VORSICHT**

### **Stecker**

Stecker dürfen nur vom Service im ausgeschalteten Zustand des Geräts gesteckt oder gezogen werden.

# **ACHTUNG**

### **Kabel**

- Kabelqualität und Kabellänge bestimmen die Bildqualität, Störfestigkeit und Störstrahlung des Gesamtsystems.
- Bei Verwendung eines BNC zu VGA Adapterkabels müssen die Signalkabel, z. B. rot, grün und blau, gleich lang sein, um Bildqualitätsverlust zu vermeiden.
- Verwenden Sie nur die von EIZO spezifizierten Kabel oder die von EIZO angebotenen Übertragungsstrecken.

#### **Hinweis**

### **Einstellungen der Bildquelle**

- Anhand der über die DDC-Schnittstelle gesendeten EDID-Daten wird die Bildquelle auf den Monitor eingestellt. Wenn die Bildquelle die EDID-Daten nicht interpretieren kann, versucht der Monitor automatisch sich auf den Signaltakt der Bildquelle einzustellen.
- Ändern Sie diese Einstellungen nicht. Sonst werden die Bilder nicht korrekt dargestellt.

Auf der Rückseite des Monitors befindet sich das Anschlussfeld für die Signalkabel und die Stromversorgung. Es dürfen alle Signaleingänge gleichzeitig angeschlossen sein.

### **Voraussetzung**

- Der Monitor ist in der Decken- oder Wandhalterung oder an einen Standfuß montiert.
- Die Schrauben zur Befestigung der Abdeckung am Anschlussfeld sind zugänglich. Siehe auch [Position der Anschlüsse \[](#page-18-0)[}](#page-18-0) [19\]](#page-18-0) und [Monitor montieren \[](#page-16-0)[}](#page-16-0) [17\]](#page-16-0).

### **Vorgehen**

- 1. Entfernen Sie den Deckel vom Anschlussfeld mit geeigneten Werkzeugen.
- 2. Schließen Sie die Signalkabel am Monitor an.

**Hinweis:** Alle Signaleingänge können gleichzeitig angeschlossen sein.

- 3. Schrauben Sie die Signalkabel fest.
- 4. Setzen Sie den Deckel wieder auf das Anschlussfeld.

# **5.5 Netzkabel anschließen**

# <span id="page-22-0"></span>**GEFAHR**

# **Anschließen an Netzversorgung**

- Das Gerät ist für eine Netzversorgung mit einem geerdeten Neutralleiter ausgelegt.
- Um das Risiko eines elektrischen Schlags zu vermeiden, darf das Gerät nur an eine Netzversorgung mit Schutzleiter angeschlossen werden.
- Wenden Sie sich an den zuständigen Gebäudetechniker oder einen qualifizierten Elektriker, wenn Sie nicht sicher sind, ob die Netzversorgung einen Schutzleiter hat.

# $^{\prime}$ NORSICHT

- Verwenden Sie nur Netzkabel oder Geräteanschlussleitungen mit Schutzleiter und Kaltgerätestecker nach DIN 49 547, IEC 60320 (Länge max. 3 m). Außerdem muss das Kabel den Sicherheitsbestimmungen des jeweiligen Landes entsprechen.
- Lassen Sie Gerätesicherungen nur in den Reparaturzentren oder vom Servicepersonal austauschen.
- **Hinweis für Nordamerika:** Vergossene Netzstecker müssen den Anforderungen für Krankenhäuser bezüglich CSA Std. C22.2 No. 21 und UL 498 genügen.

#### $\sqrt{N}$ **VORSICHT**

### **Öffnen des Deckels vom Anschlussfeld**

Nur der Service darf den Deckel vom Anschlussfeld öffnen. Wenn der Deckel geöffnet ist, dürfen sich keine Patienten in der Nähe befinden.

# **VORSICHT**

### **Stecker**

Stecker dürfen nur vom Service im ausgeschalteten Zustand des Geräts gesteckt oder gezogen werden.

Die Stromversorgung des Monitors erfolgt über einen Kaltgerätestecker im Anschlussfeld auf der Rückseite des Monitors.

### **Voraussetzung**

- Der Monitor ist in der Decken- oder Wandhalterung oder an einen Standfuß montiert.
- Die Schrauben zur Befestigung der Abdeckung am Anschlussfeld sind zugänglich. Siehe auch [Position der Anschlüsse \[](#page-18-0)[}](#page-18-0) [19\]](#page-18-0) und [Monitor montieren \[](#page-16-0)[}](#page-16-0) [17\]](#page-16-0).

### **Vorgehen**

- 1. Entfernen Sie den Deckel vom Anschlussfeld mit geeigneten Werkzeugen.
- 2. Verbinden Sie den Kaltgerätestecker mit dem Netzeingang des Monitors.
- 3. Das Netzkabel kann mit Hilfe einer Zugentlastung befestigt werden.
- 4. Setzen Sie den Deckel wieder auf das Anschlussfeld.

# <span id="page-23-0"></span>**6 Inbetriebnehmen**

# **Hinweis**

# **Werkseinstellungen**

Alle Monitore sind vom Werk optimal eingestellt, sodass im Normalfall keine Änderungen notwendig sind.

# **6.1 Monitor und Bildquelle einschalten**

# <span id="page-23-1"></span>**Hinweis**

Um bestmögliche Ergebnisse zu erzielen, sollte die Bildquelle die Kommunikation über den Display Data Channel (DDC) unterstützen.

Die Reihenfolge beim Einschalten von Monitor und Bildquelle ist beliebig.

# **Einschalten**

- Monitor einschalten.
	- Für eine kurze Zeit wird das EIZO-Logo angezeigt.
- Bildquelle einschalten.
	- Wenn kein Signal anliegt, wird auf dem Monitor ein schwarzes Bild angezeigt.
	- Wenn ein Signal anliegt, wird das Bild entsprechend angezeigt.

# **Hinweis**

# **Bild wird nicht angezeigt?**

Wenn nach dem Einschalten und bei anliegendem Videosignal kein Bild angezeigt wird:

• Überprüfen Sie das System auf grundlegende Anschluss- und Bedienungsfehler, bevor Sie das Servicepersonal beauftragen.

# **6.2 Vermeiden von Image Sticking**

<span id="page-23-2"></span>Bei LCD-Monitoren kann es zum sogenannten "Image Sticking" kommen. Dabei handelt es sich um ein leichtes Nachleuchten des vorherigen Bildinhalts nach einem Wechsel auf einen neuen Bildinhalt.

Durch folgende Maßnahmen kann das Image Sticking verringert oder vermieden werden:

- Verwenden Sie einen Bildschirmschoner mit ständig wechselndem Bildinhalt.
- Schalten Sie den Monitor aus, wenn der Monitor nicht mehr benötigt wird.
- Der Monitor hat einen Modus zum Energiesparen: Wenn die verwendete Applikation den Energiesparmodus unterstützt, aktivieren Sie ihn.

### **Hinweis**

#### **Energiesparen (Power Management)**

Der Monitor unterstützt verschiedene Einstellungen zum Energiesparen, zum sogenannten "Power Management" (PM). Mit aktivem PM wird das Backlight des Monitors z. B. automatisch ausgeschaltet, wenn der Monitor längere Zeit ohne Bildsignal ist.

Beachten Sie auch die Hinweise des Betriebssystemherstellers zu Power Management-Einstellungen.

# **6.3 Kontrolle auf Pixelfehler**

<span id="page-24-0"></span>Bei LCD-Monitoren können Pixelfehler in Form von kleinen hellen oder dunklen Punkten auftreten. Während des Fertigungsprozesses werden alle Monitore auf die zulässige Anzahl defekter Pixel überprüft.

Defekte Pixel können nicht korrigiert werden.

# **6.4 Bildgeometrie einstellen**

<span id="page-24-1"></span>Der Monitor erkennt automatisch die jeweils angelegte Norm und hat für diese Norm vorparametrierte Einstellwerte. Trotzdem kann je nach Grafikkarte ein Abgleich von Bildlage und Bildgröße passend zur angelegten Norm erforderlich sein.

# <span id="page-24-2"></span>**6.5 Abgleich von Monitor und Bildquelle**

### **Abgleich Auflösung und Bildwiederholfrequenz**

Jeder LCD-Monitor hat bestimmte Grenzwerte, wie z. B. maximale Auflösung und Bildwiederholfrequenz.

• Stellen Sie die Grafikkarte für den Betrieb des Monitors so ein, dass die Grenzwerte eingehalten werden

# **Feinabgleich von Helligkeit und Kontrast**

# **VORSICHT**

Eine exakte Einstellung von Helligkeit und Kontrast ist nur mit einem Photometer möglich.

# /**!\VORSICHT**

### **Feinabgleich bei Analog-Eingängen: Nur über 15-polige-Sub-D- und DVI-I-Buchse Feinabgleich beim Digital-Eingang: Nicht notwendig**

- Führen Sie den Feinabgleich des Monitors nur über die beiden analogen Schnittstellen (15-polige Sub-D- und analoge Signale an der DVI-I-Buchse) durch.
- Digitale Signale am DVI-I Eingang benötigen keinen Feinabgleich von Helligkeit und Kontrast, da das Signal immer optimal dargestellt wird. Bei einem Feinabgleich können eventuell Graustufen nicht dargestellt werden.

*Inbetriebnehmen*

*6.5 Abgleich von Monitor und Bildquelle*

RGB-Bildquellen (über 15-poligen Sub-D- bzw. DVI-I-Connector) liefern analoge Signale, die eigentlich für herkömmliche CRT-Monitore vorgesehen sind und von diesen direkt verarbeitet werden.

Im Gegensatz dazu werden beim LCD-Monitor diese analogen Signale über einen Video-Digitizer in digitale Signale umgewandelt. Je nach Bildquelle, Länge des Monitorkabels und Video-Modus (z. B. VGA, SVGA, XGA) treten bei der Umsetzung bestimmte Abweichungen auf, die vom Monitor nicht vollautomatisch korrigiert werden können.

• Führen Sie für eine optimale Bilddarstellung bei analogem Eingangssignal (VGA/DVI-I) einen manuellen Feinabgleich durch. Bei dem manuellen Feinabgleich stimmen Sie den Monitor (genauer den Video-Digitizer) auf die jeweilige Videoquelle ab

# **Monitor für optimale Leistung mit einer Grafikkarte abgleichen**

Um die Monitor-Einstellungen für die installierte Grafikkarte zu optimieren und sicherzustellen, dass sich alle Graustufen unterscheiden lassen, empfehlen wir, Helligkeit- und Kontrast nur für die Analog-Eingänge einzustellen.

Beachten Sie, dass die Kalibrierung in der Look Up Table von diesen Einstellungen nicht berührt wird. EIZO GmbH-Monitore werden im Werk kalibriert und behalten diese Einstellungen bei:

• Um die Helligkeit mithilfe der OSD-Bedienelemente zu reduzieren, verwenden Sie ein Bild mit 0 % Grauwert (Schwarz) und ein geeignetes Messgerät.

Reduzieren Sie die Helligkeit so lange, bis das Messgerät konstante Werte anzeigt: Der gemessene Wert verändert sich nicht mehr.

Anschließend erhöhen Sie die Helligkeit leicht, bis sich der Monitor ganz knapp über der niedrigsten Schwarzstufe befindet (ein Schritt ist im Allgemeinen ausreichend).

• Zum Einstellen des Weißwerts verwenden Sie ein Testmuster mit 100 % Grauwert (Weiß) und ein geeignetes Messgerät.

Um sicherzugehen, dass der Schwarzwert unverändert bleibt, stellen Sie nur den Kontrast ein.

• Erhöhen Sie den Kontrast, bis das Messgerät keine Zunahme der Leuchtdichte mehr feststellt.

Nehmen Sie anschließend die Einstellung des Kontrastreglers wieder 1 bis 2 Schritte zurück, bis die gemessene Helligkeit sich knapp unter dem Maximalwert befindet.

• Vergewissern Sie sich noch einmal, dass der Schwarzwert sich nicht verändert hat.

Wenn der Kontrast stark korrigiert wurde, kann sich der Schwarzwert ändern. Wiederholen Sie in diesem Fall die zuvor genannten Schritte.

# **Ergebnis**

Jetzt ist der Monitor für eine optimale Leistung mit der installierten Grafikkarte konfiguriert. Sollte die Leuchtdichte noch nicht zufriedenstellend sein, können Sie die Schwarz- und Weißwerte weiter erhöhen, indem Sie im OSD-Menü die Hinterleuchtung einstellen.

# **VORSICHT**

# **Dauerhaft höhere Einstellung der Hinterleuchtung**

Durch dauerhaft höhere Einstellung der Hinterleuchtung wird die Lebensdauer verringert und die Helligkeitsleistung kann gemindert werden.

# **Einstellung ohne Messgerät**

Eine genaue Justierung ist nur mit einem Messgerät möglich.

Wenn kein Messgerät für die Feineinstellung zur Verfügung steht, gehen Sie wie folgt vor:

- Verwenden Sie das SMPTE-Testbild.
- Helligkeit so einstellen, dass die Bildpartien mit 5 % und 0 % Grauwert-Farbeinstellung sich voneinander sichtbar abheben.
- Kontrast so einstellen, dass die Bildpartien mit 95 % und 100 % Grauwert-Farbeinstellung sich sichtbar voneinander unterscheiden. Die Anpassung an die Raumbeleuchtung erfolgt durch die Einstellung der Backlight-Leuchtdichte. **ACHTUNG:** Die werkseingestellte Helligkeit wird nicht mehr eingehalten.

### **Hinweis**

Zum Einstellen der Bildparameter können Sie auch die parametrierbare LUT-Übertragungsfunktion im [Menü "LUT anpassen" \[](#page-51-0)[}](#page-51-0) [52\]](#page-51-0) verwenden.

# **Automatisches Einstellen der Bildquelle**

Um die Bildquelle automatisch einzustellen, muss die Bildquelle die Kommunikation über den Display Data Channel (DDC) unterstützen und die Geräte müssen korrekt angeschlossen sein. Beim Einschalten werden dann die EDID-Daten (Extended Display Identification Data) des Monitors ausgelesen und der Monitor kann von der Bildquelle erkannt werden.

# **VORSICHT**

### **Installieren und Parametrieren der Bildquelle**

Genauere Informationen zum Installieren und Parametrieren der Bildquelle entnehmen Sie dem Handbuch des Herstellers.

# **6.6 Monitor mit Force Mode anpassen**

### <span id="page-26-0"></span>**ACHTUNG**

### **"Force Mode" ist ein Service-Werkzeug**

Der Force Mode sollte nur vom Servicepersonal verwendet werden, um ein unbekanntes Timing zu ermitteln und im Monitor zu implementieren.

# **6.6.1 Einleitung Force Mode**

<span id="page-26-1"></span>Im Monitor sind werkseitig verschiedene Timings gespeichert. Sobald ein Videosignal anliegt, wird ein passendes Timing gesucht. In dieser Phase wird "Auto In Process" angezeigt. Diese Timings sind kompatibel mit den genormten Videosignalen, die heutige Grafikkarten liefern.

Wenn am Monitor kein Bild oder nur ein undeutliches Bild angezeigt wird, befindet sich das Signal außerhalb des unterstützten genormten Bereichs. Solche Signale sind bei älteren medizinischen Anlagen üblich. Mit der Force Mode-Funktion kann ein solches Timing eingestellt werden.

In vielen Fällen wird ein Signal außerhalb des genormten Bereichs korrekt dargestellt, ohne dass der Force Mode benutzt werden muss. Das ist möglich, weil eine große Anzahl bekannter Timings im Monitor hinterlegt sind.

# **6.6.2 Grundlagen zum "Timing"**

# <span id="page-27-0"></span>**Abtastung im Interlaced-Verfahren und Verfahren ohne Zeilensprung**

Es handelt sich um zwei verschiedene Abtastsysteme. Sie unterscheiden sich in der Technik, die angewandt wird, um das Bild auf dem Bildschirm darzustellen. Fernsehsignale und dazu kompatible Monitore sind normalerweise auf das Interlaced-Verfahren eingestellt, Computersignale und dazu kompatible Monitore sind normalerweise für Verfahren ohne Zeilensprung (progressiv oder Non-Interlaced) eingestellt. Diese beiden Formate sind untereinander nicht kompatibel; eines davon müsste erst umgewandelt werden, bevor die Signale zusammen verarbeitet werden können.

Bei der Interlaced-Abtastung wird jedes Bild in zwei getrennte Halbbilder geteilt. Ein Bild setzt sich also aus zwei Halbbildern zusammen. Ein Zwischenzeilen-(Interlaced-) Bild wird auf dem Bildschirm in zwei Läufen ausgegeben. Zuerst werden die horizontalen Linien des ersten Halbbilds abgetastet, dann werden, wieder am oberen Bildrand beginnend, die horizontalen Linien des zweiten Halbbildes zwischen dem ersten Liniensatz abgetastet. Halbbild 1 setzt sich aus den Linien 1 bis 262 1/2 zusammen und Halbbild 2 aus den Linien 262 1/2 bis einschließlich 525. Nur einige wenige Linien am oberen und unteren Ende jedes Halbbildes werden angezeigt.

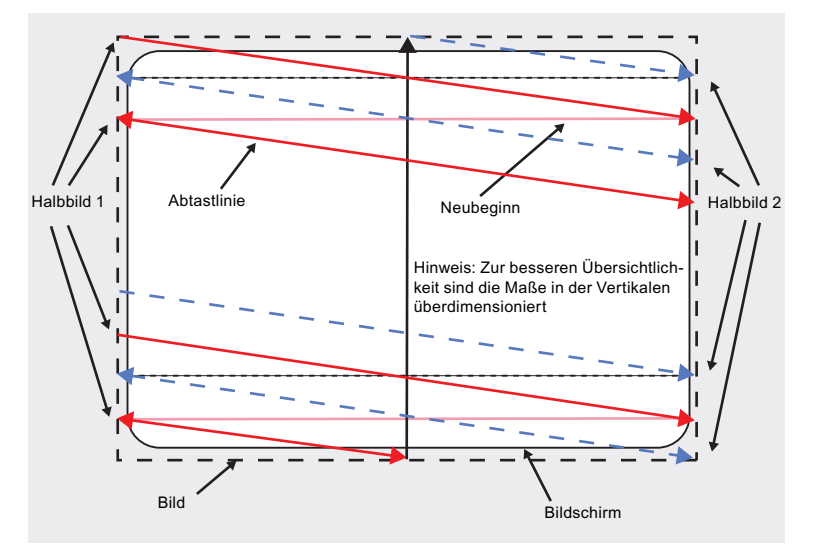

Abb.: Interlaced-Abtastsystem

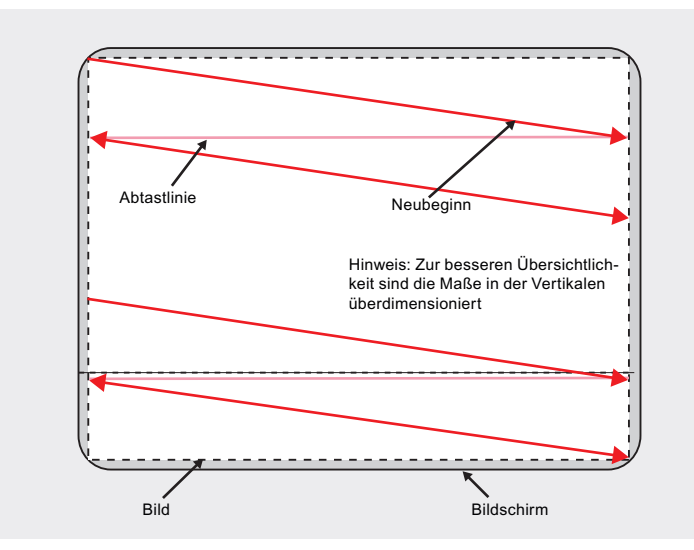

Abb.: Progressives (Non-Interlaced) Abtastsystem

Ein progressives Bild wird auf dem Bildschirm ausgegeben, indem alle horizontalen Linien des Bildes in einem einzigen Lauf von oben nach unten abgetastet werden.

# **Horizontales Timing-Diagramm (das vertikale Timing-Diagramm ist identisch)**

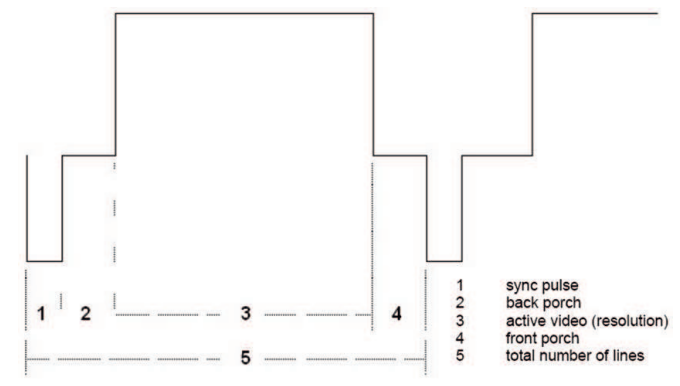

#### Abb.: Timing-Diagramm

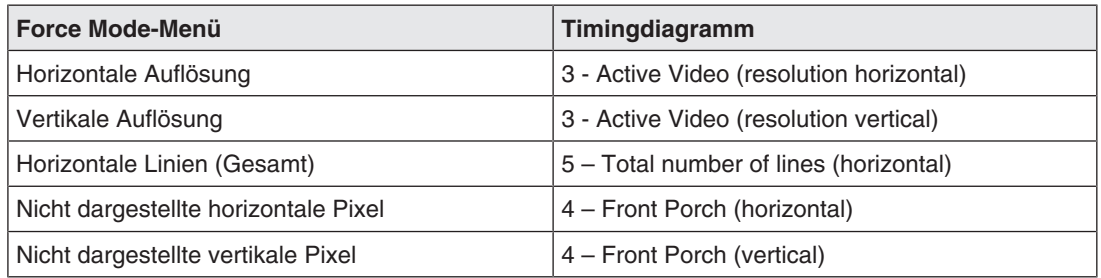

*Inbetriebnehmen 6.6 Monitor mit Force Mode anpassen*

# **6.6.3 Timing-Daten eingeben**

<span id="page-29-0"></span>Wenn Sie die Timing-Daten kennen oder bereits ermittelt haben, können Sie die Daten im Menü "Force Mode" des OSD direkt eingeben.

# **Bekannte Timing-Daten eingeben**

- 1. Öffnen Sie ein Testbild mit klar definiertem Rahmen (z. B. SMPTE-Bild).
- 2. Öffnen Sie das Menü "Force Mode" im OSD.

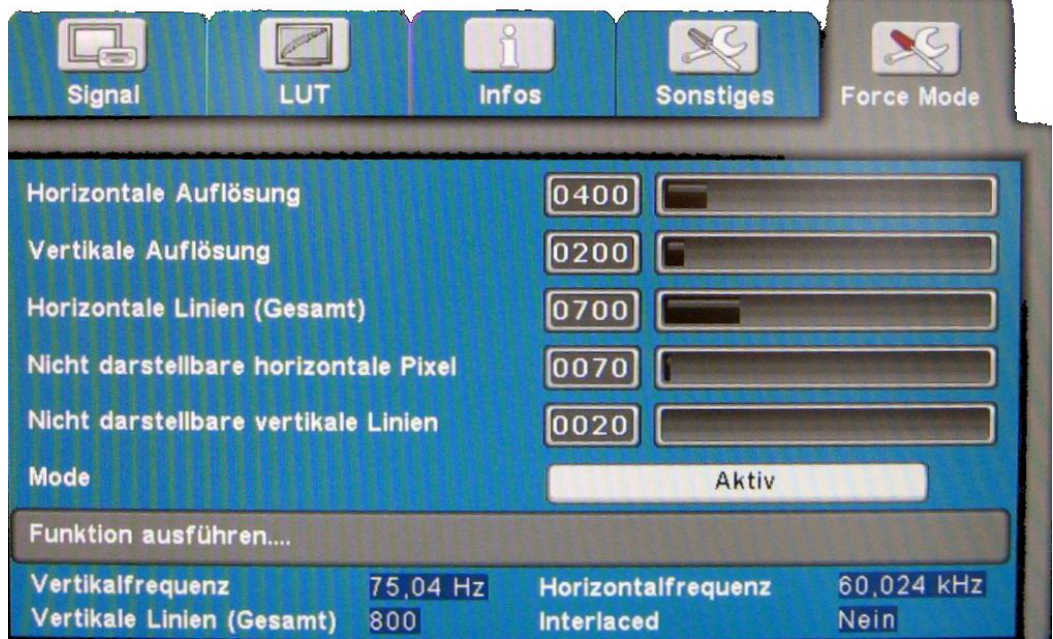

- 3. Geben Sie die Timing-Daten in die Eingabefelder mit Hilfe der Tasten ein.
- 4. Stellen Sie "Mode" auf "Aktiv".
- 5. Übernehmen Sie die eingegebenen Daten, indem Sie "Funktion ausführen…" wählen.

#### **Hinweis**

### **Speicherung der Daten immer mit "Funktion ausführen…"**

Erst mit dem Befehl "Funktion ausführen…" werden die Timing-Daten in den Speicher übernommen und das Bild mit den neuen Parametern angezeigt.

# **6.6.4 Timing-Daten ermitteln**

<span id="page-29-1"></span>Wenn Sie die Timing-Daten nur teilweise oder gar nicht kennen, können Sie die Daten schrittweise im Menü "Force Mode" ermitteln.

### **Hinweis**

Alle Einstellungen müssen im Zoomfaktor "1 zu 1" durchgeführt werden (Menü "Geometrie").

# **Reihenfolge zum Ermitteln eines Timings**

- 1. Startwerte über Autofunktion ermitteln.
- 2. Bekannte Daten eingeben.
- 3. Abtastfrequenz optimieren.
- 4. Geometrie und Auflösung optimieren.

Eine Schritt-für-Schritt-Anleitung zur Einstellung eines Timings finden Sie in den nächsten Abschnitten.

#### **Startwerte über Autofunktion ermitteln**

Mit den folgenden Befehlen löst man eine automatische Ermittlung der Timing-Daten aus und erreicht eine grobe Annäherung an das angelegte Timing.

- 1. Öffnen Sie ein Testbild mit klar definiertem Rahmen (z. B. SMPTE-Bild).
- 2. Öffnen Sie das Menü "Force Mode" im OSD.

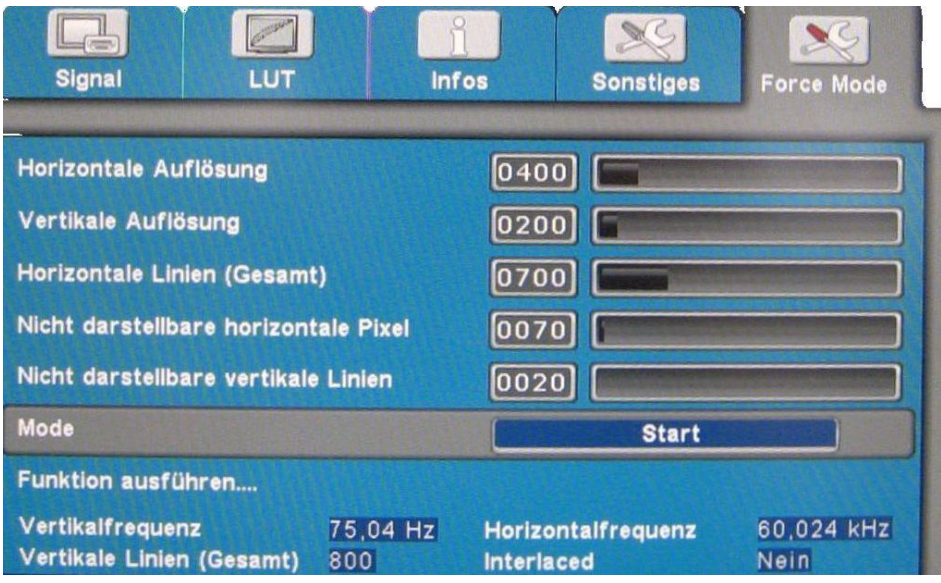

- 3. Stellen Sie "Mode" auf "Start".
- 4. Wenn Sie "Funktion ausführen…" wählen, werden die Startwerte ermittelt. **Hinweis:** Erst mit dem Befehl "Funktion ausführen…" werden die Timing-Daten in den Speicher übernommen und das Bild mit den neuen Parametern angezeigt.

Nach "Funktion ausführen…" wechselt "Mode" zu "Aktiv" und die ermittelten Startwerte können optimiert werden.

### **Bekannte Daten eingeben**

Wenn einige Timing-Daten bekannt sind, dann können diese nach dem Ermitteln der Startwerte eingegeben werden, um die weiteren Schritte zu vereinfachen.

Wenn zum Beispiel die Auflösung bekannt ist, kann sie für die Annäherung von "Horizontale Linien (Gesamt)" herangezogen werden. Dabei gilt, dass "Horizontale Linien (Gesamt)" größer als "Horizontale Auflösung" sein muss. Wenn "Horizontale Linien (Gesamt)" beim Einstellen kleiner als die "Horizontale Auflösung" wird, muss diese reduziert werden. Eine größere "Horizontale Auflösung" kann dazu führen, dass das Bild vertikal halbiert wird.

*Inbetriebnehmen*

*6.6 Monitor mit Force Mode anpassen*

#### **Abtastfrequenz optimieren**

Jetzt muss die korrekte Signalfrequenz mit "Horizontale Linien (Gesamt)" eingestellt werden.

- 1. Um "Horizontale Linien (Gesamt)" korrekt einzustellen, öffnen Sie ein Testbild mit klar definiertem Rahmen (z. B. SMPTE-Bild).
- 2. Korrigieren Sie die Signalfrequenz so lange, bis keine Störungen im Bild zu sehen sind. Wenn sich der Abstand zwischen den Störungen vergrößert und diese somit auch weniger werden, verändern Sie die Werte in die richtige Richtung.

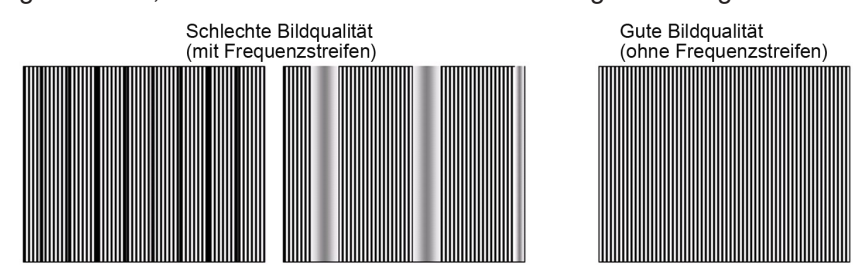

#### **Geometrie/Auflösung optimieren**

Der aktive Auflösungsbereich ist über die Werte der Eingabefelder "Horizontale Auflösung" und "Vertikale Auflösung" definiert. Dieser Bereich wird schwarz und zentrisch auf dem Monitor dargestellt.

Der inaktive Auflösungsbereich ist der ungenutzte Bereich zwischen der aktiven Auflösung und der maximalen Auflösung des Monitors. Dieser Bereich wird im Force Mode grau (bei Graustufenmonitoren) oder blau (bei Farbmonitoren) dargestellt.

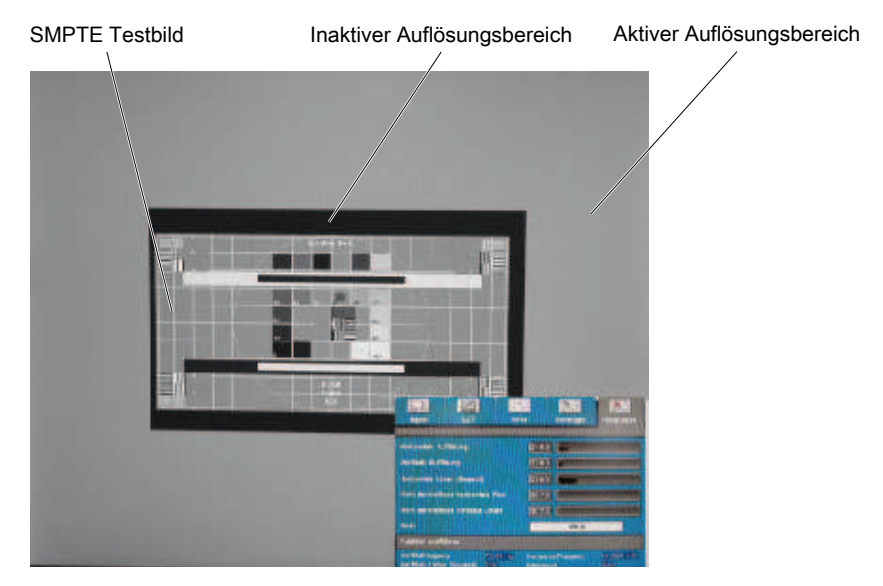

Um den aktiven Auflösungsbereich der tatsächlichen Auflösung des Bildsignals anzupassen, müssen Sie folgende Schritte durchführen:

- 1. Öffnen Sie ein Testbild mit klar definiertem Rahmen (z. B. SMPTE-Bild).
- 2. Verschieben Sie Im Menü "Force Mode" über das Eingabefeld "Nicht darstellbare horizontale Pixel" den linken Rand des SMPTE-Bildes pixelgenau an den linken Innenrand des grauen/blauen Bereichs schieben.
- 3. Korrigieren Sie im Eingabefeld "Horizontale Auflösung" die Werte, bis der rechte Innenrand des grauen/blauen Bereiches am rechten Rand des SMPTE-Bildes pixelgenau anliegt.
- 4. Schieben Sie über das Eingabefeld "Nicht darstellbare vertikale Linien" den oberen Rand des SMPTE-Bildes pixelgenau an den oberen Innenrand des grauen/blauen Bereichs.
- 5. Korrigieren Sie im Eingabefeld "Vertikale Auflösung" die Werte, bis der untere Innenrand des grauen/blauen Bereichs pixelgenau am unteren Rand des SMPTE-Bildes anliegt.
- 6. Übernehmen Sie die eingegebenen Daten, indem Sie "Funktion ausführen…" wählen.

#### **Hinweis: Kein grauer/blauer Bereich sichtbar**

Falls auf der linken und rechten Seite des Bildes kein grauer/blauer Bereich zu sehen ist, muss die "Horizontale Auflösung" reduziert werden bis der graue/blaue Bereich sichtbar wird. Falls auf der oberen und unteren Seite des Bildes kein grauer/blauer Bereich zu sehen ist, muss die "Vertikale Auflösung" reduziert werden bis der graue/blaue Bereich sichtbar wird.

#### **Timing erfolgreich eingestellt**

Das Timing wurde erfolgreich eingestellt. Sie können jetzt das OSD-Menü verlassen. Der Monitor wird das neu eingestellte Timing erkennen und wählen, sobald es anliegt.

#### **Hinweis**

Im Force Mode kann nur ein Timing gespeichert werden.

#### **Hinweis**

Wenn alle Einstellungen in Force Mode durchgeführt wurden, kann im Menü "Geometrie" der Zoomfaktor geändert werden.

# <span id="page-33-0"></span>**7 Bedienen**

In diesem Kapitel werden die Bedienelemente und die Funktionen im OSD-Menü des Monitors beschrieben.

# **VORSICHT**

# **Einstellungen im OSD-Menü**

Änderungen an den Einstellungen im OSD-Menü können Auswirkungen auf die Bildeigenschaften haben. Einstellungen im OSD-Menü dürfen deshalb nur von geschultem Personal geändert werden.

# **Maßnahmen im Störungsfall**

# **Hinweis**

# **Gerätestörungen im Betrieb**

Wenn das Gerät nicht korrekt arbeitet, überprüfen Sie das System auf grundlegende Anschluss- und Bedienungsfehler, bevor Sie das Servicepersonal beauftragen.

# **7.1 Bedienelemente**

<span id="page-33-1"></span>Der CuratOR LX491W hat vier Tasten zur OSD-Bedienung in der rechten unteren Ecke.

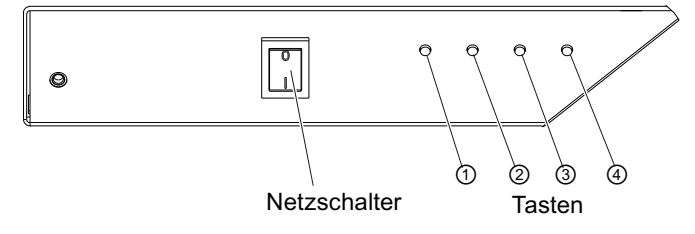

# **Tastenfunktionen**

Im OSD-Menü haben die Tasten folgende Funktionen:

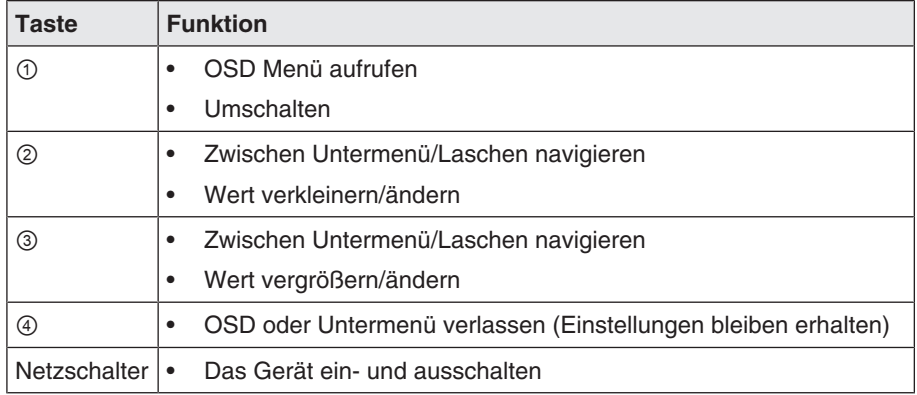

# **7.2 Fernbedienung**

<span id="page-34-0"></span>Der CuratOR LX491W wird mit einer Fernbedienung geliefert.

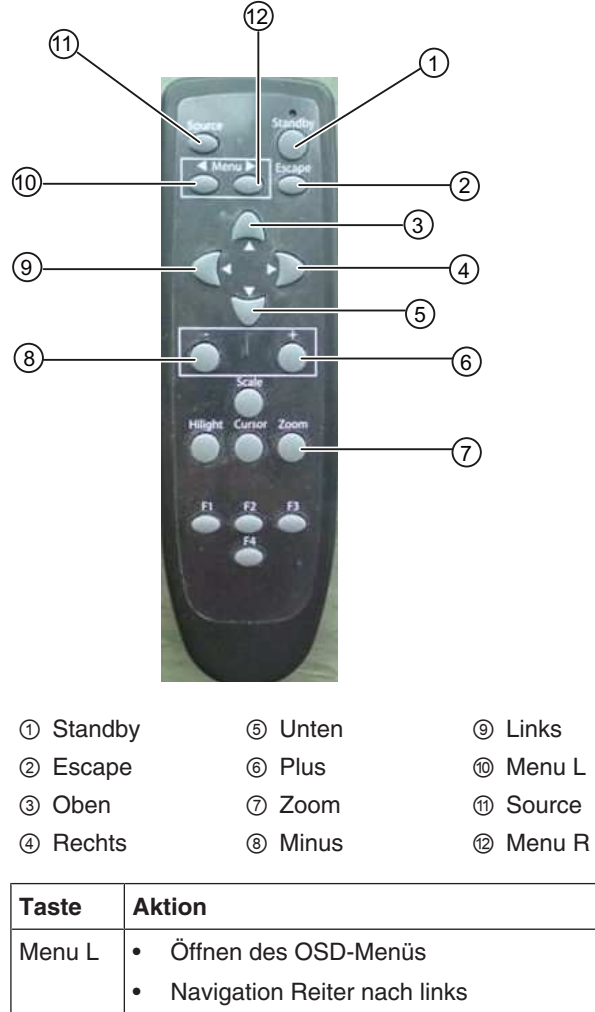

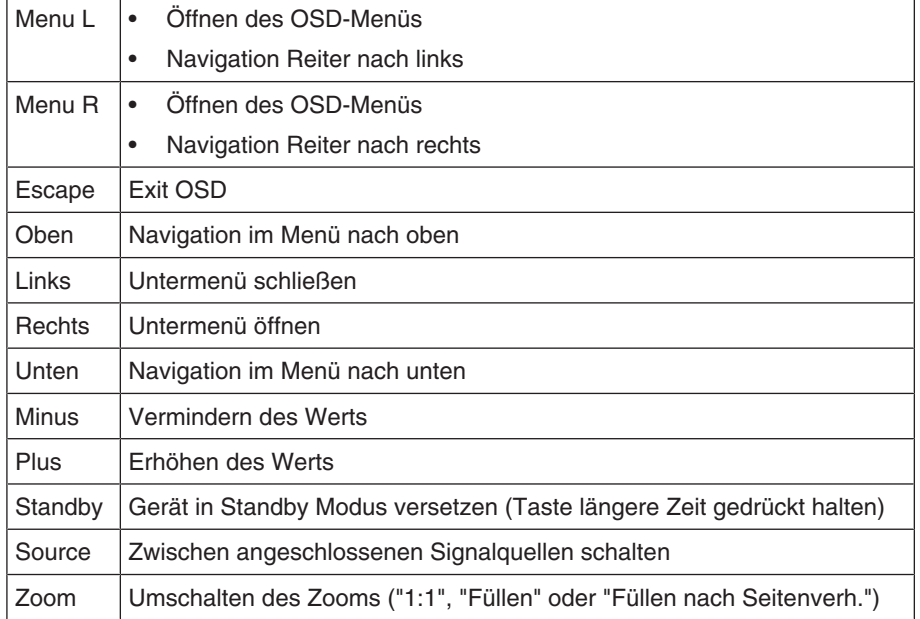

# **7.3 OSD-Menü sperren oder entsperren**

# <span id="page-35-0"></span>**VORSICHT**

# **Sperren oder Entsperren des OSD-Menüs**

- Nur autorisiertes Servicepersonal darf das OSD-Menü sperren oder entsperren.
- Das OSD muss gesperrt werden, wenn eine Fehlbedienung des Anwenders den bestimmungsgemäßen Einsatz des Monitors beeinträchtigen kann.

Im Lieferzustand ab Werk ist das OSD-Menü des LX491W gesperrt.

Um das OSD-Menü zu sperren oder zu entsperren, gehen Sie wie folgt vor:

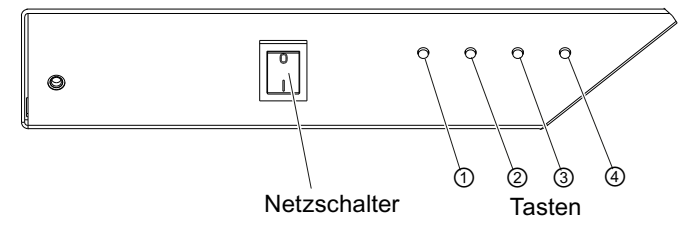

- 1. Drücken Sie einmal die Taste ④.
- 2. Anschließend drücken Sie dreimal die Taste ②.

Je nach Ausgangszustand ist das OSD-Menü nun gesperrt oder entsperrt.

# <span id="page-35-1"></span>7.4 **Bildanordnung (PaP / PiP / PoP)**

# **PaP: "Bild an Bild" Anordnung**

Zwei Bilder von einer Primär- und Sekundär-Bildquelle werden nebeneinander angezeigt.

# **PiP: "Bild in Bild" Anordnung**

Der Bildinhalt einer sekundären Bildquelle wird über das Hauptbild, der primären Bildquelle, angezeigt.

# **PoP: "Bild auf Bild" Anordnung**

### **ACHTUNG**

### **Bildanordnung PoP nicht für Livebetrieb**

Beim Betrieb mit der Bildanordnung PoP gibt es einen Zeitverzug beim Anzeigen der Bilder ("Schnappschussbilder").

• Verwenden Sie die Bildanordnung PoP nicht für den Livebetrieb.

Bis zu fünf Bilder aus verschiedenen Bildquellen werden nebeneinander angezeigt.

- Das Bild aus der primären Bildquelle wird im größeren Segment auf der unteren Fensterseite angezeigt.
- Die weiteren Bilder werden in einem kleineren Format auf der oberen Seite angezeigt.
Die primäre Bildquelle kann ausgewählt werden. Die vier weiteren Bildquellen werden automatisch hinzugefügt. Folgende Bildquellenkombinationen sind kompatibel:

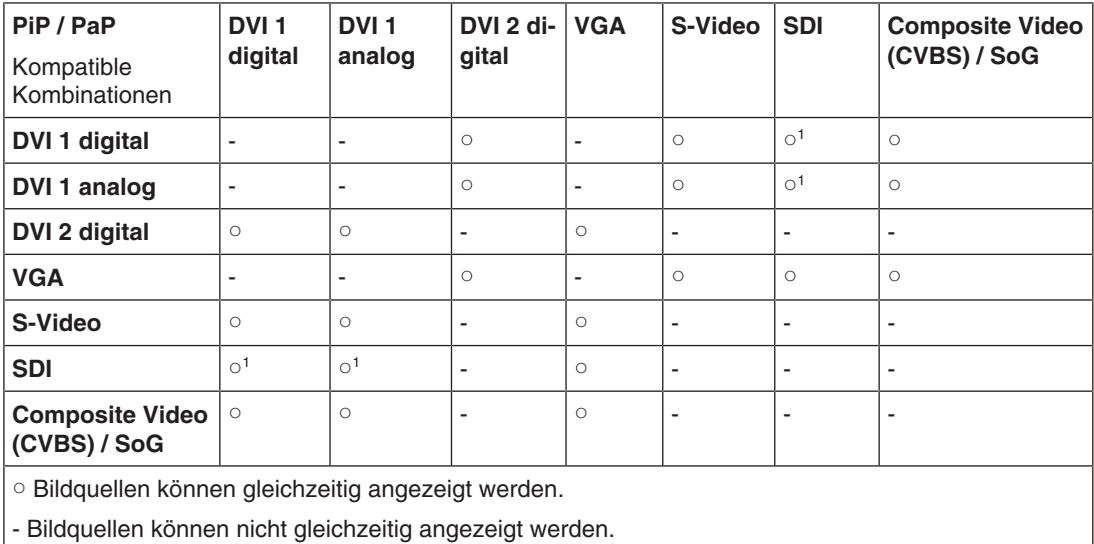

1 **Hinweis:**Bei geöffnetem OSD kann es zu zuckenden horizontalen Streifen kommen.

#### Bildeinstellungen am PiP-/PaP- oder PoP-Fenster

Die Bilddarstellung und Qualität der verschiedenen PiP-/PaP-/PoP-Fenster kann individuell eingestellt werden:

- Wenn die Funktion "Bildanordnung PaP, PiP, PoP" im Menü "Signal" eingeschaltet ist, wird die Funktion "Aktives Einstellungsfenster" in den OSD-Menüs "Bildqualität", "Bildeinstellung" und "Signal" angezeigt.
- Die Einstellungen für das OSD-Fenster können für das Haupt- oder Sekundärfenster übernommen werden.

#### **Hinweis**

#### **Bildanordnung PaP, PiP, PoP**

- Damit im Menü "Bildeinstellung" die Einstellungen für das PiP oder PaP Fenster angezeigt werden, muss "Aktives Einstellungsfenster" auf "PiP/PaP-Fenster (2)" eingestellt werden.
- Die Zahl, die auf der rechten Seite des OSD-Fensters eingeblendet wird, gibt an, welches Fenster für die Einstellung aktiv ist ("1": Hauptfenster, "2": Sekundärfenster)

# **7.5 Übersicht OSD-Menü**

Das OSD-Menü kann verwendet werden, um Einstellungen des Monitors anzupassen oder Informationen zum Monitor abzurufen.

Wenn kein Eingangssignal anliegt, enthält das OSD nur einen eingeschränkten Funktionsumfang.

<span id="page-37-1"></span>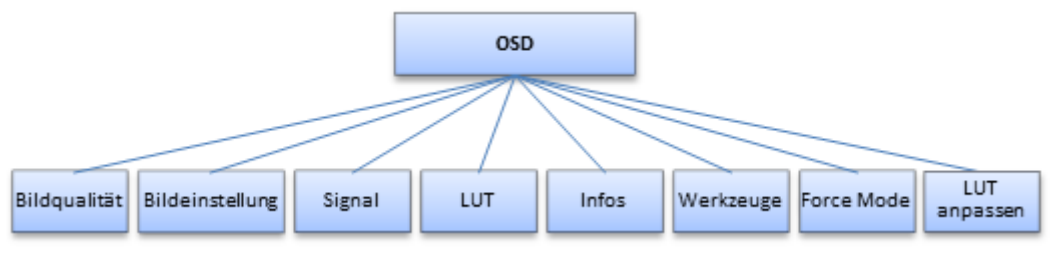

Abb.: Übersicht des OSD-Menüs

## **7.6 Menü "Bildqualität"**

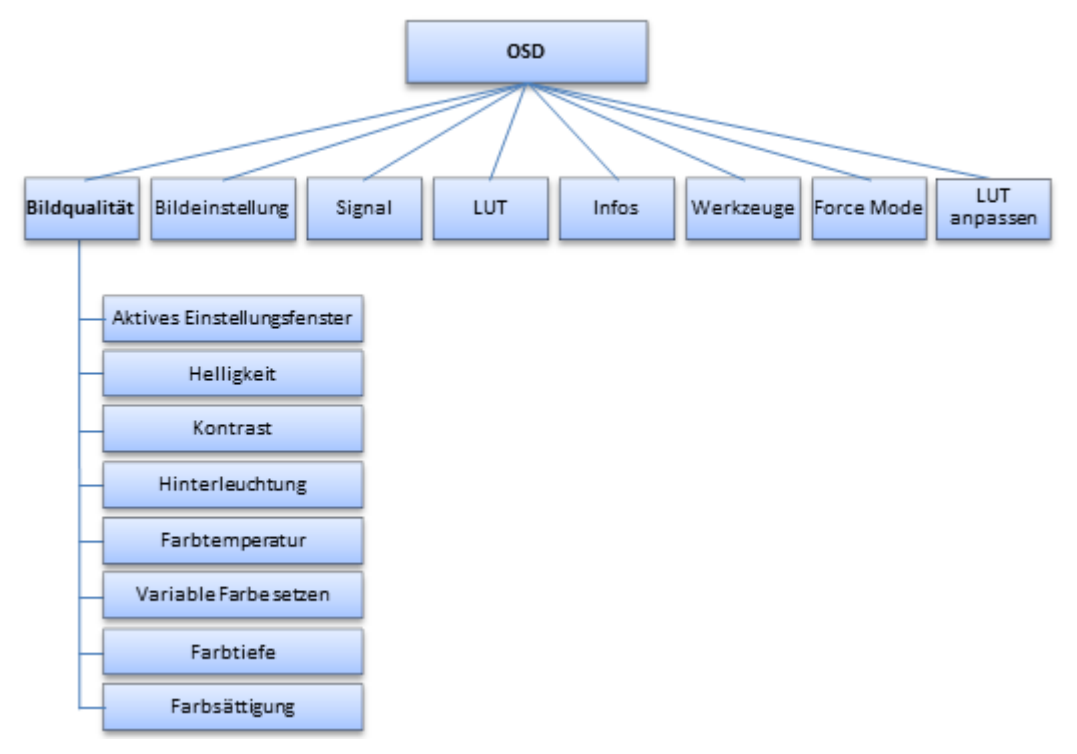

<span id="page-37-0"></span>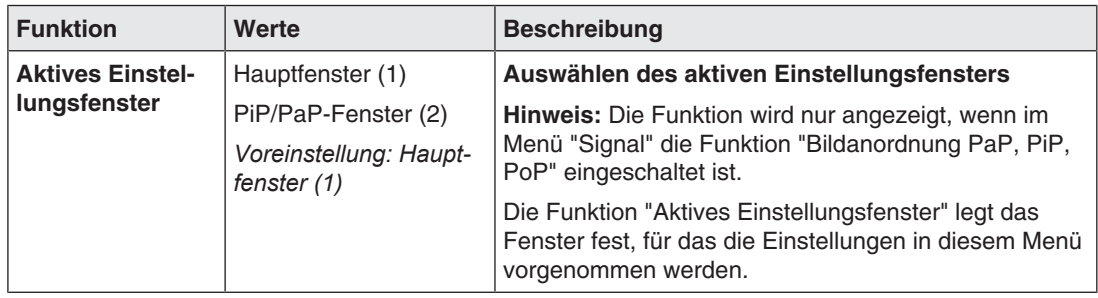

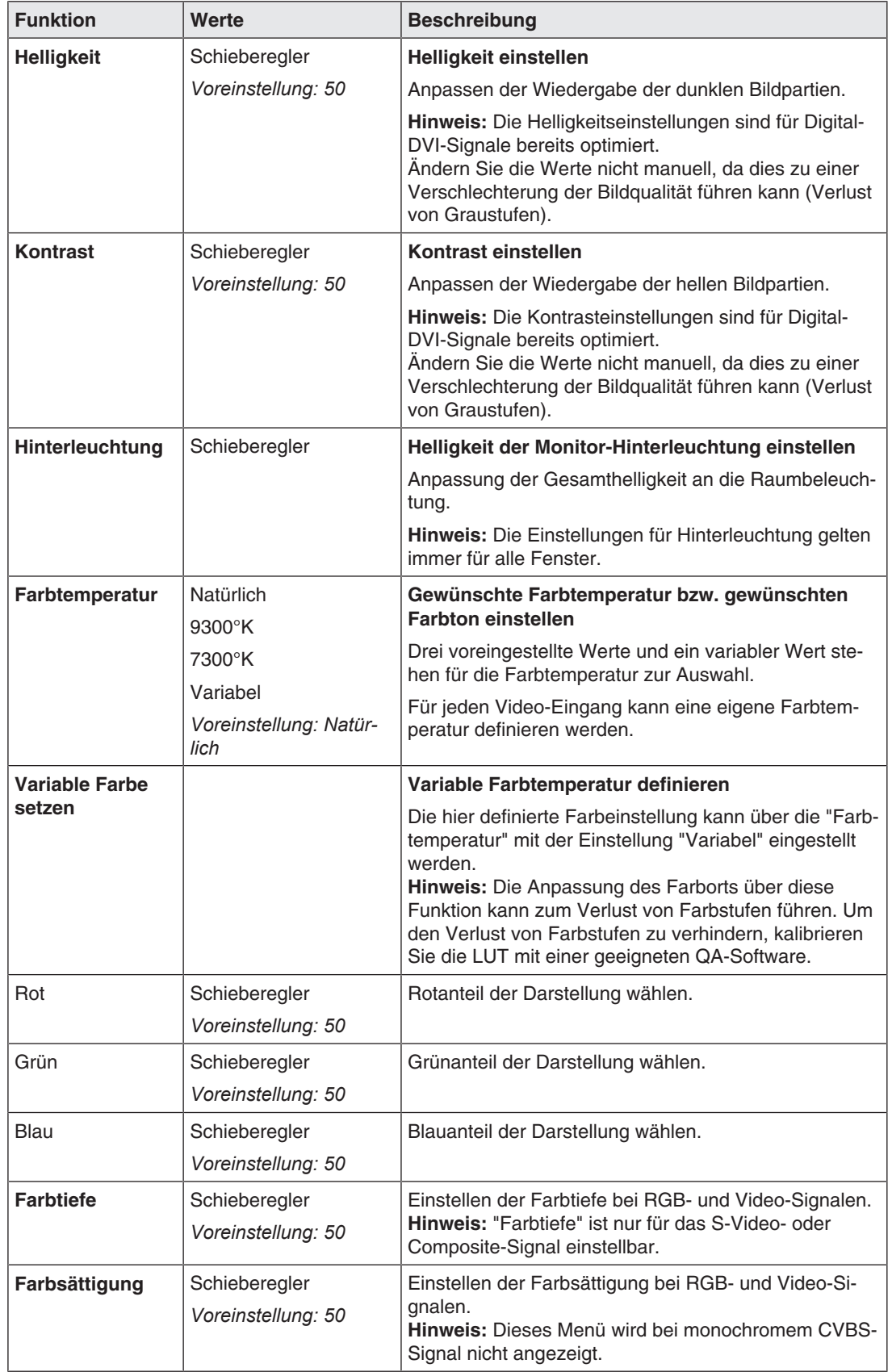

# **7.7 Menü "Bildeinstellung"**

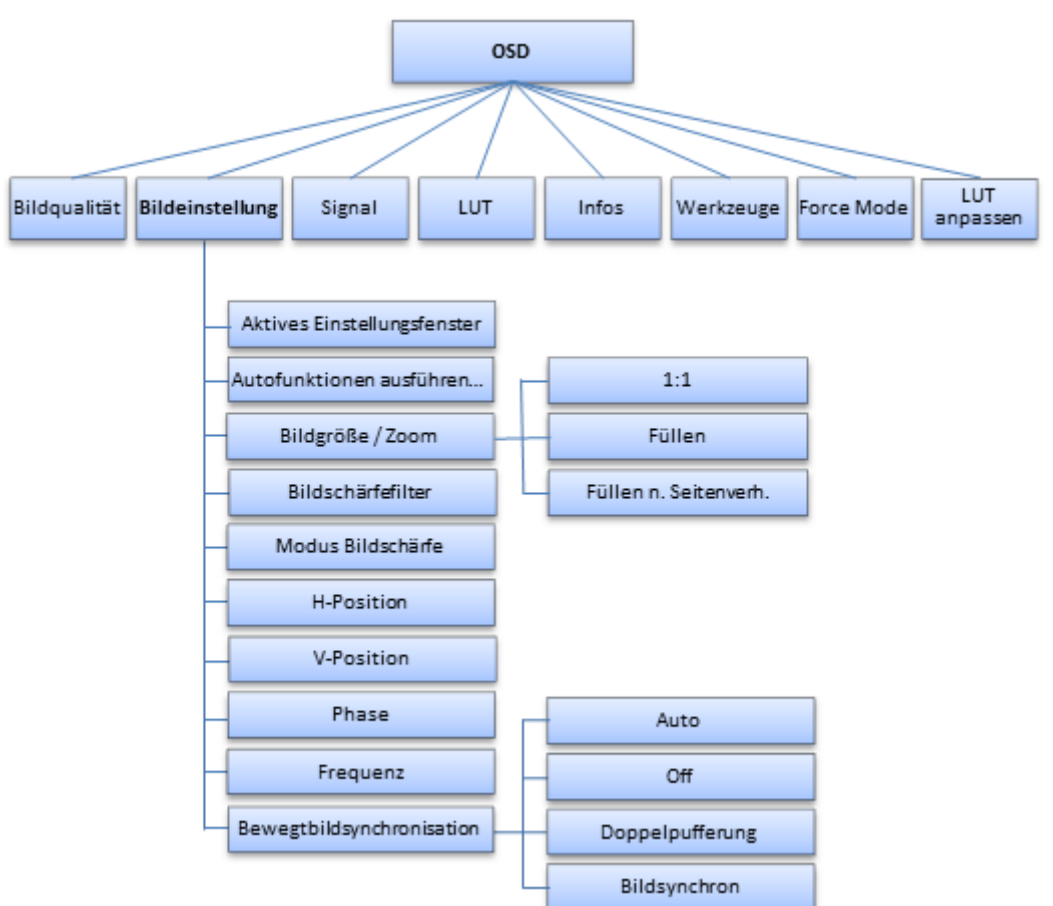

<span id="page-39-0"></span>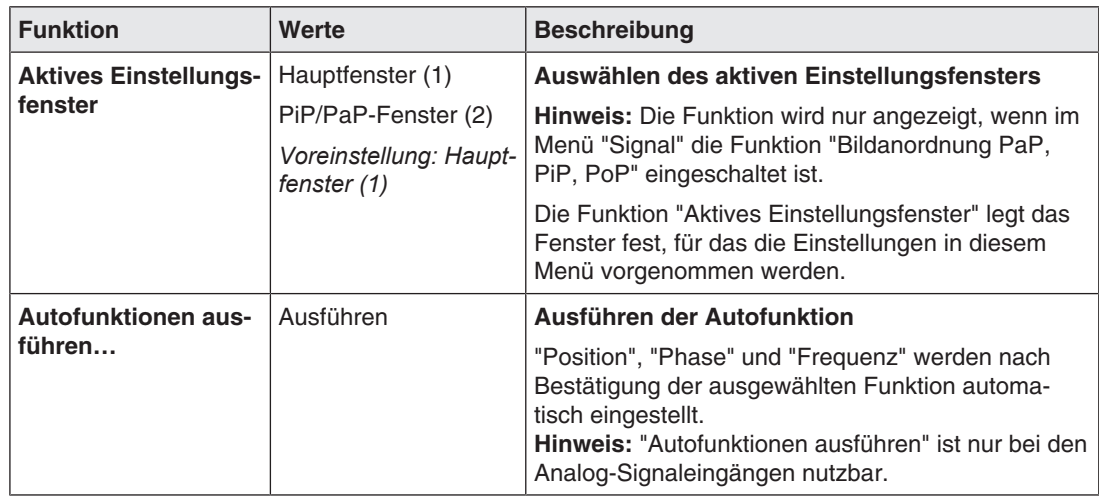

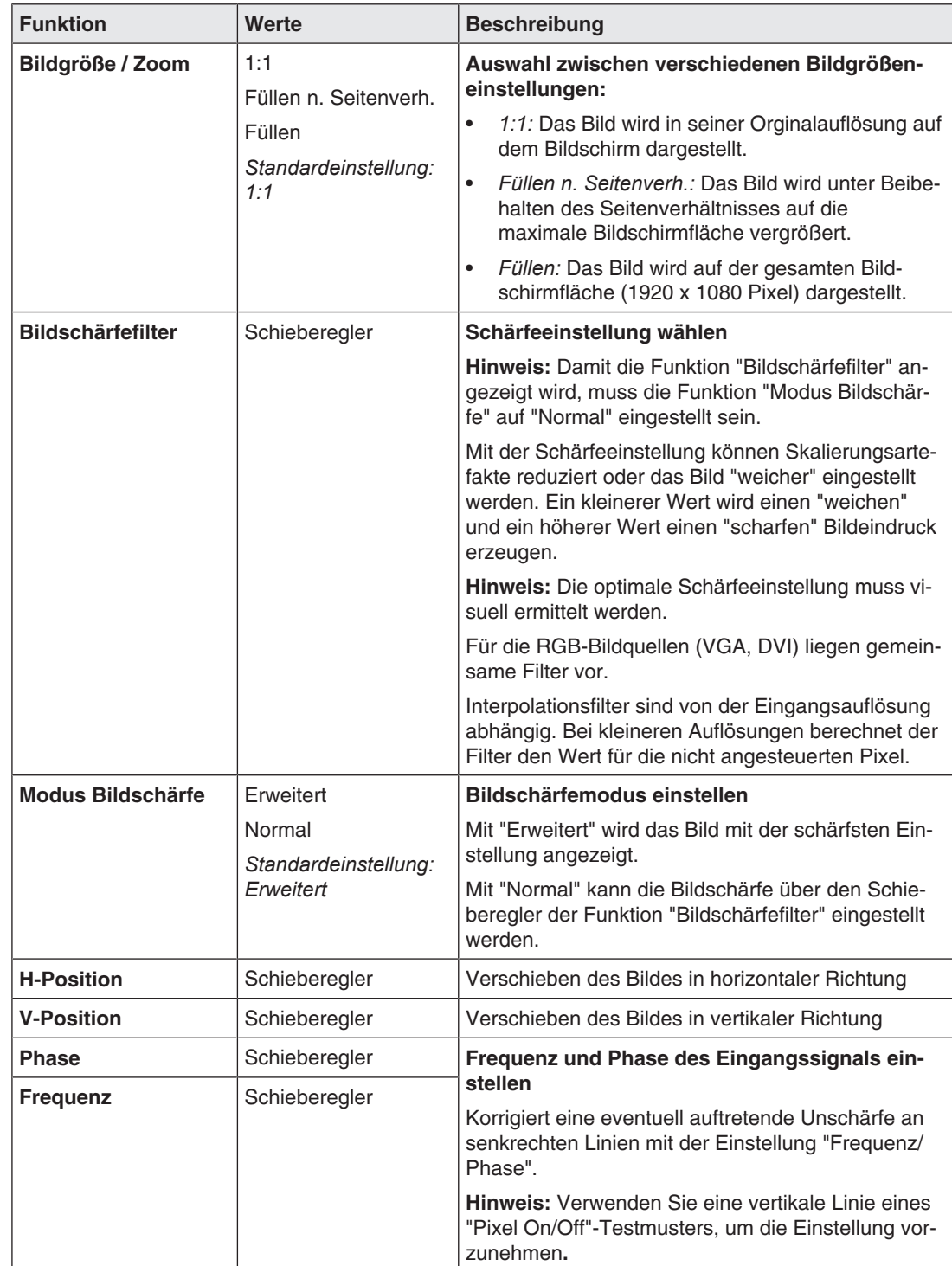

#### *Bedienen*

#### *7.7 Menü "Bildeinstellung"*

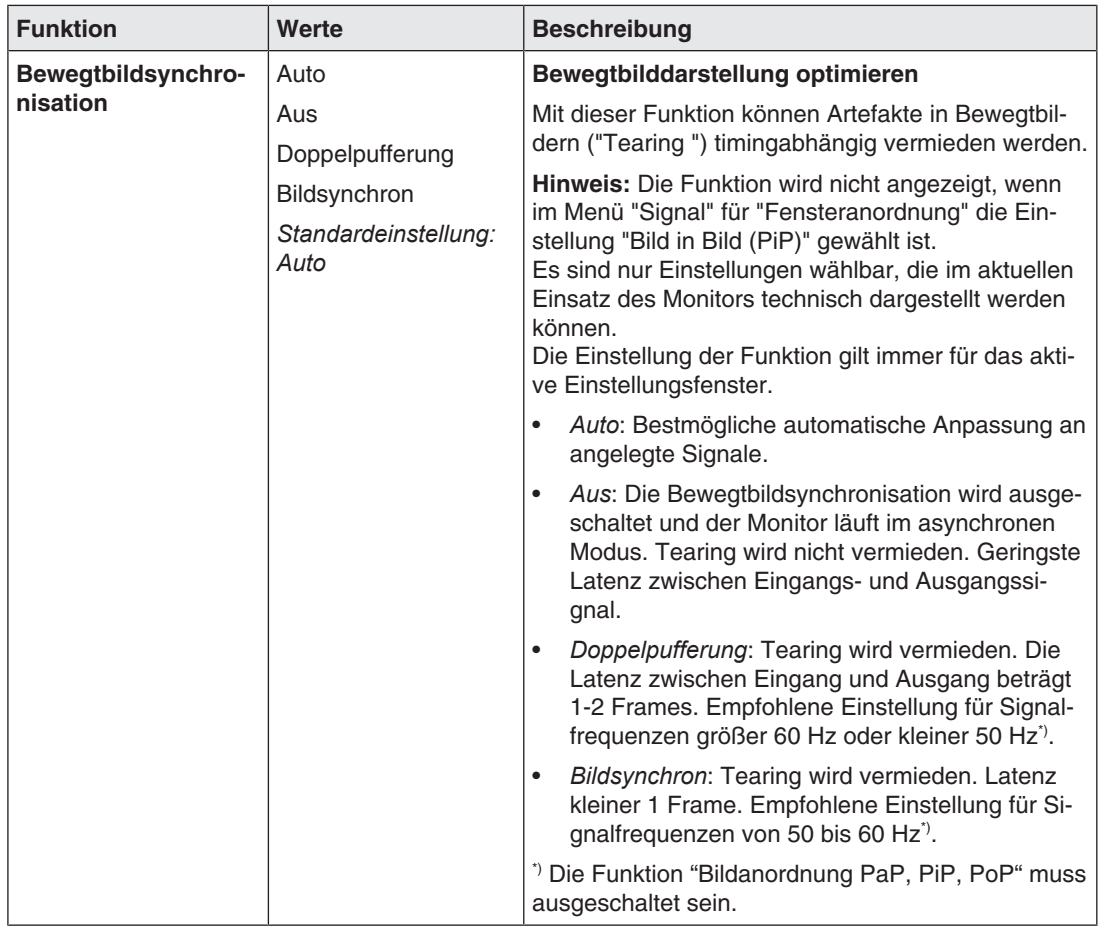

# **7.8 Menü "Signal"**

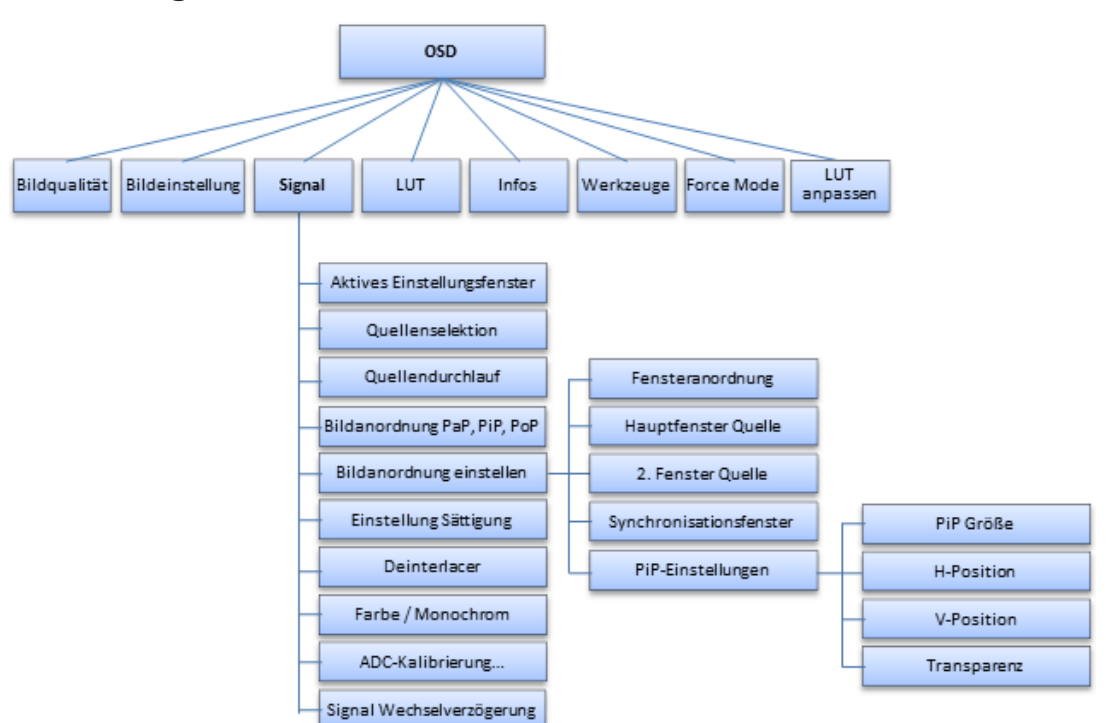

<span id="page-42-0"></span>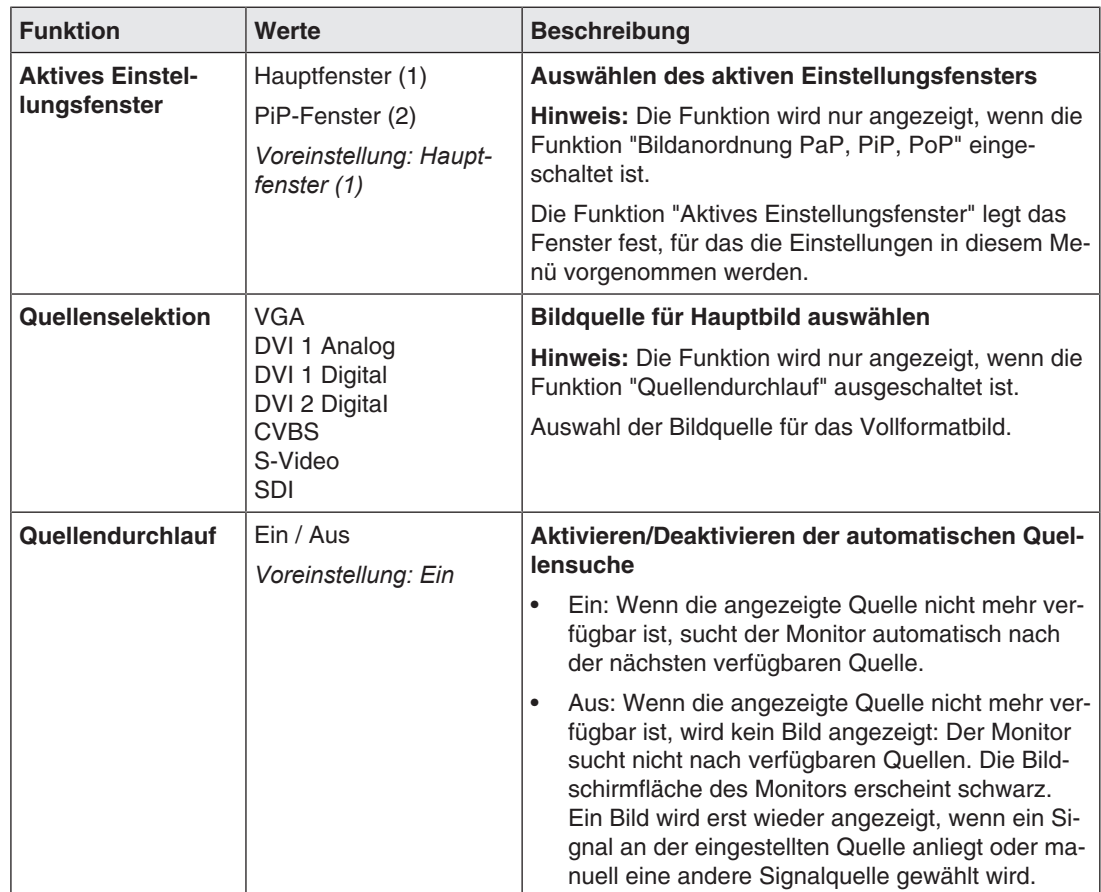

#### *Bedienen*

#### *7.8 Menü "Signal"*

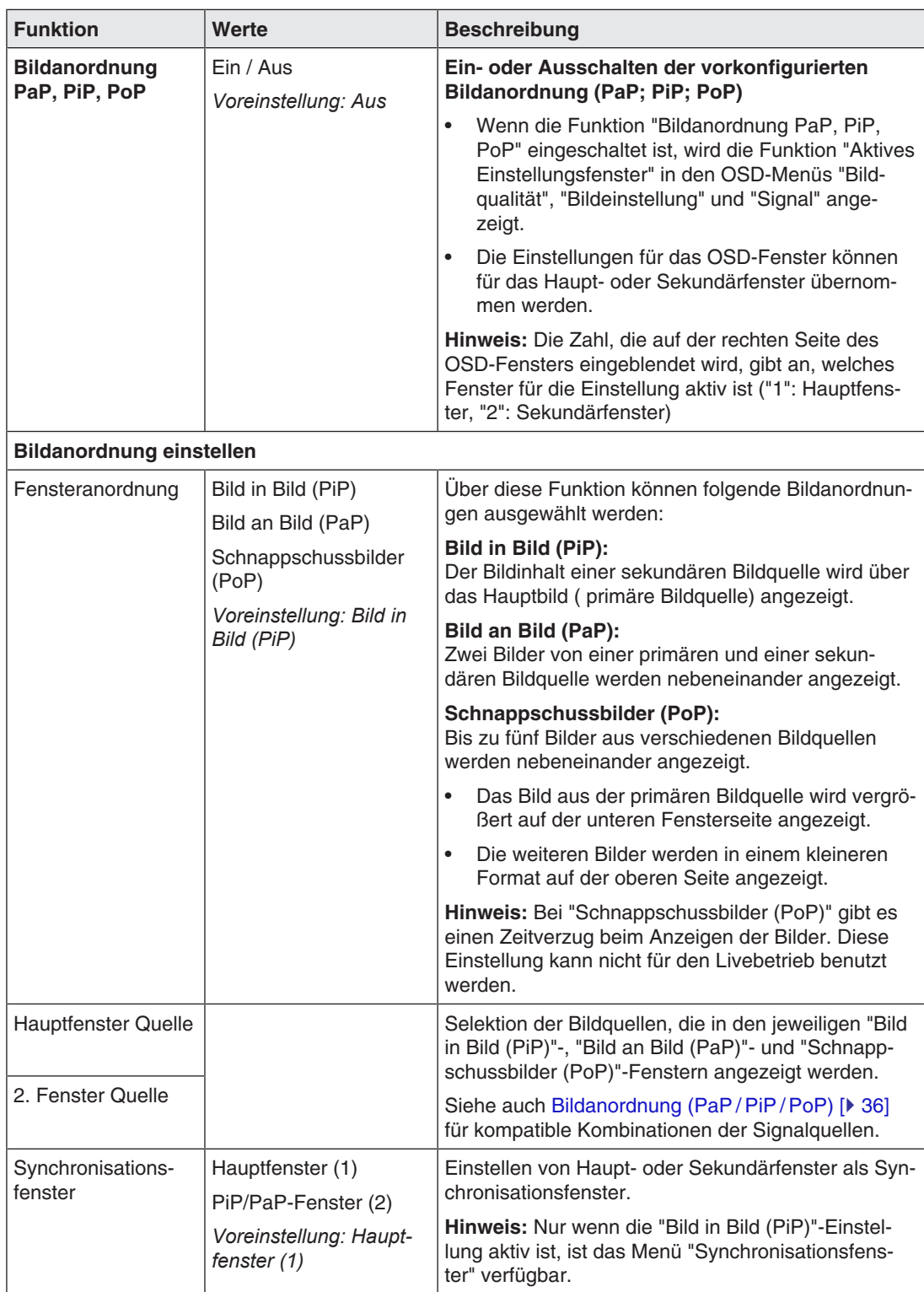

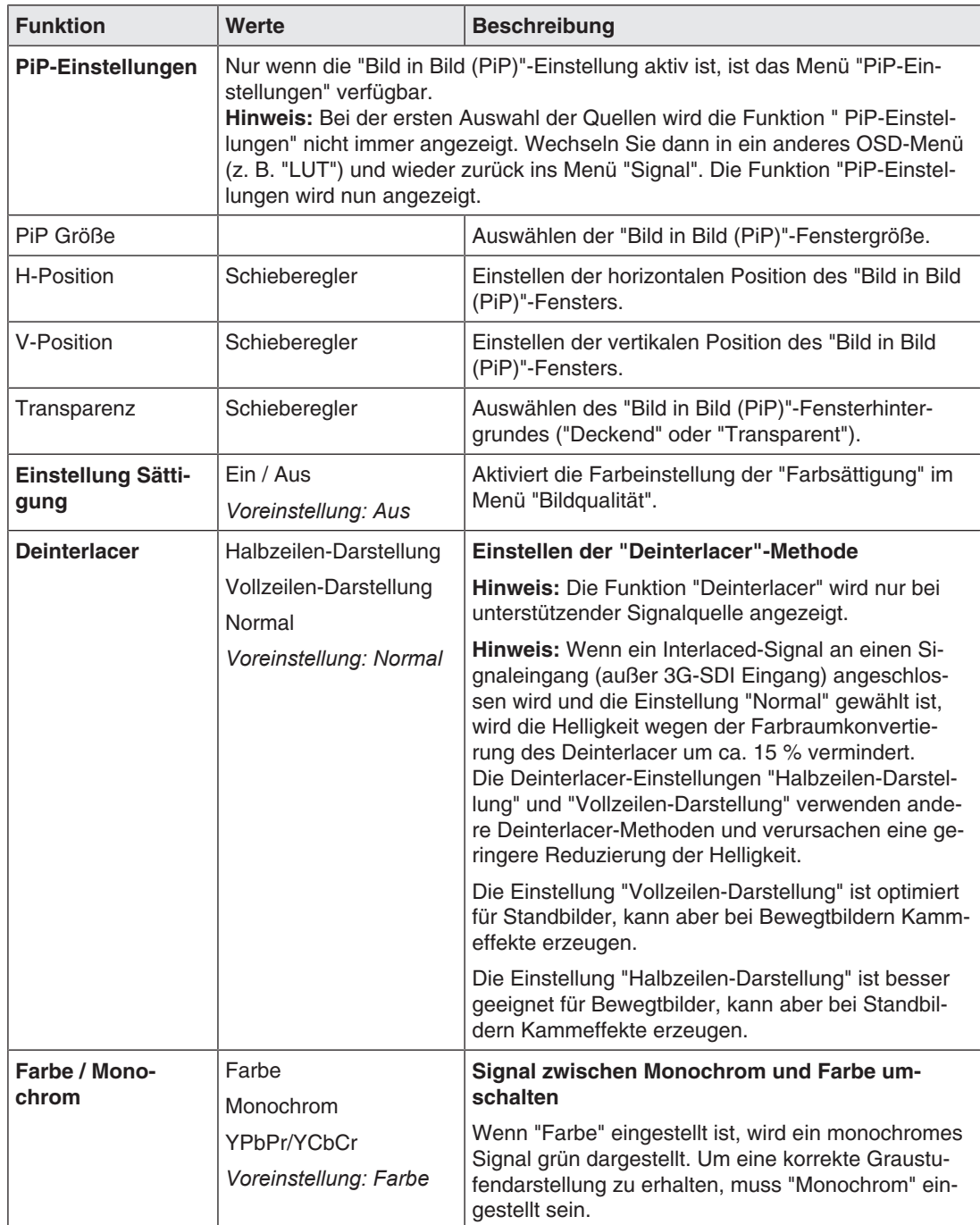

#### *Bedienen*

*7.8 Menü "Signal"*

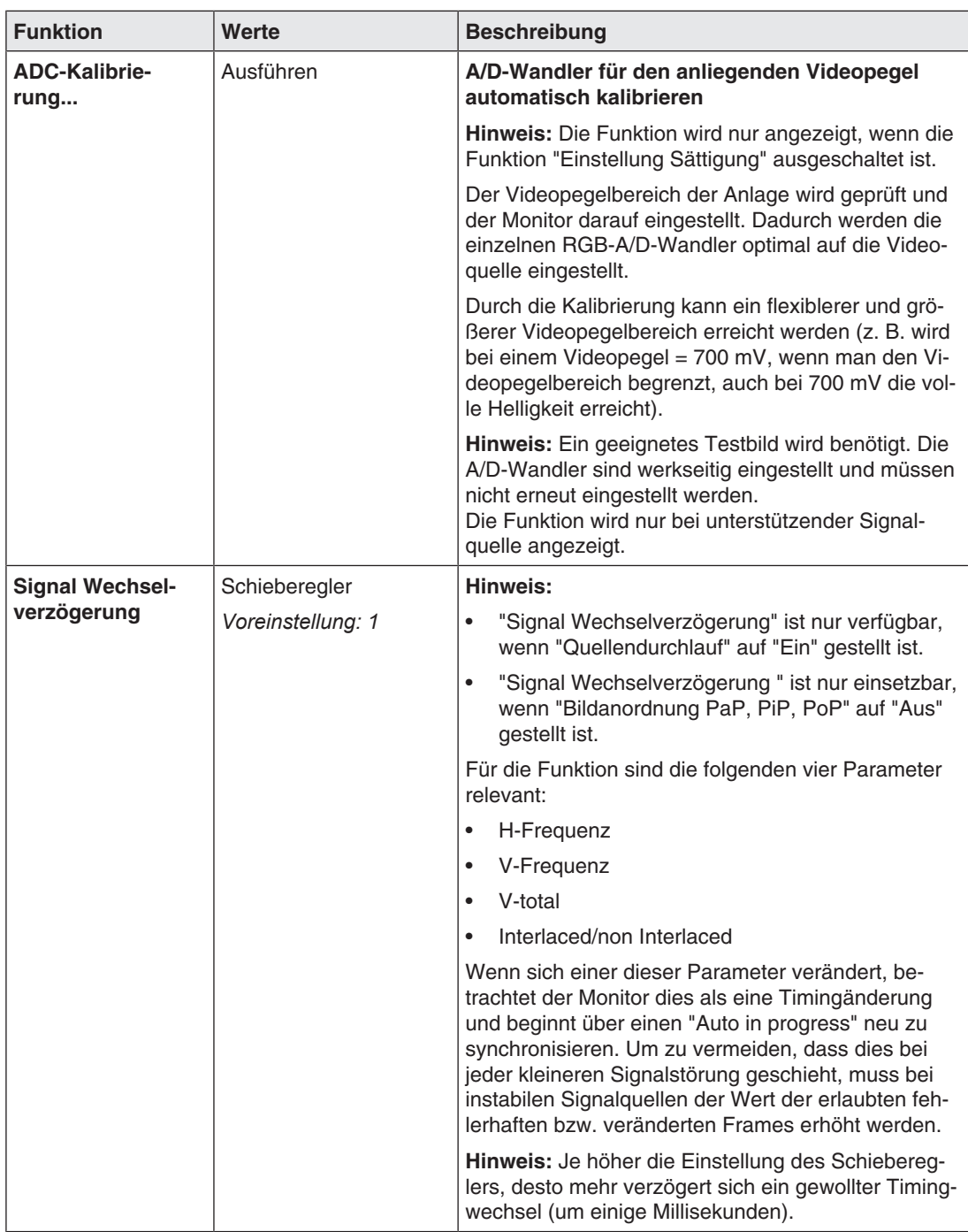

# **7.9 Menü "LUT"**

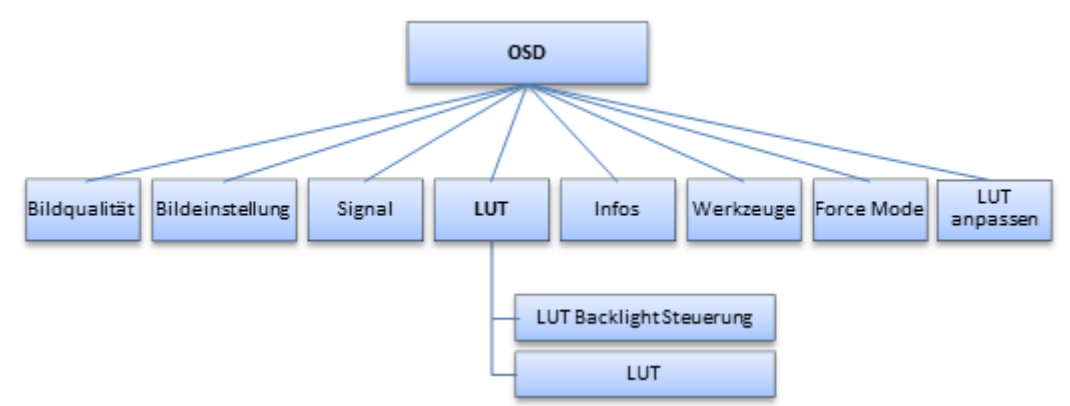

<span id="page-46-0"></span>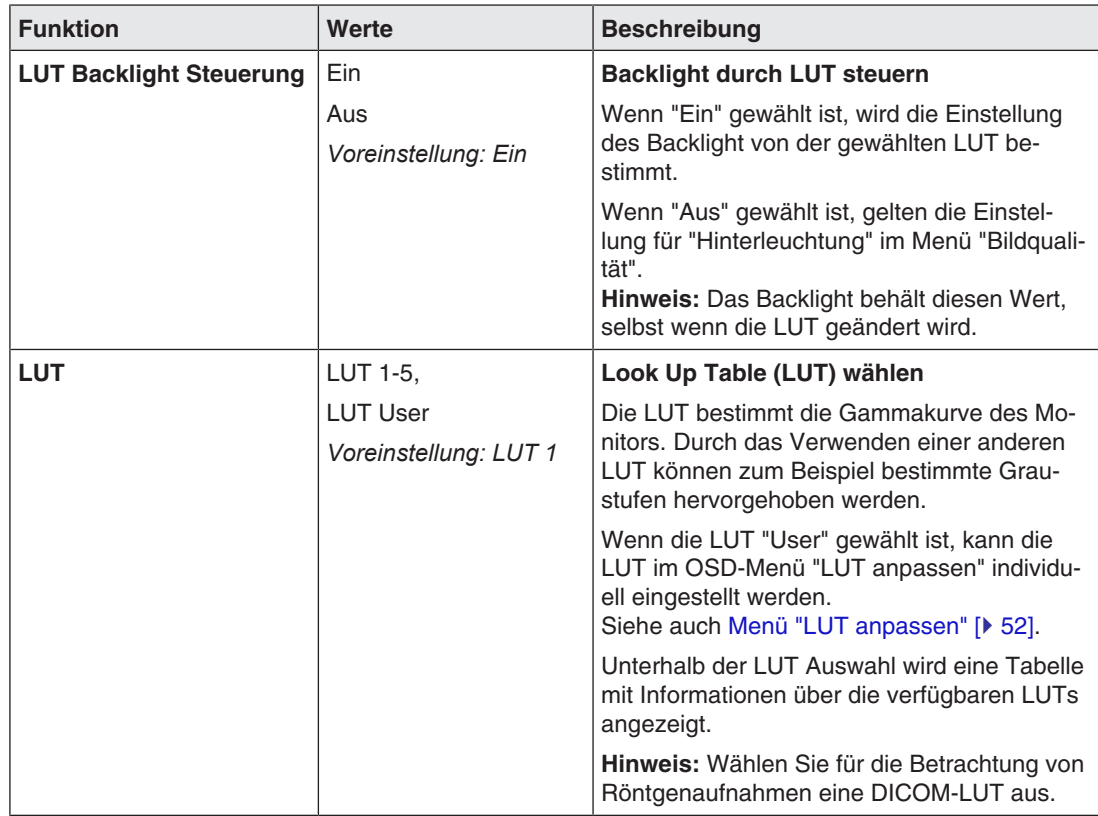

<span id="page-47-0"></span>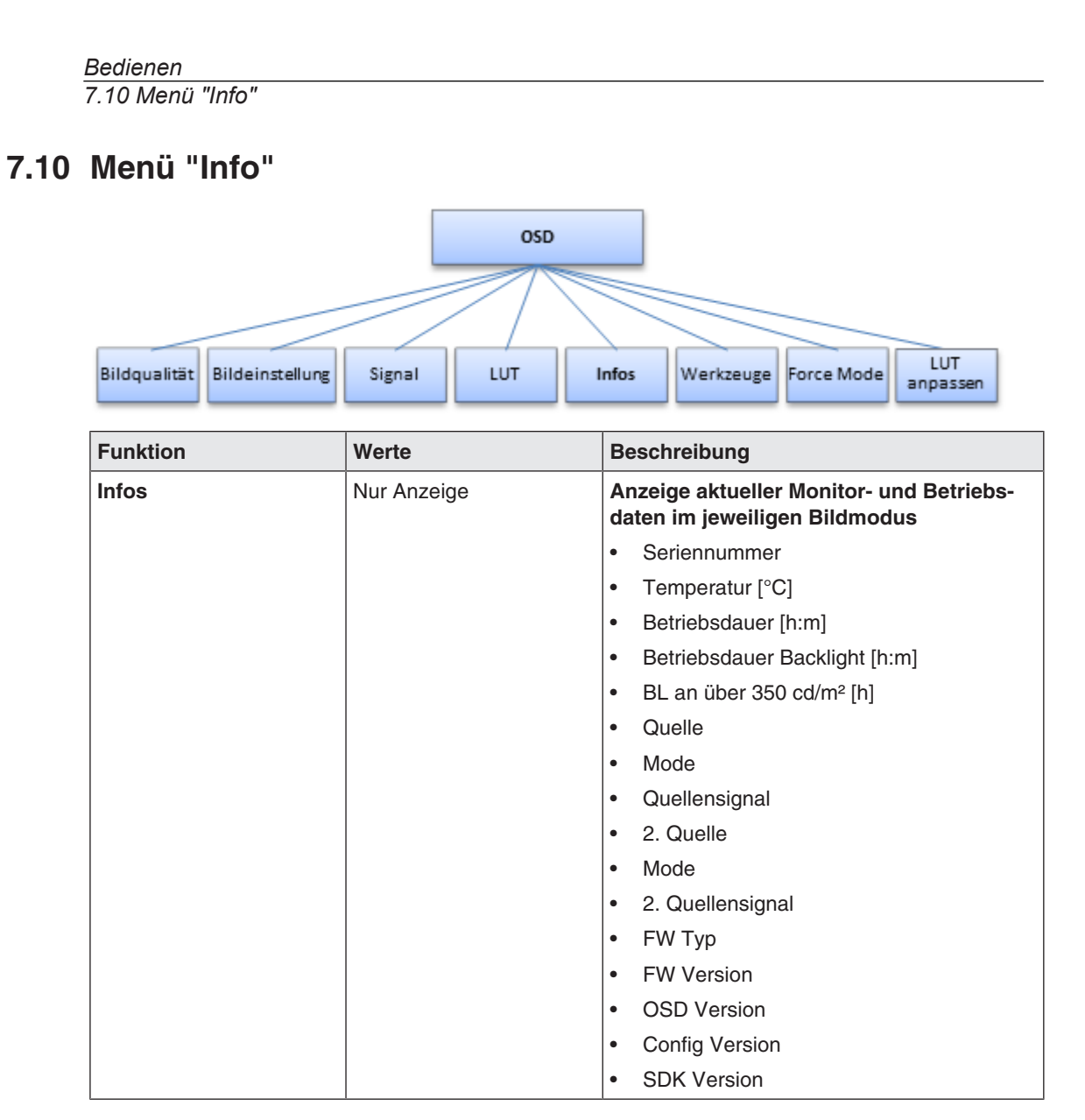

# **7.11 Menü "Werkzeuge"**

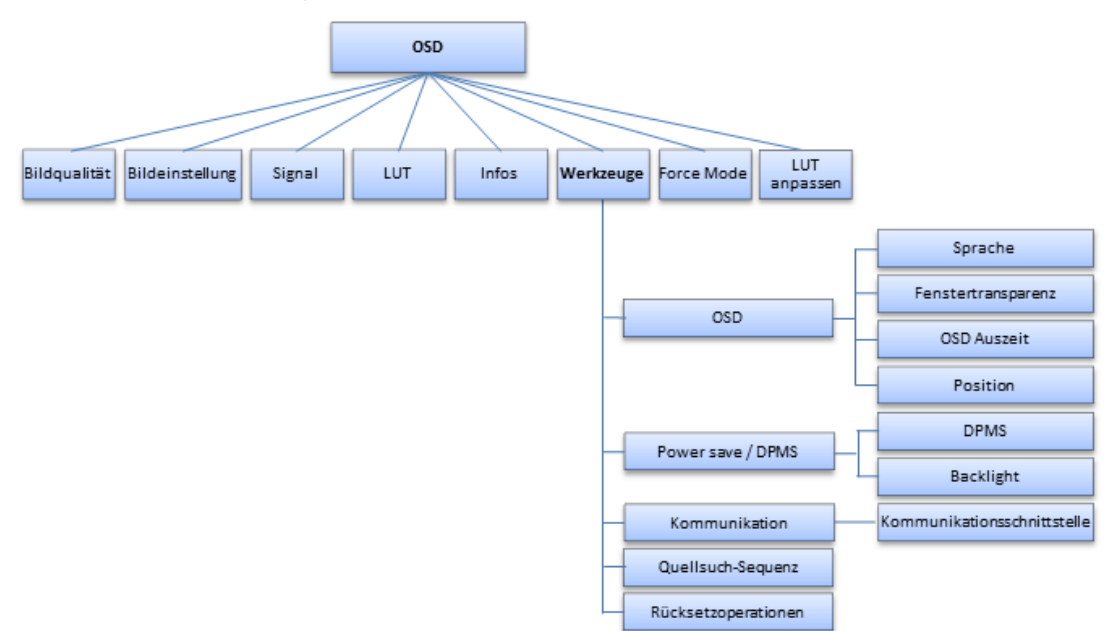

<span id="page-48-0"></span>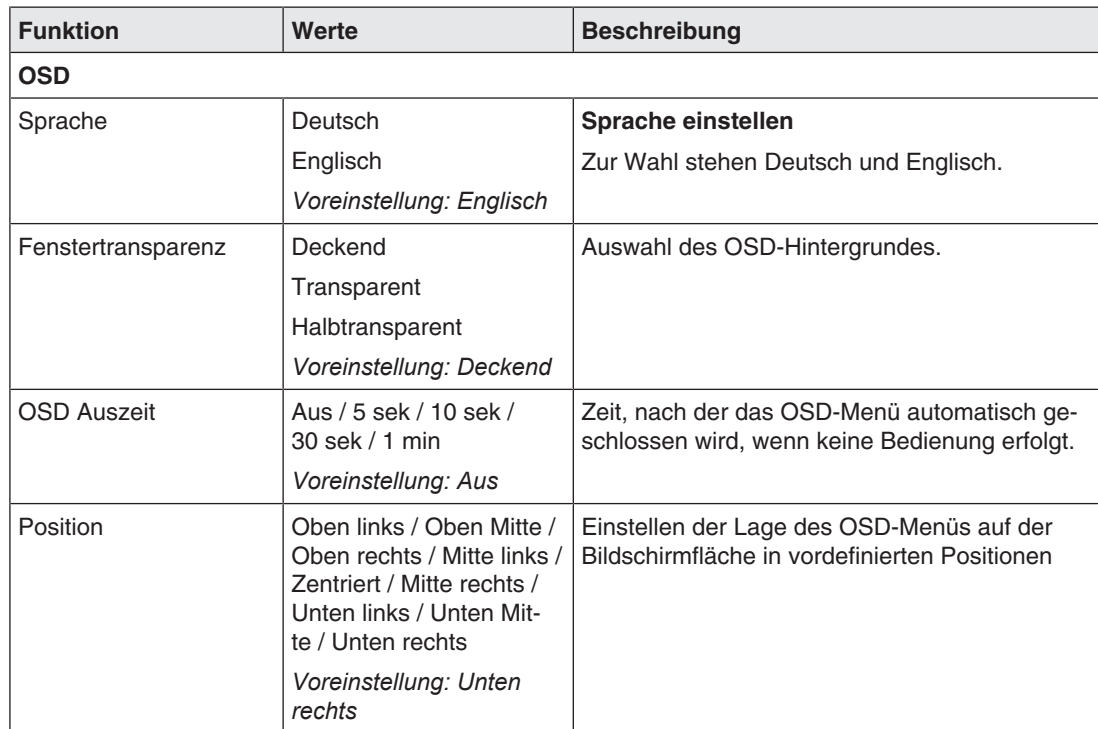

#### *Bedienen*

#### *7.11 Menü "Werkzeuge"*

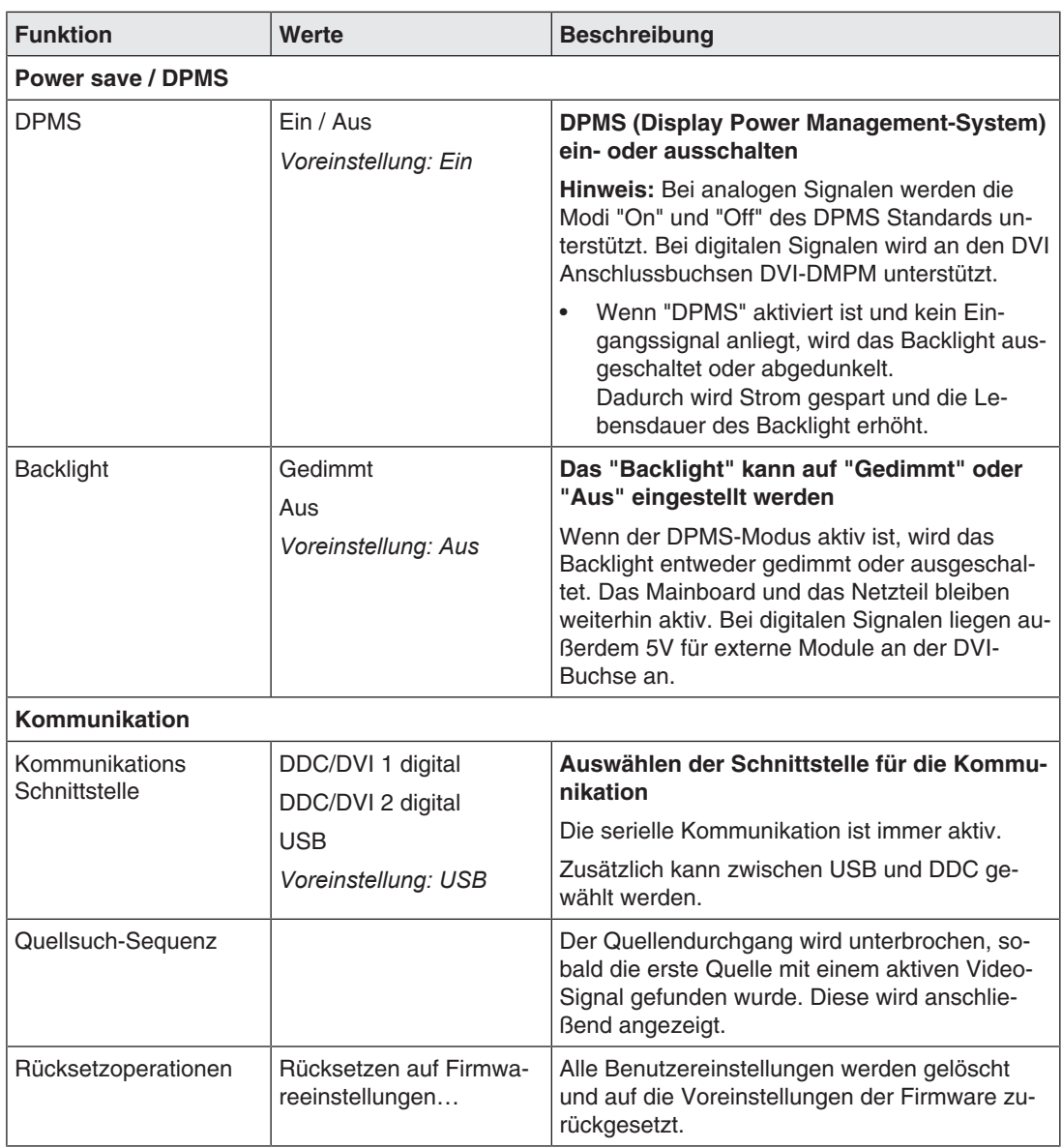

## **7.12 Menü "Force Mode"**

<span id="page-50-0"></span>Der Force Mode wird verwendet, um Timings von Videoquellen einzustellen, die mit den im Monitor gespeicherten Timings nicht dargestellt werden können.

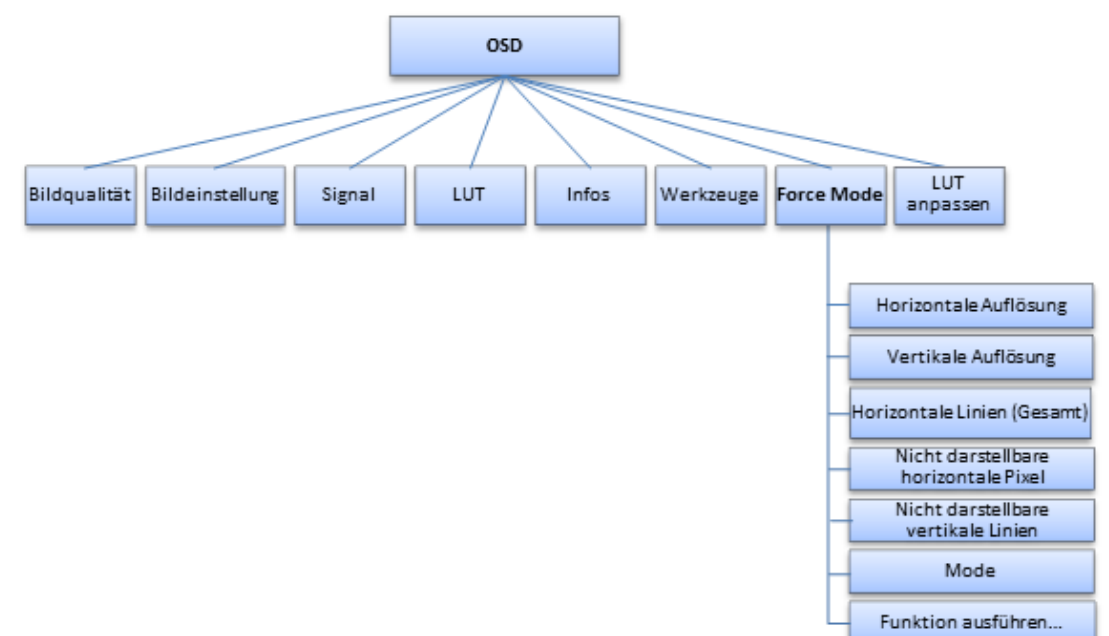

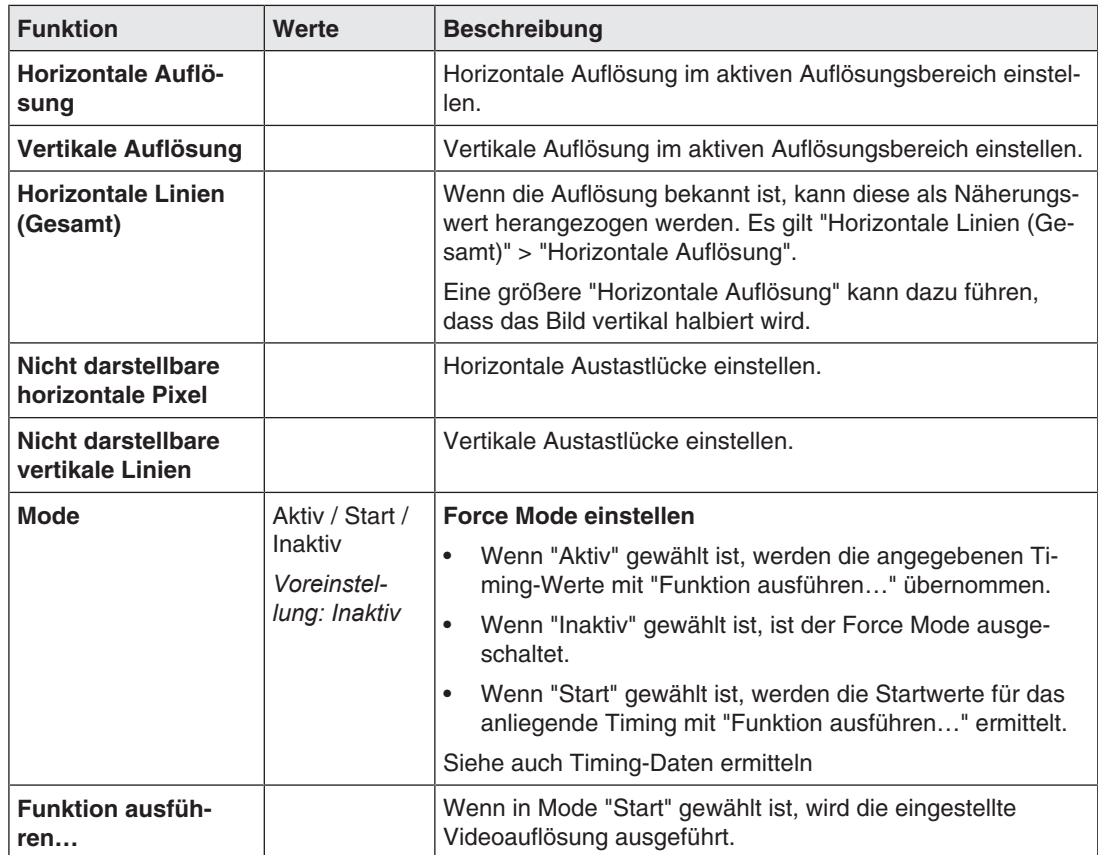

## **7.13 Menü "LUT anpassen"**

#### <span id="page-51-0"></span>**Hinweis**

- Das Menü "LUT anpassen" wird nur angezeigt, wenn im Menü "LUT" die Einstellung "User" gewählt ist.
- <span id="page-51-1"></span>• Nach jeder Parameteränderung wird die LUT im Gerät sofort neu berechnet. Im OSD-Menü wird dies durch die Meldung: "Gammatabelle wird berechnet" angezeigt. Ist die Berechnung vollständig, erlischt die Meldung im OSD.

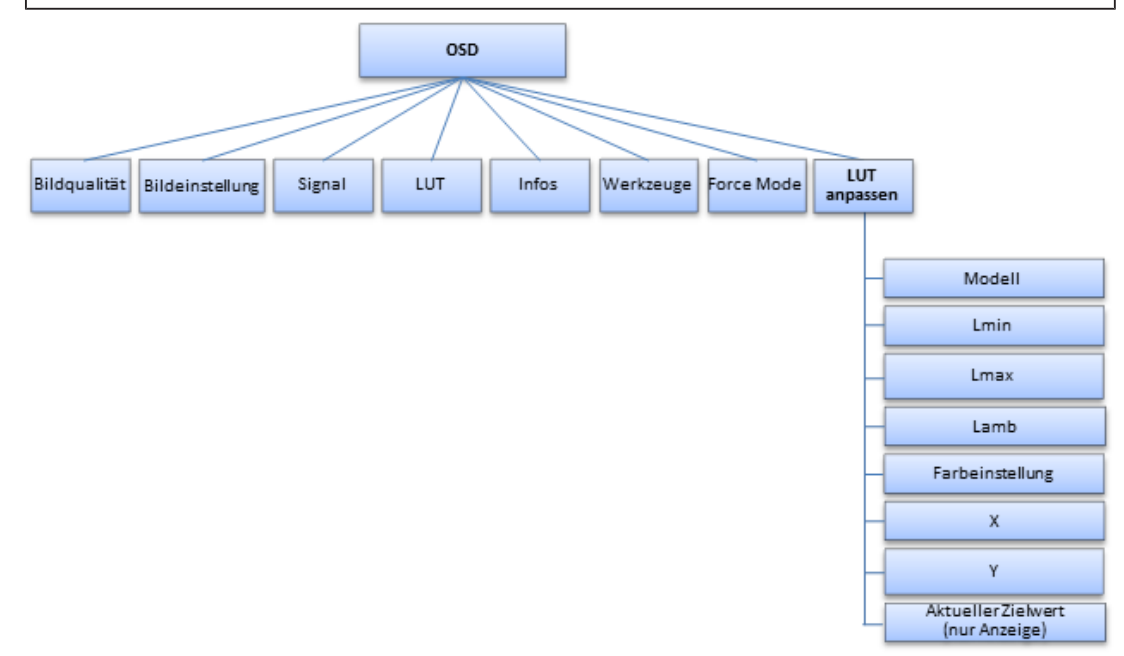

#### **VORSICHT**

#### **Darstellung der Graustufen prüfen**

Nach jeder LUT Neuberechnung, die im Menu "LUT anpassen" vorgenommen wird, ist es zwingend erforderlich, anhand eines geeigneten Testmusters, die Darstellung aller Graustufen auf Vorhandensein und Korrektheit zu überprüfen.

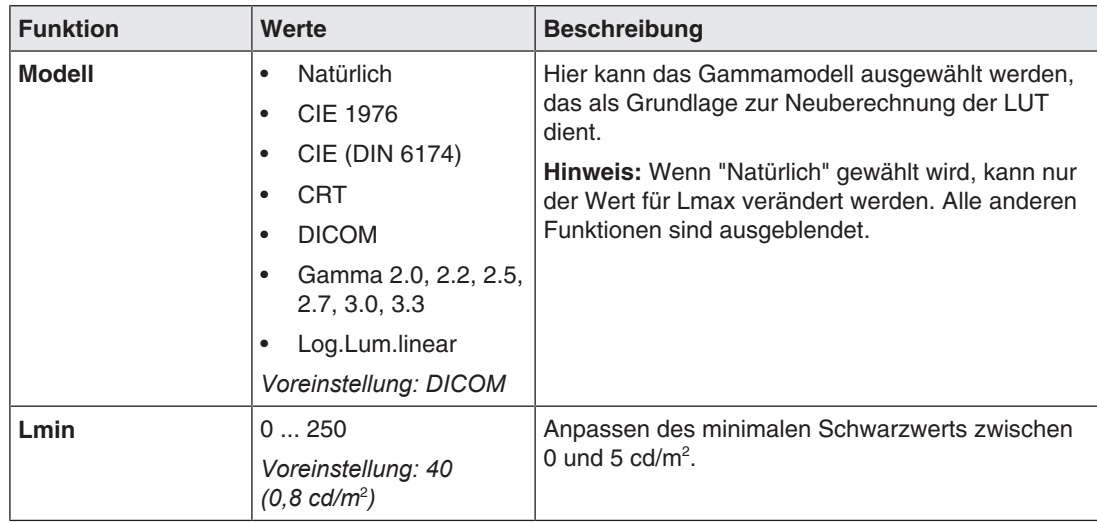

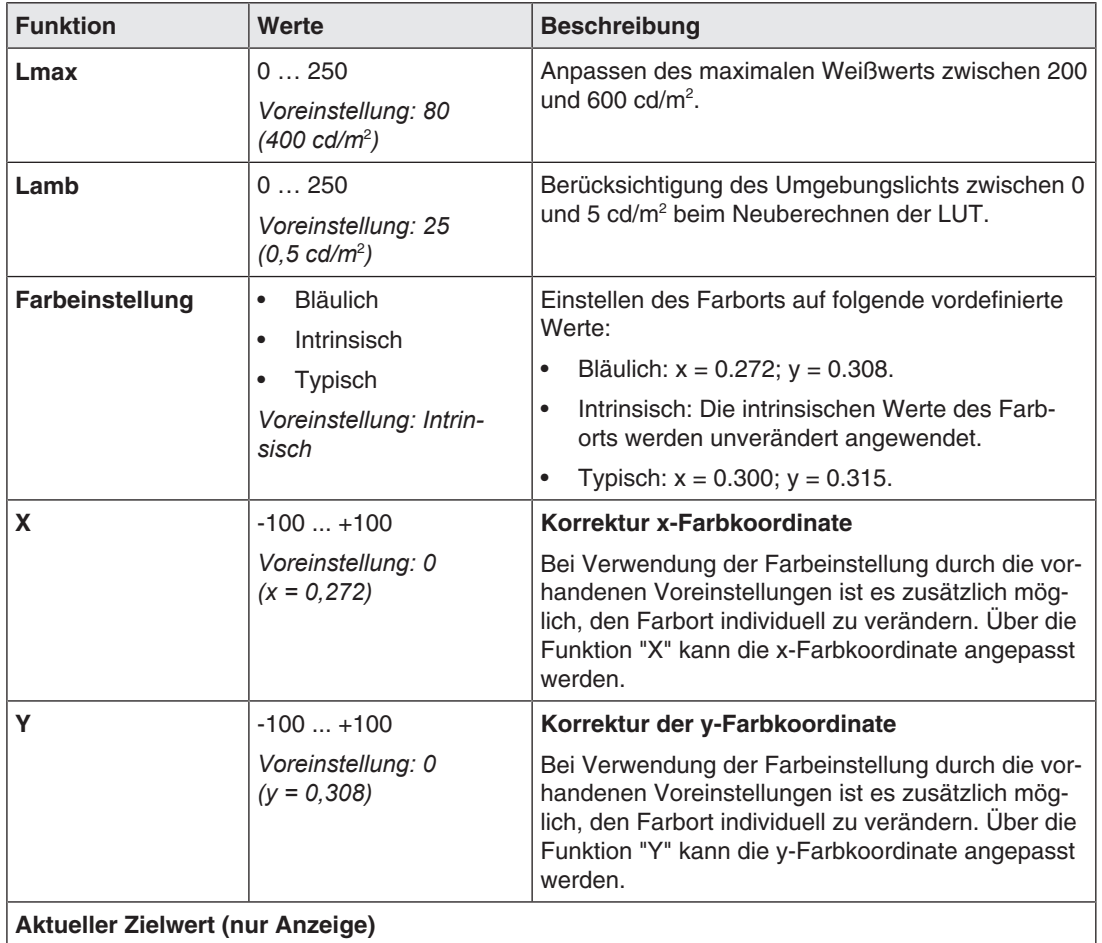

# **8 Reinigen und Einstellungen prüfen**

### **8.1 Reinigen**

#### **Empfohlene Reinigungs- und Desinfektionsmittel**

#### **ACHTUNG**

#### **Gerätepflege, Reinigung und Desinfektion**

- Vermeiden Sie das Eindringen von Flüssigkeit in das Gerät. Wenn Flüssigkeit in das Gerät eindringt, kann das zum Stromschlag oder zum Ausfall des Geräts führen.
- Die Bildschirmoberfläche ist sehr empfindlich gegenüber mechanischen Einflüssen. Vermeiden Sie deshalb unbedingt Kratzer, Stöße oder Ähnliches.
- Reinigen Sie die Bildschirmoberfläche mit einem Mikrofasertuch und, wenn notwendig, mit einem empfohlenen Reinigungsmittel. Reinigen Sie die Gehäuseteile nur mit einem empfohlenen Reinigungsmittel.
- Verwenden Sie zur Desinfektion nur die getesteten Desinfektionsmittel.
- Wenn ein Reinigungsmittel direkt auf die Bildschirmoberfläche gesprüht oder gespritzt wird, sollten Sie die Tropfen vor Erreichen des Bildschirmrandes mit einem Mikrofasertuch entfernen.
- Flüssigkeitstropfen auf dem Gerät sollten Sie sofort entfernen. Ein längerer Kontakt mit Flüssigkeiten kann beispielsweise Verfärbungen oder Kalkränder auf der Oberfläche hinterlassen

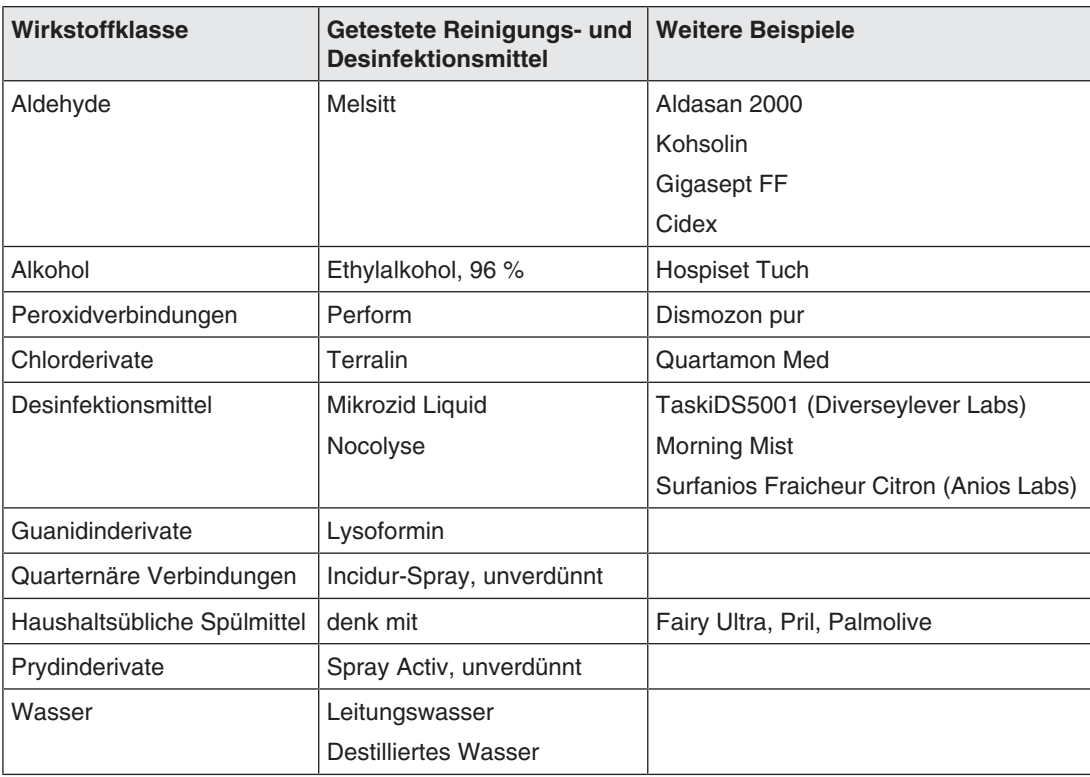

#### **VORSICHT**

• Hinweise zur Reinigung oder Desinfektion weiterer Systemkomponenten sind der jeweiligen Gebrauchsanweisung zu entnehmen.

#### **Nicht erlaubte Reinigungs- und Desinfektionsmittel**

Folgende Reinigungs- und Desinfektionsmittel können nach längerer Einwirkung den Lack aufhellen:

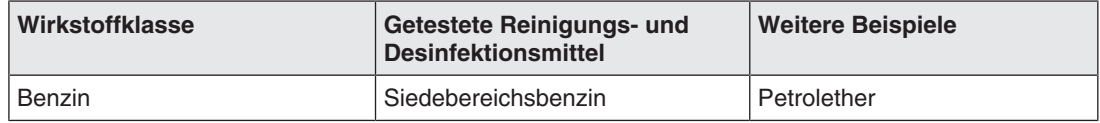

### **8.2 Einstellungen prüfen**

#### **VORSICHT**

#### **Prüfen der Einstellungen**

- Das Prüfen der Einstellungen darf nur vom Servicepersonal durchgeführt werden.
- Das Prüfen der Einstellungen darf nicht im Beisein von Patienten durchgeführt werden.

Durch Alterungsvorgänge der LCD-Einheit und des Backlights ändert sich die Bildqualität des Monitors.

- Überprüfen Sie die Einstellungen des Monitors in regelmäßigen Abständen gemäß den landesspezifischen Vorgaben.
- Korrigieren Sie gegebenenfalls die Einstellungen.

# **9 Troubleshooting**

Im normalen Betrieb wird bei korrekt eingestellten Quellen ein Bild angezeigt. Im Fehlerfall lässt sich anhand der Bildschirmdarstellung und der Signal Informationsangaben im OSD der Fehler wie folgt eingrenzen.

- <span id="page-55-1"></span>1. Prüfen Sie das Gerät auf die im Folgenden aufgeführten möglichen Ursachen.
- 2. Führen Sie die Abhilfemaßnahmen aus, bevor Sie den Service benachrichtigen.

### **9.1 Störungen beseitigen**

<span id="page-55-0"></span>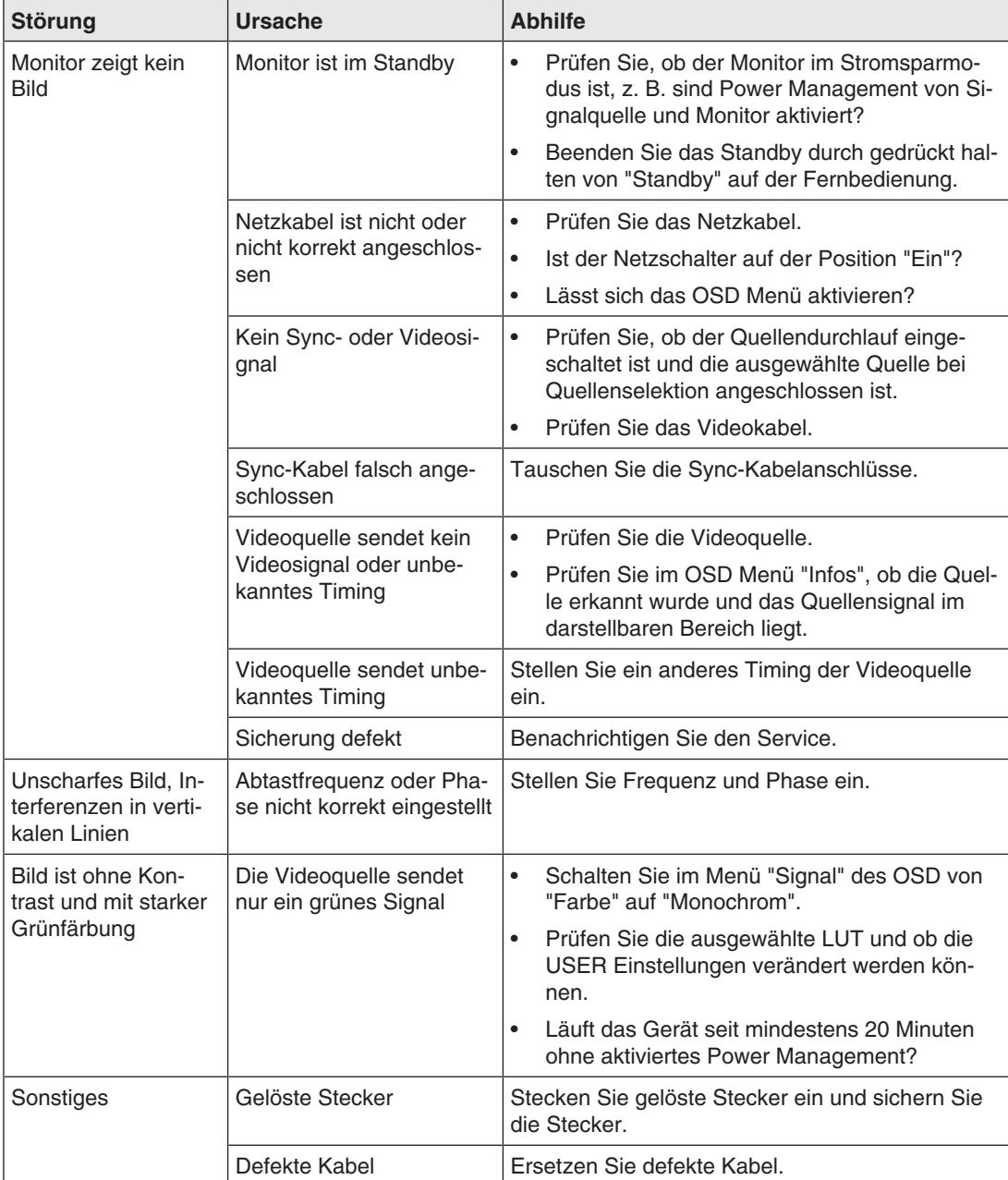

# **10 Technische Daten**

#### **Hinweis**

#### <span id="page-56-0"></span>**Gültigkeit der technischen Daten**

Alle technischen Daten gelten nach einer Warmlaufzeit von 30 Minuten.

### **10.1 Monitormerkmale**

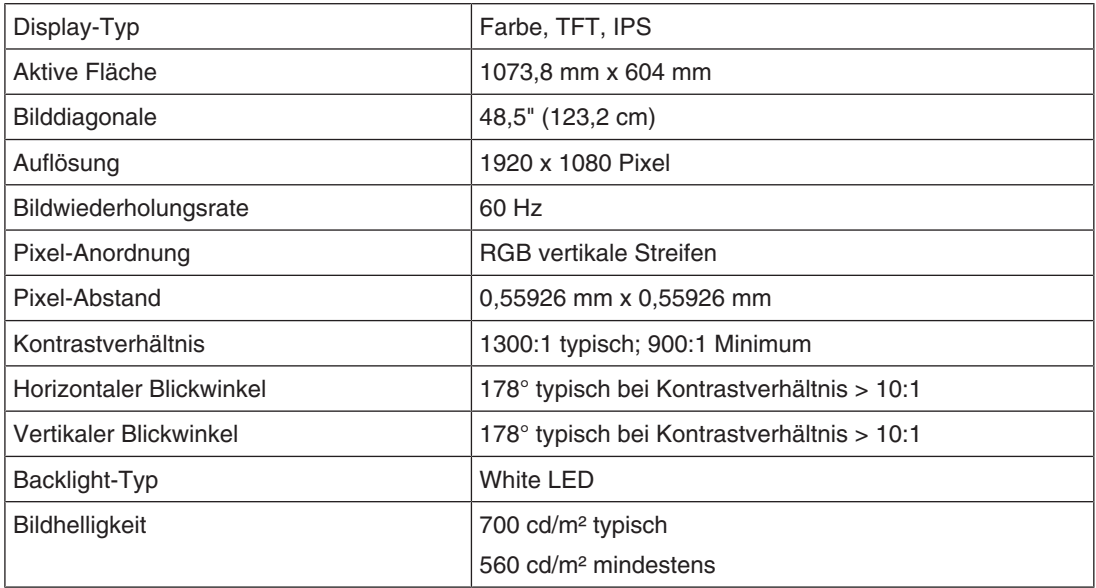

## **10.2 Spannungsversorgung**

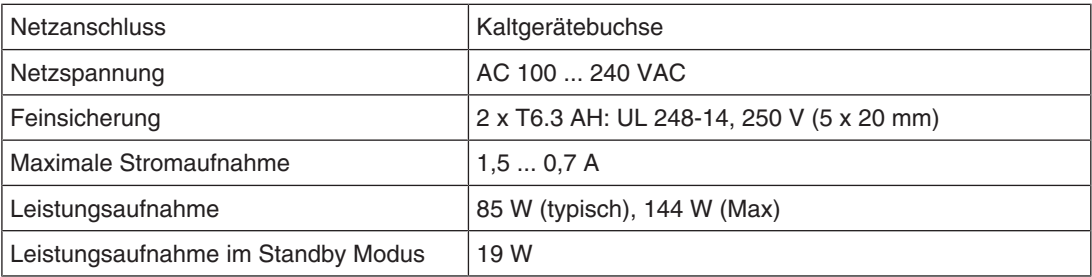

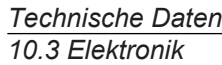

### **10.3 Elektronik**

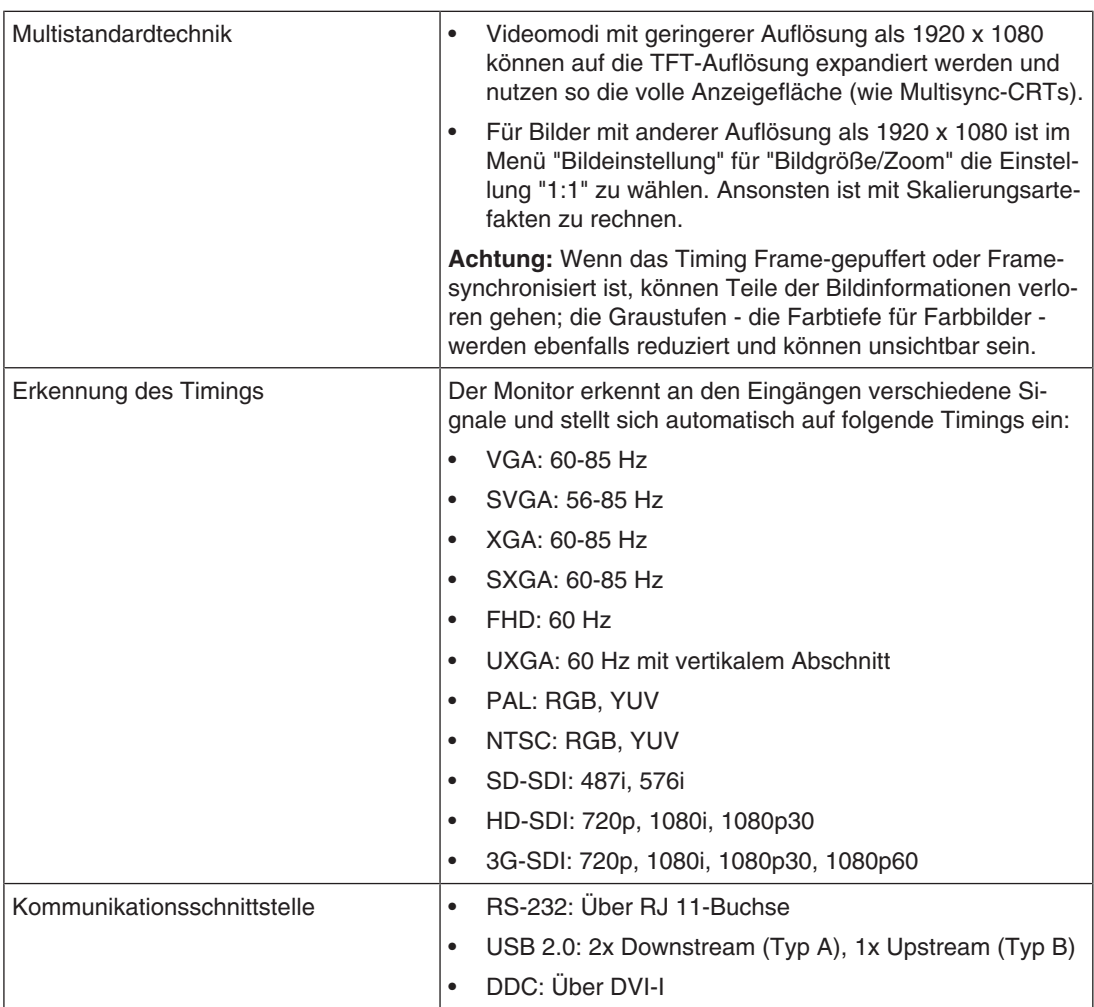

## **10.4 Mechanischer Aufbau**

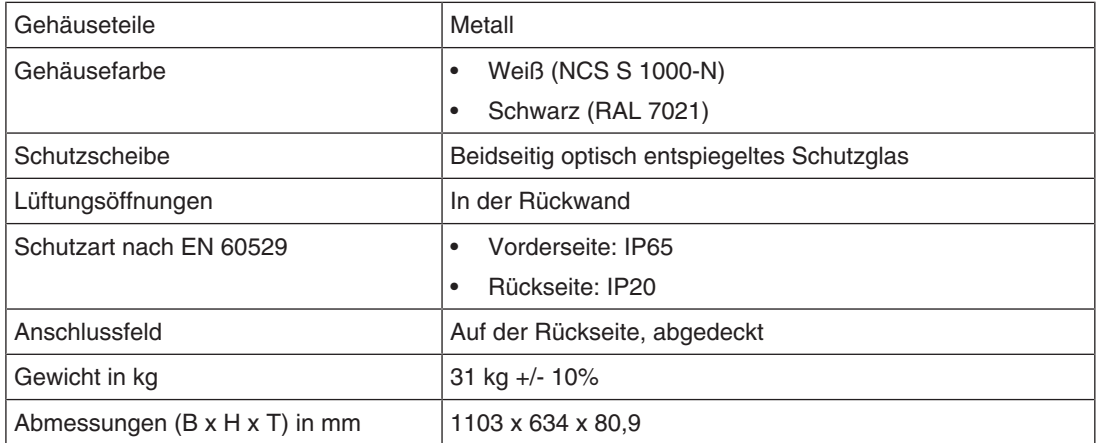

# **10.5 Klimatische Eigenschaften**

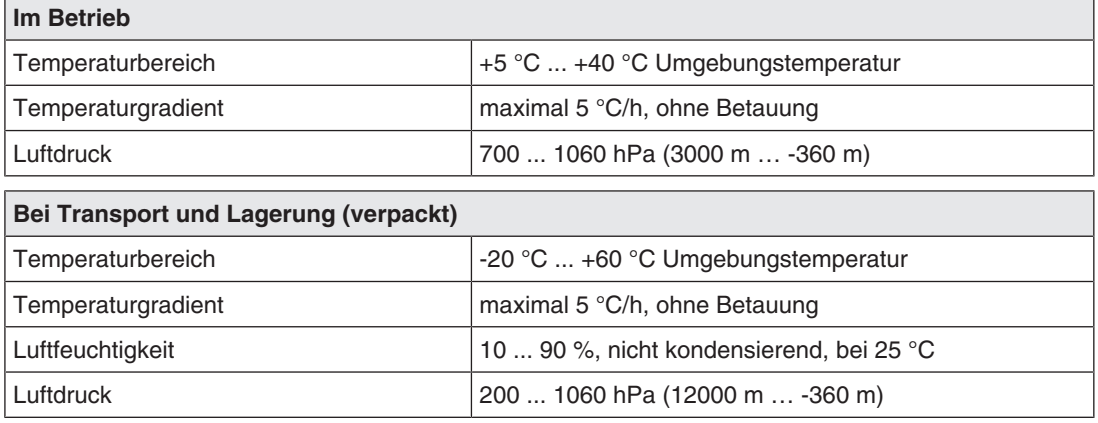

# **10.6 Sicherheitsbestimmungen**

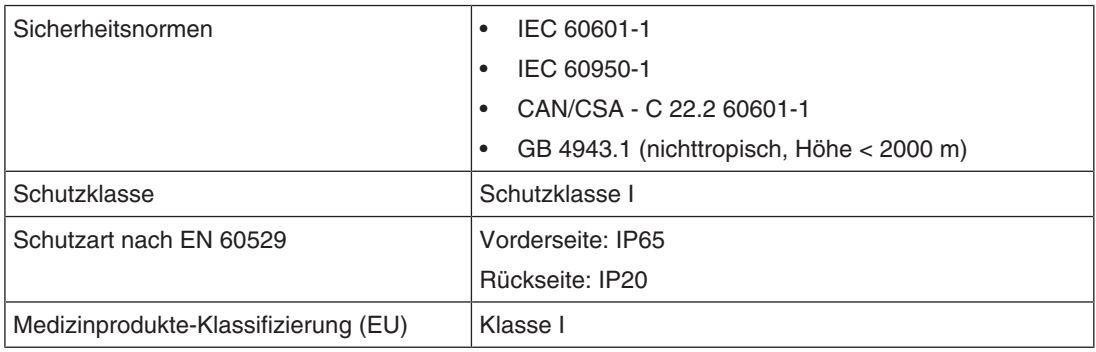

*Maßzeichnungen 11.1 Ansicht von vorne und seitlich*

# **11 Maßzeichnungen**

Alle Maße in mm.

### **11.1 Ansicht von vorne und seitlich**

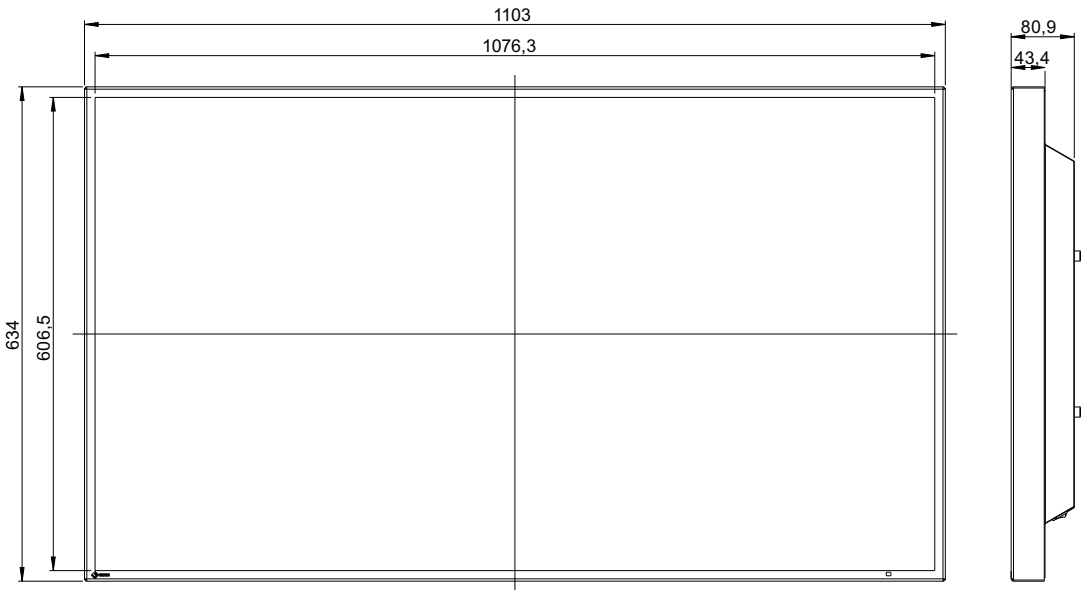

### **11.2 Ansicht von hinten**

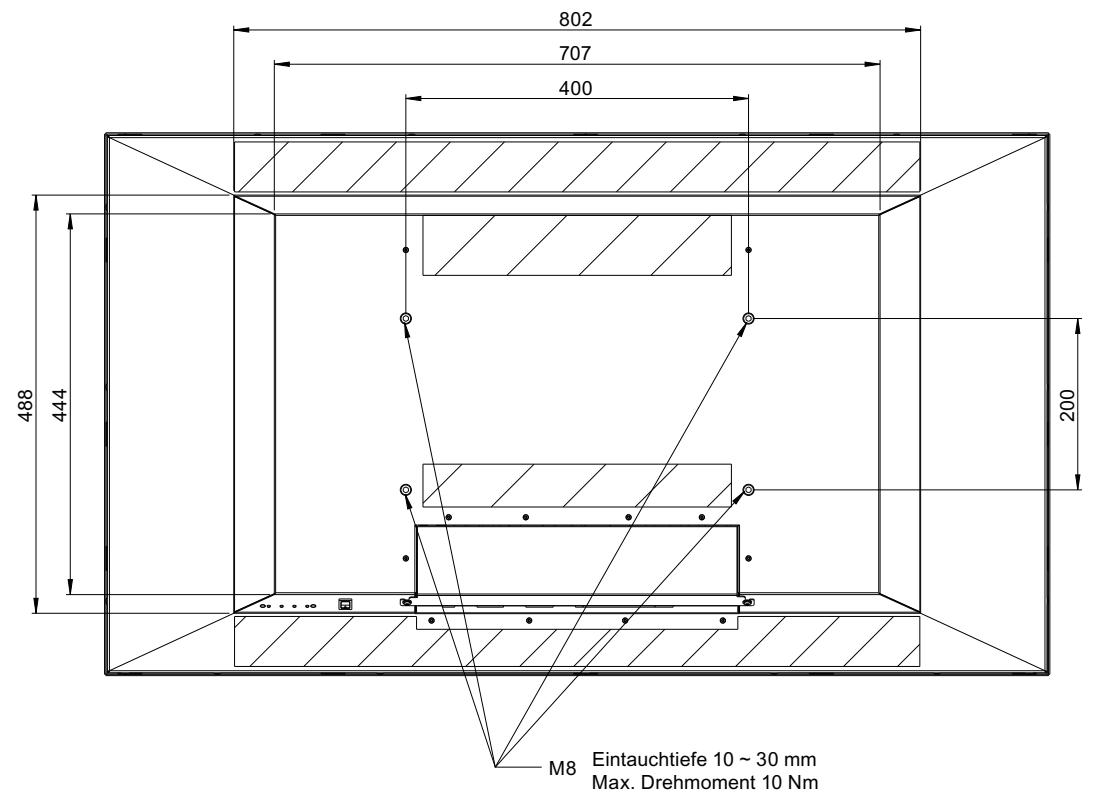

# **12 Ersatzteile/Zubehör**

### **12.1 Zubehör**

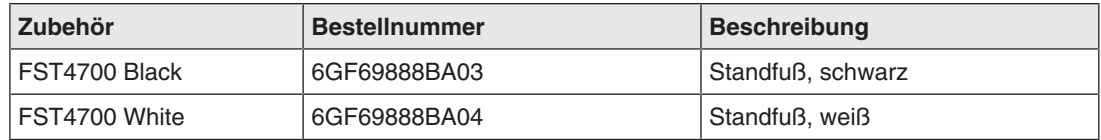

*Anhang*

*13.1 Informationen zur elektromagnetischen Verträglichkeit (EMV)*

# **13 Anhang**

### **13.1 Informationen zur elektromagnetischen Verträglichkeit (EMV)**

EIZO Monitore wurden für die Wiedergabe von Bildern und den normalen Monitorbetrieb konzipiert.

#### **WARNUNG**

Für die Nutzung des CuratOR LX491W sind besondere EMV-Vorkehrungen erforderlich. Die Installation, Montage und Nutzung müssen unter Einhaltung der folgenden Anweisungen erfolgen.

- Verwenden Sie ausschließlich die Kabel, die im Lieferumfang enthalten oder vom Hersteller empfohlen sind. Die Verwendung anderer Kabel kann zu erhöhter elektromagnetischer Strahlung oder verringerter elektromagnetischer Störfestigkeit des Geräts und unsachgemäßem Betrieb führen. Kabellänge: max. 3 m
- Der Monitor sollte nicht auf anderen Geräten aufgestellt oder in deren unmittelbarer Nähe verwendet werden. Wenn Geräte übereinander aufgestellt oder in unmittelbarer Nähe zueinander betrieben werden müssen, muss der Monitor oder das System überwacht werden, um einen ordnungsgemäßen Betrieb für die definierte Konfiguration zu gewährleisten.
- Achten Sie bei der Verwendung eines tragbaren RF-Kommunikationsgeräts darauf, einen Abstand von mindestens 30 cm zu jeglichen Teilen, einschließlich Kabel, des Monitors zu halten. Andernfalls kann die einwandfreie Funktion des Geräts nicht gewährleistet werden.
- Personen, die zur Konfiguration eines medizinischen Systems zusätzliche Geräte an den Signaleingang oder -ausgang anschließen, sind dafür verantwortlich, dass dieses der Norm IEC/EN 60601-1-2 entspricht.

#### **Elektromagnetische Strahlung**

Der CuratOR LX491W ist für die Verwendung in den unten aufgeführten elektromagnetischen Umgebungen vorgesehen.

Kunden und Benutzer des CuratOR LX491W müssen sicherstellen, dass das Gerät in einer solchen Umgebung verwendet wird.

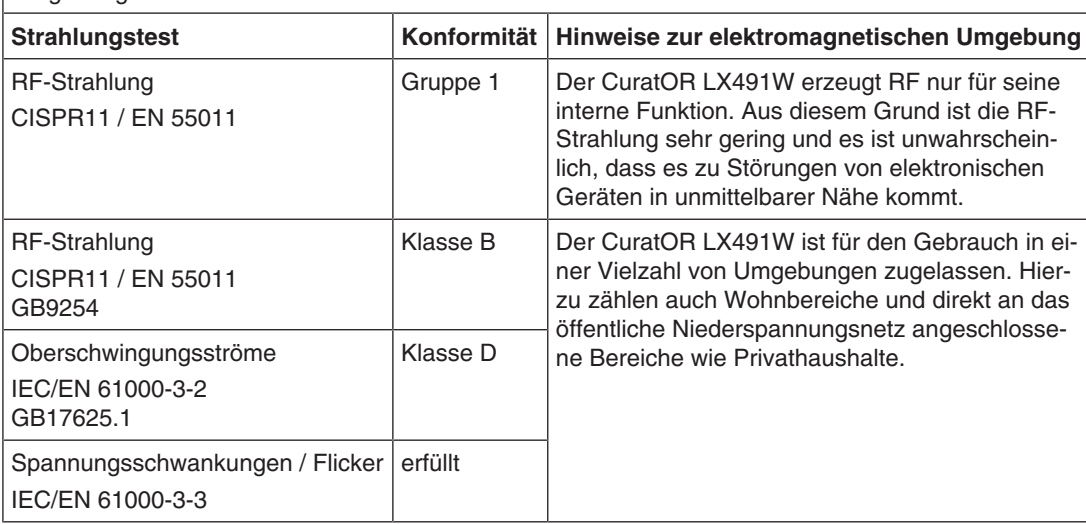

#### **Elektromagnetische Störfestigkeit**

Der CuratOR LX491W wurde mit folgenden Übereinstimmungspegeln gemäß den in IEC/EN 60601-1-2 festgelegten Prüfanforderungen für professionelle Einrichtungen des Gesundheitswesens geprüft.

Kunden und Benutzer des CuratOR LX491W müssen sicherstellen, dass der Monitor in einer solchen Umgebung verwendet wird.

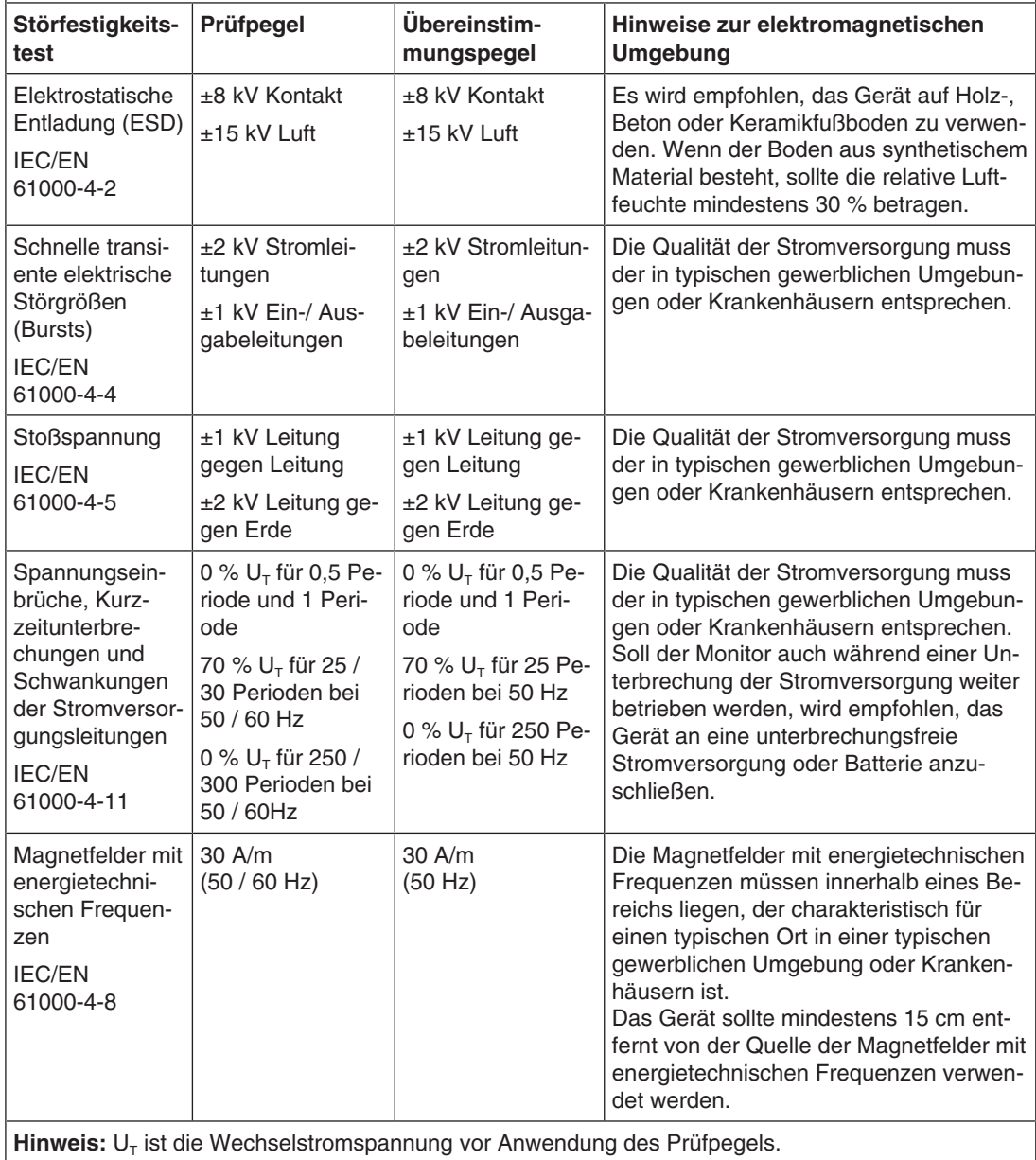

#### *Anhang*

#### *13.1 Informationen zur elektromagnetischen Verträglichkeit (EMV)*

#### **Elektromagnetische Störfestigkeit**

Der CuratOR LX491W wurde mit folgenden Übereinstimmungspegeln gemäß den in IEC/EN 60601-1-2 festgelegten Prüfanforderungen für professionelle Einrichtungen des Gesundheitswesens geprüft.

Kunden und Benutzer des Monitors müssen sicherstellen, dass der Monitor in einer solchen Umgebung verwendet wird.

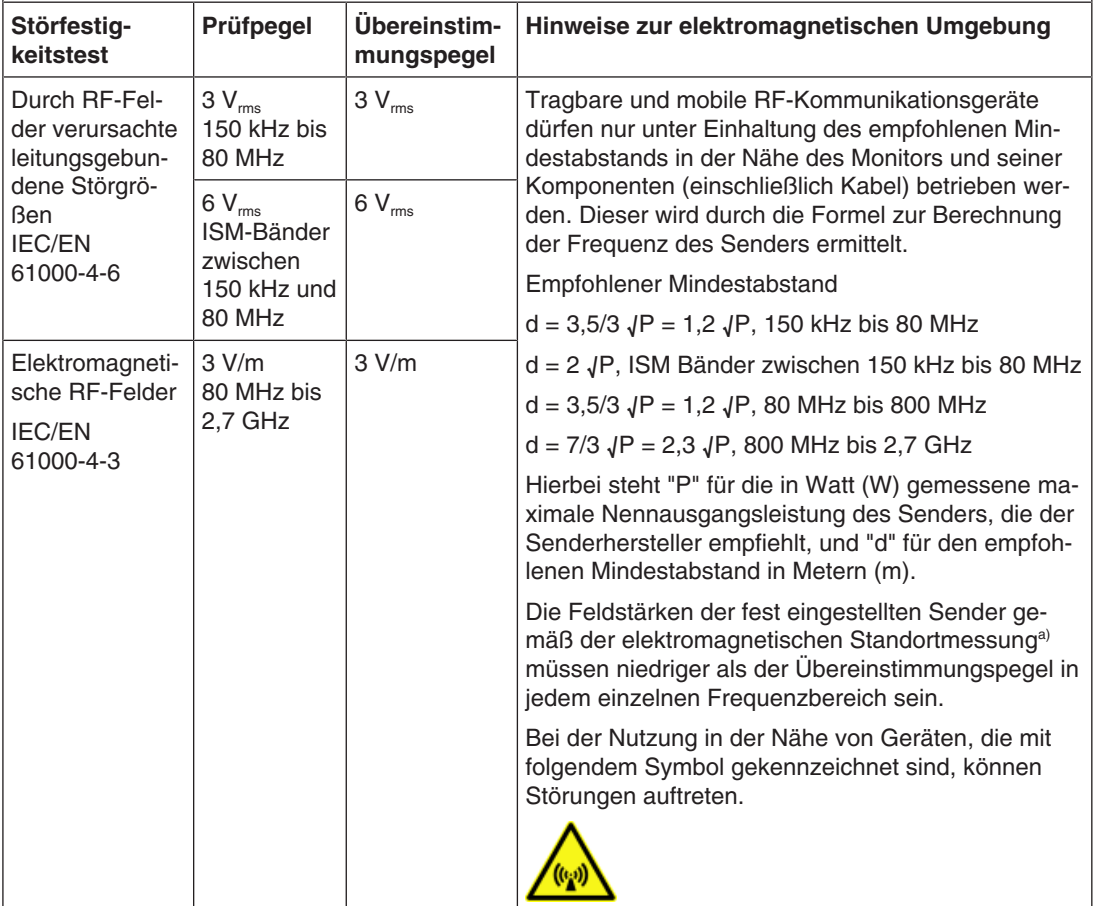

**Hinweis:** Bei 80 MHz und 800 MHz gilt der höhere Frequenzbereich.

**Hinweis:** Leitlinien in Bezug auf leitungsgebundene Störungen durch RF-Felder oder elektromagnetische RF-Felder gelten möglicherweise nicht in allen Situationen. Die Ausbreitung elektromagnetischer Wellen wird durch die Absorption und Reflektion von Strukturen, Objekten und Menschen beeinflusst. .

a) Die Feldstärken fest eingestellter Sender, wie zum Beispiel die Basisstationen für Funktelefone (Mobiltelefone/ schnurlose Telefone), den mobilen Landfunk, Amateurfunk, Radio und Fernsehen können vorab nicht präzise bestimmt werden. Um die elektromagnetische Umgebung anhand fest eingestellter Sender zu bewerten, sollte eine elektromagnetische Standortmessung in Betracht gezogen werden. Falls die gemessene Feldstärke in der Umgebung, in der das Gerät benutzt wird, den geltenden RF-Übereinstimmungspegel überschreitet, muss der Monitor beobachtet werden, um einen ordnungsgemäßen Betrieb gewährleisten zu können. Wenn ein nicht ordnungsgemäßer Betrieb beobachtet wird, sind unter Umständen zusätzliche Maßnahmen erforderlich, wie zum Beispiel die Neuausrichtung oder Neupositionierung des Geräts.

#### **Empfohlener Mindestabstand zwischen tragbaren oder mobilen RF-Kommunikationsgeräten und dem CuratOR LX491W**

Der CuratOR LX491W ist für die Verwendung in einer elektromagnetischen Umgebung vorgesehen, in der Störungen durch elektromagnetische Strahlung kontrolliert werden. Bei anderen tragbaren und mobilen RF-Kommunikationsgeraten (Sender) gilt der unten aufgeführte empfohlene Mindestabstand zwischen tragbaren und mobilen RF-Kommunikationsgeräten (Sender) und dem Monitor, dieser richtet sich nach der maximalen Ausgangsleistung des Kommunikationsgeräts.

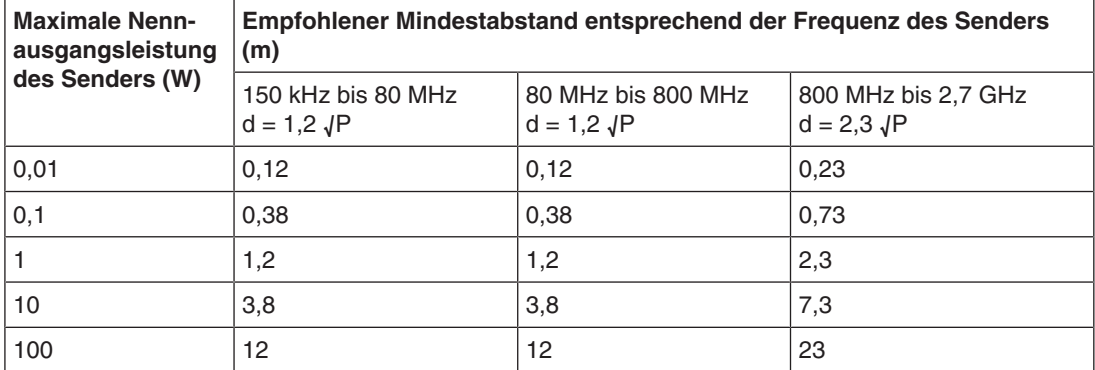

Bei Sendern, deren maximale Nennausgangsleistung nicht oben aufgeführt ist, kann der in Metern (m) gemessene empfohlene Mindestabstand "d" anhand der Formel zur Berechnung der Frequenz des Senders ermittelt werden. "P" steht hierbei für die maximale in Watt (W) gemessene Nennausgangsleistung des Senders, die der Senderhersteller empfiehlt.

**Hinweis:** Bei 80 MHz und 800 MHz gilt der für den höheren Frequenzbereich empfohlene Mindestabstand.

**Hinweis:** Diese Hinweise können möglicherweise nicht in allen Situationen angewendet werden. Die Ausbreitung elektromagnetischer Wellen wird durch die Absorption und Reflektion von Strukturen, Objekten und Menschen beeinflusst.

#### *Anhang*

*13.1 Informationen zur elektromagnetischen Verträglichkeit (EMV)*

#### **Empfohlener Mindestabstand zwischen tragbaren oder mobilen RF-Kommunikationsgeräten und dem CuratOR LX491W**

Der CuratOR LX491W ist für die Verwendung in einer elektromagnetischen Umgebung vorgesehen, in der Störungen durch elektromagnetische Strahlung kontrolliert werden. Der Kunde oder Benutzer des Monitors kann zur Verhinderung elektromagnetischer Störungen beitragen, indem einen Mindestabstand zwischen tragbaren und mobilen RF-Kommunikationsgeräten (Sender) und dem Monitor einhält.

Die Störfestigkeit gegenüber nahen Feldern der folgenden RF-Drahtloskommunikationsgeräte wurde bestätigt:

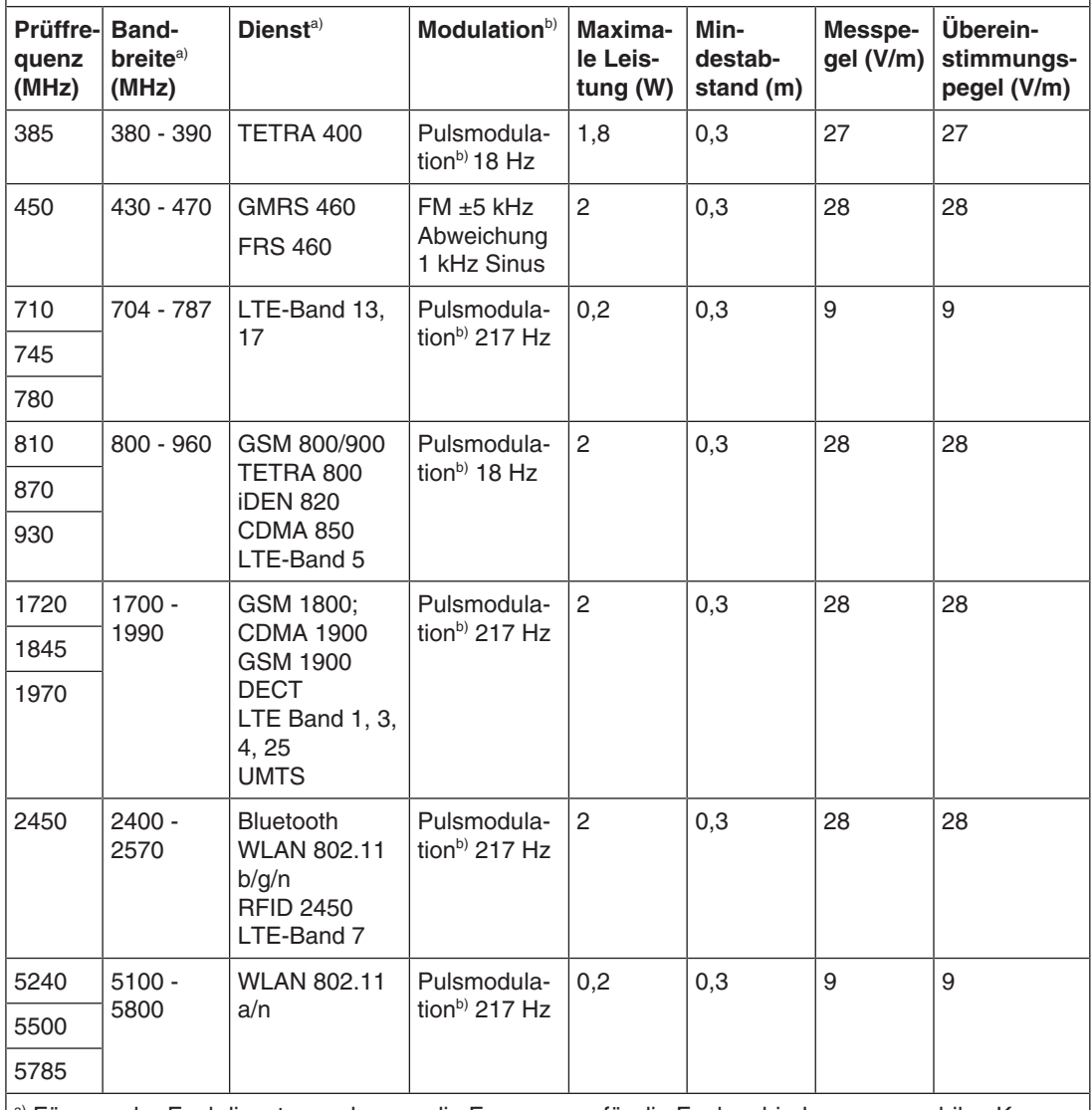

a) Für manche Funkdienste wurden nur die Frequenzen für die Funkverbindung vom mobilen Kommunikationsgerät zur Basisstation ("Uplink") in die Tabelle aufgenommen. b) Der Träger wird mit einem Rechtecksignal mit 50 % Tastverhältnis moduliert.

# **13.2 Kennzeichnungen und Symbole**

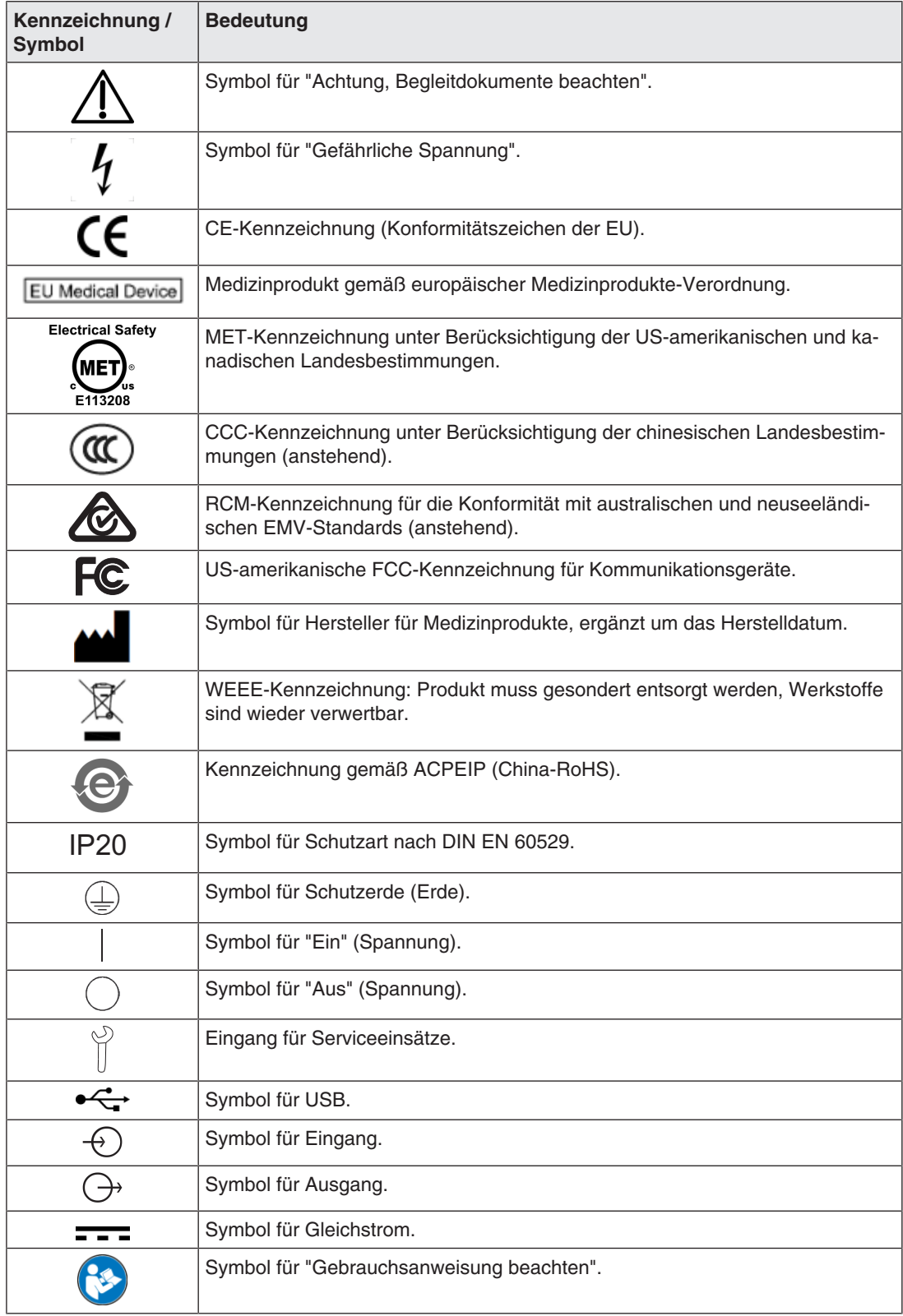

## **13.3 FCC-Konformitätserklärung**

Nur für die USA, Kanada, usw. (Spannungsbereich: 100–120 VAC)

#### **FCC-Konformitätserklärung**

Der Importeur EIZO Inc.

#### 5710 Warland Drive, Cypress, Kalifornien 90630

Telefon: +1 (562) 4 31 50 11

erklärt hiermit, dass das Produkt

- Handelsname: EIZO
- Modell: CuratOR LX491W

Abschnitt 15 der FCC-Bestimmungen entspricht. Beim Betrieb dieses Produktes müssen die folgenden zwei Bedingungen erfüllt werden: (1) Dieses Gerät darf keine schädlichen Störungen verursachen. (2) Das Gerät muss Störungen standhalten, denen es ausgesetzt ist, auch wenn diese möglicherweise den ordnungsgemäßen Betrieb beeinträchtigen.

Dieses Produkt wurde geprüft und hält die festgelegten Grenzwerte für digitale Geräte der Klasse B gemäß Abschnitt 15 der FCC-Bestimmungen ein. Diese Grenzwerte gewährleisten bei einer Installation in Wohngebieten einen ausreichenden Schutz vor unerwünschten Störungen. Dieses Gerät kann elektromagnetische Strahlung erzeugen, verwenden und abgeben. Wird es nicht gemäß den Anweisungen installiert und benutzt, kann es zu unerwünschten Störungen des Funkverkehrs kommen. Es kann jedoch nicht garantiert werden, dass unter keinen Umständen Störungen auftreten. Sollte das Gerät den Radio- oder Fernsehempfang stören (prüfbar durch Ein- und Ausschalten des Geräts), empfehlen wir, folgende Schritte zur Beseitigung der Störung zu befolgen:

- Richten Sie die Antenne neu aus oder stellen Sie sie andernorts auf.
- Vergrößern Sie den Abstand zwischen dem Gerät und dem Receiver.
- Schließen Sie das Gerät an einen vom Receiver getrennten Stromkreis an.
- Setzen Sie sich mit Ihrem Fachhändler in Verbindung oder bitten Sie einen erfahrenen Radio-/ Fernsehtechniker um Rat.

Änderungen oder Modifizierungen, die nicht ausdrücklich durch den Hersteller genehmigt wurden, können dazu führen, dass der Benutzer die Berechtigung für den Betrieb des Geräts verliert.

#### **Hinweis**

Nutzen Sie für den Monitor ausschließlich das im Lieferumfang enthaltene und unten aufgeführte Kabel oder das EIZO-Signalkabel, um bei Störungen die Grenzwerte für digitale Geräte der Klasse B einzuhalten.

- **Netzkabel**
- Abgeschirmtes Signalkabel (enthalten)

#### **Canadian Notice**

This Class B digital apparatus complies with Canadian ICES-003.

Cet appareil numérique de la classe B est comforme à la norme NMB-003 du Canada.

### **13.4 China RoHS (Restriction of Hazardous Substances)**

#### 液晶显示器 **LCD Monitor**

#### 型号 **Model:** CuratOR LX491W

根据SJ/T11364-2014《电子电气产品有害物质限制使用标识要求》特提供如下有关污染控制 方面的信息。

The following product pollution control information is provided according to SJ/T11364-2014 Marking for the restriction of the use of hazardous substances in electrical and electronic product.

#### 电子信息产品污染控制标志说明 **Explanation of Pollution Control Label**

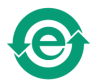

该标志表明本产品不含有超过中国标准GB/T26572-2011《电子电气产品中限用物质的 限量要求》中限量的有毒有害物质。该标志还表示本产品废弃后可以回收利用,不应随 意丢弃。

This symbol indicates the product does not contain hazardous materials in excess of the limits established by the Chinese standard GB/T26572-2011 Requirements of concentration limits for certain restricted substances in electrical and electronic products. The symbol also signifies that the product can be recycled after being discarded, and should not be casually discarded.

#### 有毒有害物质或元素的名称及含量 **Name and Concentration of Hazardous Substances**

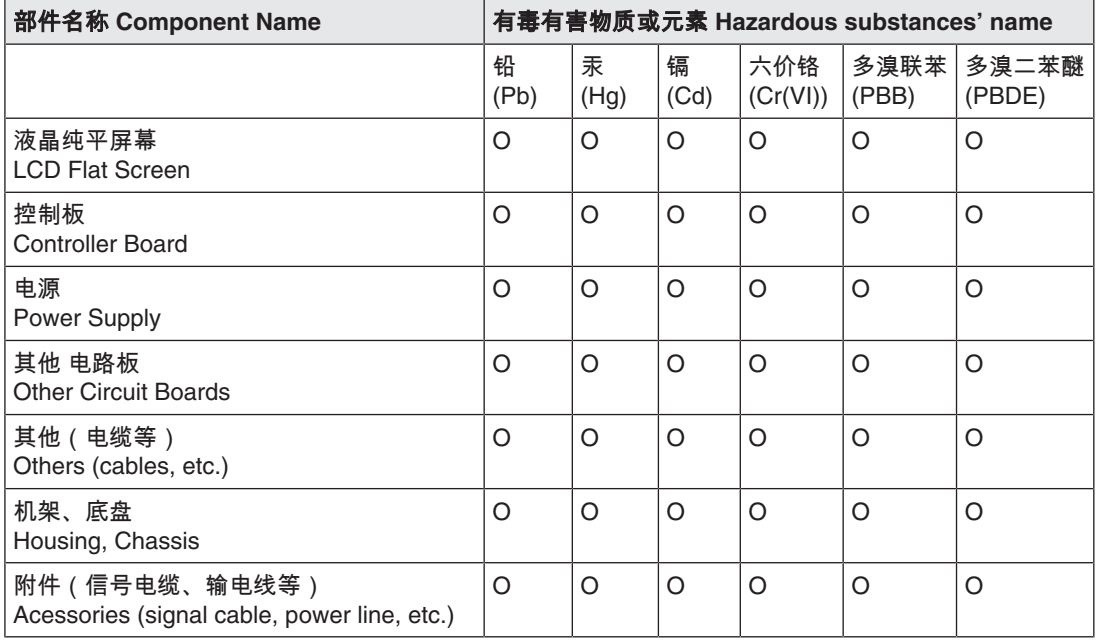

*Anhang*

*13.5 Declaration of compliance with India RoHS*

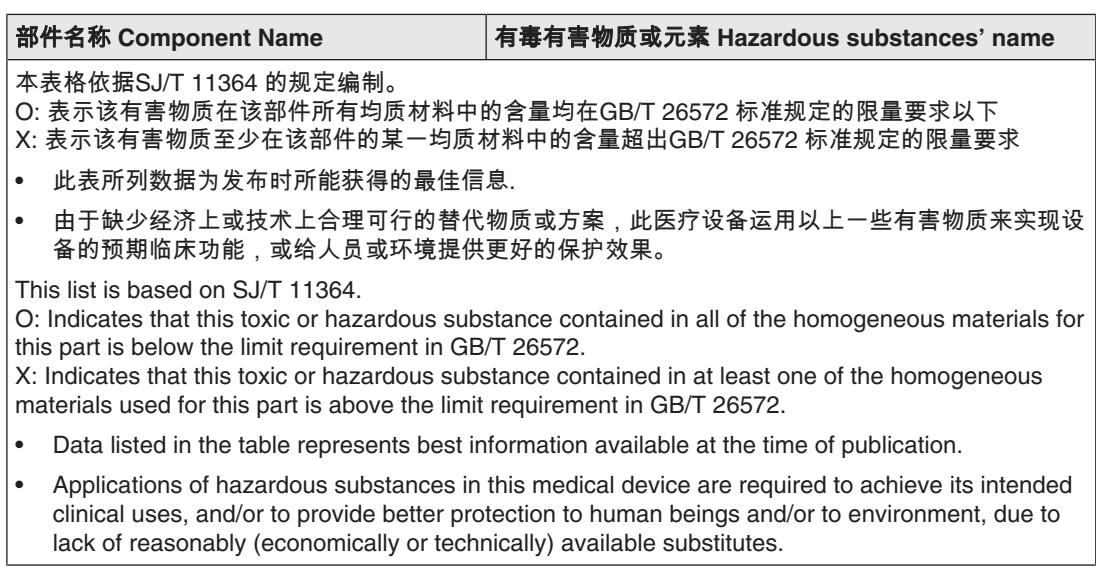

产品中有毒有害物质或元素的名称及含量 Table of hazardous substances' name and concentration.

### **13.5 Declaration of compliance with India RoHS**

We, EIZO Corporation, hereby declare and guarantee that this product has been designed and manufactured in compliance with the E-Waste management rule 2016 which prohibit the inclusion of the following substances except for the exemptions listed in schedule II.

- Lead, Mercury, Hexavalent Chromium, Polybrominated Biphenyls or Polybrominated Diphenyl Ethers exceeding a concentration of 0.1% by weight in homogeneous materials
- Cadmium exceeding a concentration of 0.01% by weight in homogeneous materials

For information on proper disposal and recycling of the product, please refer to the following website.

eizo.co.in/e-waste.php

### **13.6 Umweltschutz**

<span id="page-69-0"></span>Bei der Entsorgung des Produkts müssen die landesspezifischen Anforderungen und Gesetze eingehalten werden.

Das Gerät ist konform mit der Richtlinie 2011/65/EU zur Beschränkung der Verwendung bestimmter gefährlicher Stoffe in Elektro- und Elektronikgeräten.

### **13.7 Weitere Geräte**

Angeschlossene Geräte müssen den relevanten Sicherheitsstandards entsprechen.

### **13.8 Gewährleistung**

<span id="page-70-0"></span>Das Öffnen des Gehäuses, sowie elektrische oder mechanische Änderungen am oder im Gerät führen zum Verlust der Gewährleistung. Zu den Einzelheiten der Gewährleistung wenden Sie sich bitte an den Vertriebspartner, bei dem Sie das Produkt gekauft haben. Diese Gewährleistungsbedingungen werden durch diese vorliegende Gebrauchsanweisung weder erweitert noch beschränkt.

### **13.9 Reparatur**

Bitte wenden Sie sich an den Vertriebspartner, bei dem Sie das Produkt gekauft haben.

### **13.10 Kontakt**

<span id="page-70-1"></span>**Unterstützung bei der Installation und bei technischen Fragen** 

[www.eizo-or.com](http://www.eizo-or.com/de/startseite/)

### **13.11 Marken**

Das EIZO Logo ist eine eingetragene Marke der EIZO Corporation in Japan und weiteren Ländern.

EIZO ist eine eingetragene Marke der EIZO Corporation in Japan und weiteren Ländern.

RadiForce ist eine eingetragene Marke der EIZO Corporation in Japan und weiteren Ländern.

CuratOR ist eine eingetragene Marke der EIZO Corporation.

RadiCS ist eine eingetragene Marke der EIZO Corporation in Japan und weiteren Ländern.

RadiNET ist eine eingetragene Marke der EIZO Corporation in Japan und weiteren Ländern.

ScreenManager ist eine eingetragene Marke der EIZO Corporation in Japan und weiteren Ländern.

Windows ist ein eingetragenes Markenzeichen der Microsoft Corporation in den Vereinigten Staaten und anderen Ländern.

Apple ist eine eingetragene Marke von Apple Inc.

Macintosh ist eine eingetragene Marke von Apple Inc.

Mac ist eine eingetragene Marke von Apple Inc.

VESA ist eine eingetragene Marke der Video Electronics Standards Association in den Vereinigten Staaten und anderen Ländern.

HDMI ist eine Marke oder eine eingetragene Marke der HDMI Licensing, LLC in den Vereinigten Staaten und anderen Ländern.

DICOM ist eine eingetragene Marke der National Electrical Manufacturers Association für die Veröffentlichung von Standards im Bereich der digitalen Kommunikation von medizinischen Informationen.

TORX ist eine eingetragene Marke von Acument Intellectual Properties, LLC.

Alle anderen Firmen- und Produktnamen sind Marken oder eingetragene Marken der entsprechenden Markeninhaber.

# **Stichwortverzeichnis**

### **A**

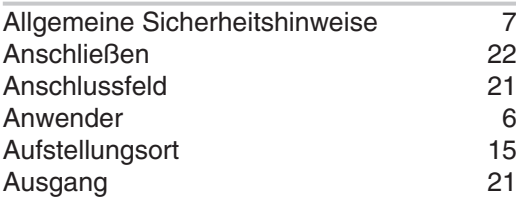

### **E**

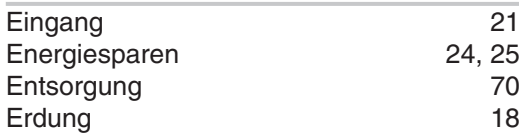

## **F**

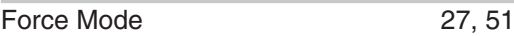

### **G**

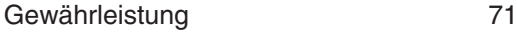

### **I**

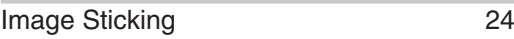

### **K**

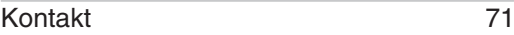

### **L**

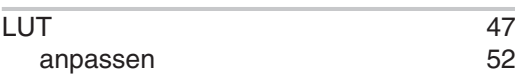

### **M**

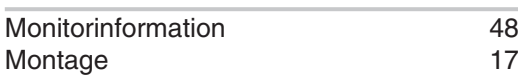

### **N**

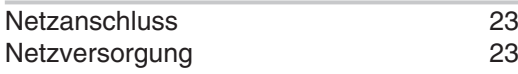

### **O**

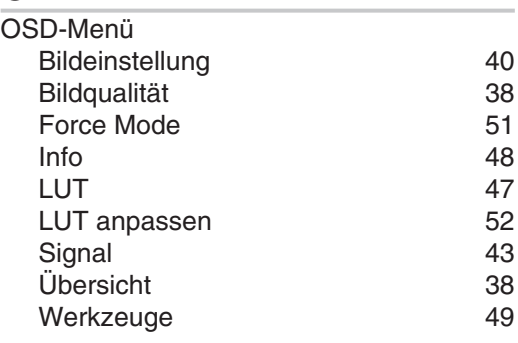

### **P**

```
25
```
### **R**

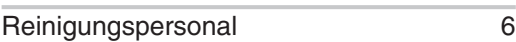

### **S**

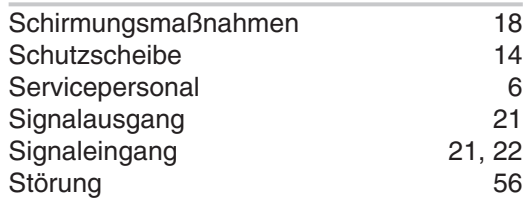

### **T**

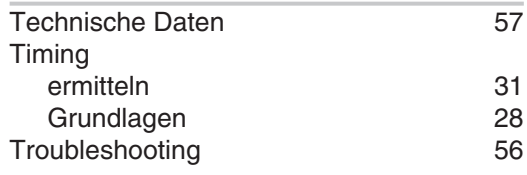

# **U**

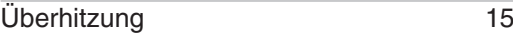
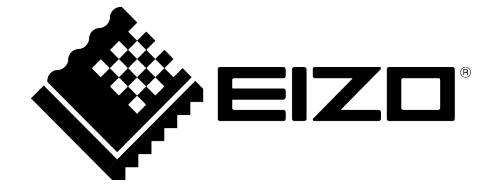

EIZO GmbH Carl-Benz-Straße 3 76761 Rülzheim Deutschland

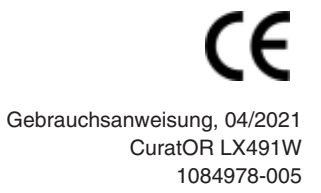

Copyright © 2021 EIZO GmbH. Alle Rechte vorbehalten.